# Workshop – Prediction Analysis, Frequency Response Analysis (SOL 111)

AN MSC NASTRAN MACHINE LEARNING WEB APP TUTORIAL

Questions? Email: christian@ the-engineering-lab.com

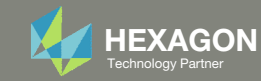

## Goal: Prediction Analysis

This tutorial consists of multiple parts

- 1. Configuring The Problem Statement
	- $\circ$  In this tutorial, we configure the parameters and the responses to monitor.
- 2. Configuring Multiple Batch Runs
	- $\circ$ **This section discusses how to configure and execute multiple MSC Nastran runs.**
- 3. Determining Parameter Relevance (Parameter/Variable Screening)
	- $\circ$  $\degree$  This example starts with 11 parameters. Automatic relevance determination (ARD) is used to identify important parameters and reduce the problem to 4 parameters.
- 4. Performing Predictions
	- $\circ$ **Caussian process (GP) regression is used to train a surrogate model and perform predictions.**
- 5. Creating Response vs. Frequency Plots with the HDF5 Explorer
	- **The HDF5 Explorer web app is used to create Response vs. Frequency Plots.**

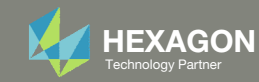

## Details of the Structural Model

- 1.Perform <sup>a</sup> frequency response analysis for different thickness values
- 2.Create XYPLOTs for nodes 1001, 1003, and 8667

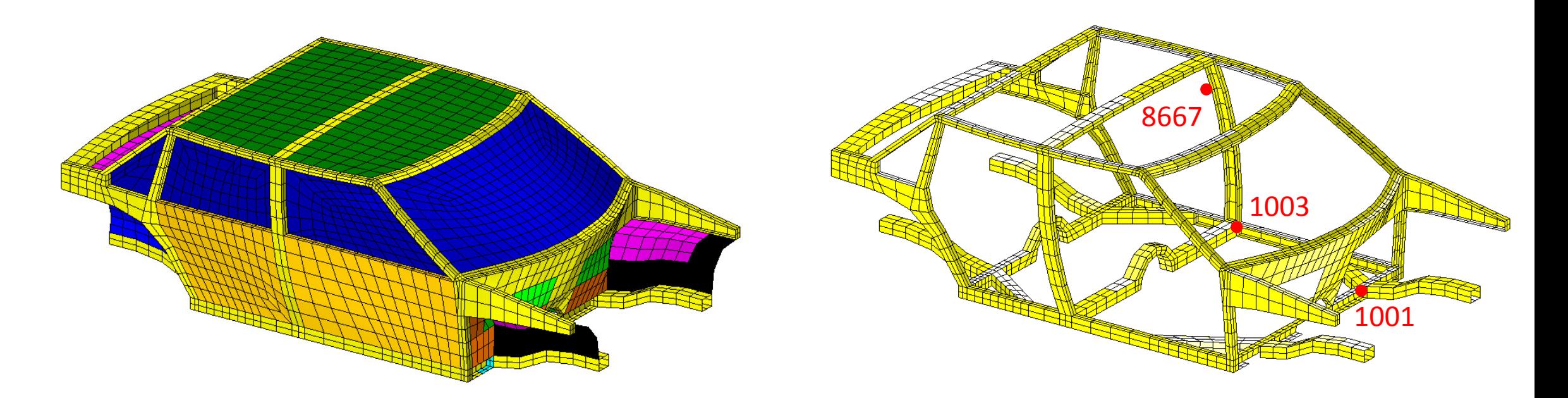

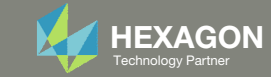

## Details of the Structural Model

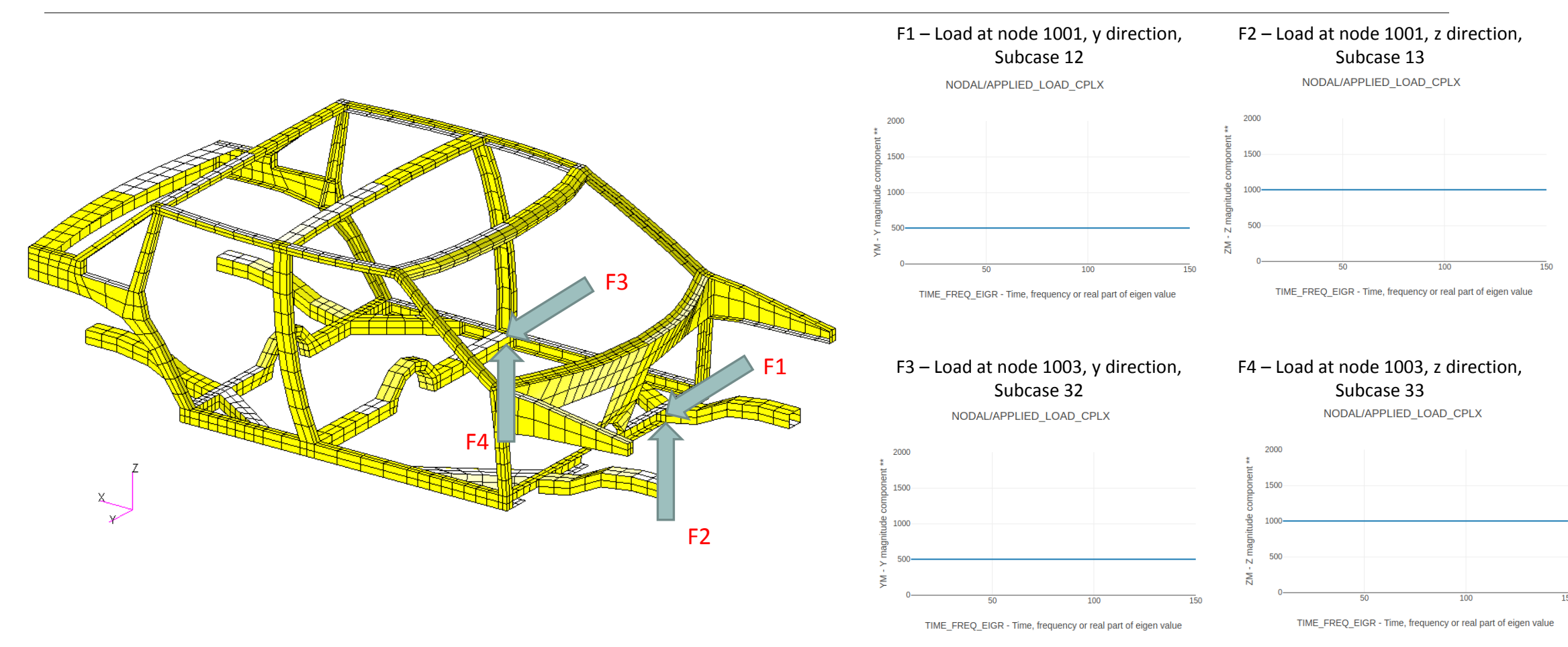

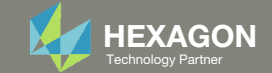

## Problem Statement

#### Design Variables

x1: The thickness of PSHELL 1

x2: The thickness of PSHELL 2

... x11: The thickness of PSHELL 11

1.0 <sup>&</sup>lt; x1, x2, …, x11, <sup>&</sup>lt; 6.0

#### Samples

- Batch set 1 55 run LHS Design
- Batch set 2 40 run LHS Design
- Batch set 3 8 run LHS Design

#### Monitored Responses

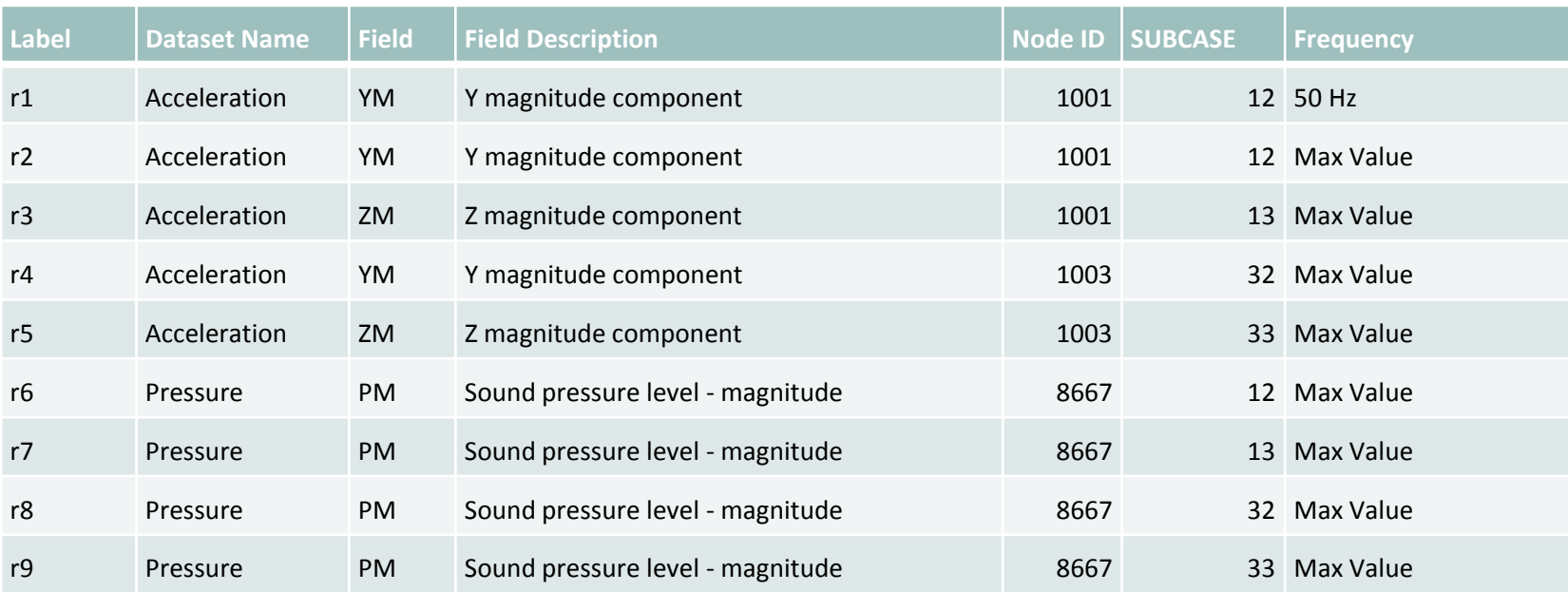

The Engineering Lab Control Control of Lab Control of Lab Control of Lab Control of Lab Control of Lab Control of Lab Control of Lab Control of Lab Control of Lab Control of Lab Control of Lab Control of Lab Control of Lab

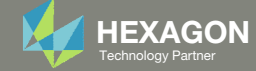

## Problem Statement, Continued

The responses defined in this tutorial correspond to points on frequency response plots

- Response r1 is the acceleration at 50 Hz
- Response r2 is the max acceleration for the forcing frequency range
- Other responses correspond to different node ID, component, subcase number and frequency

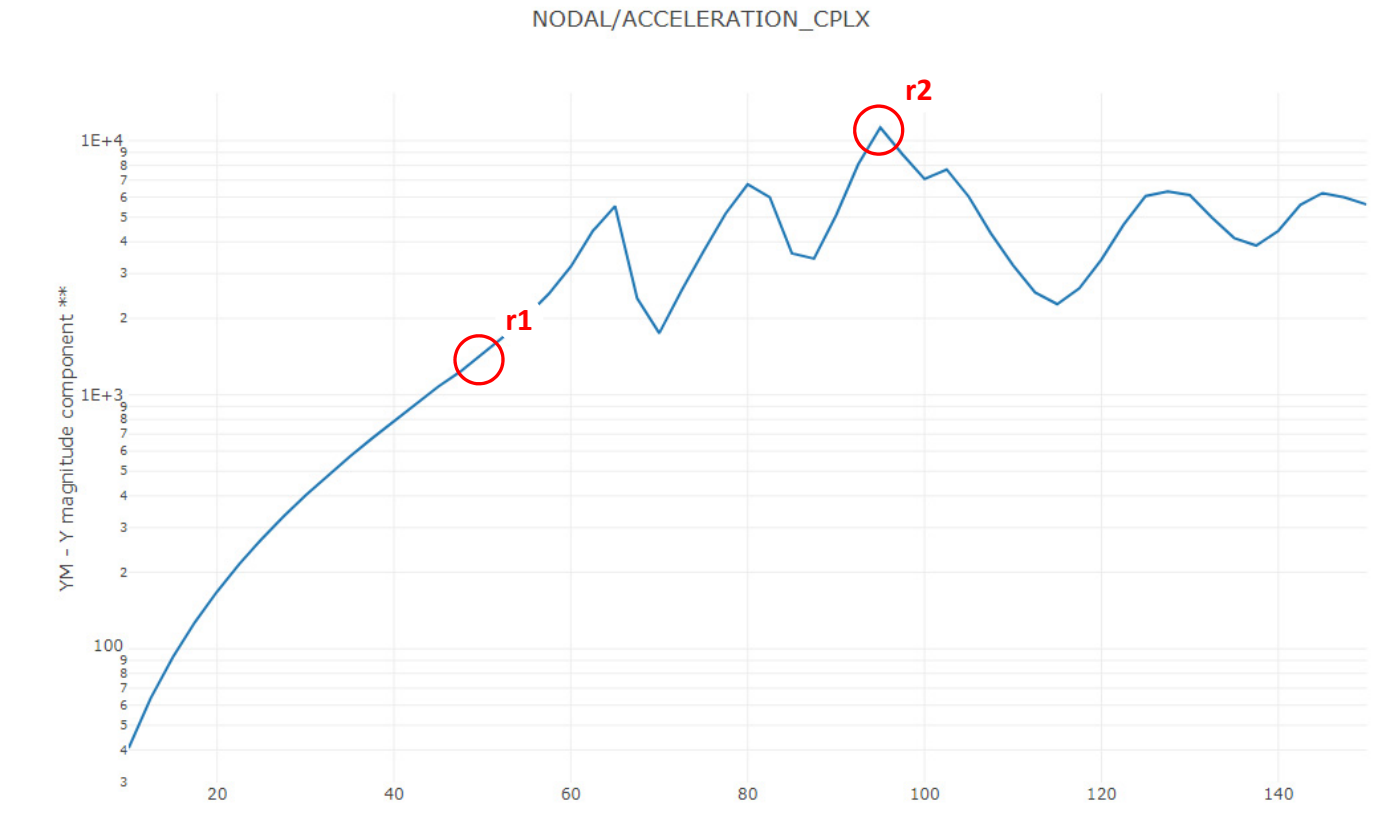

TIME\_FREQ\_EIGR - Time, frequency or real part of eigen value

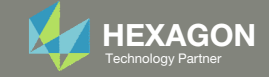

## Monitored Responses r1, r2, r3

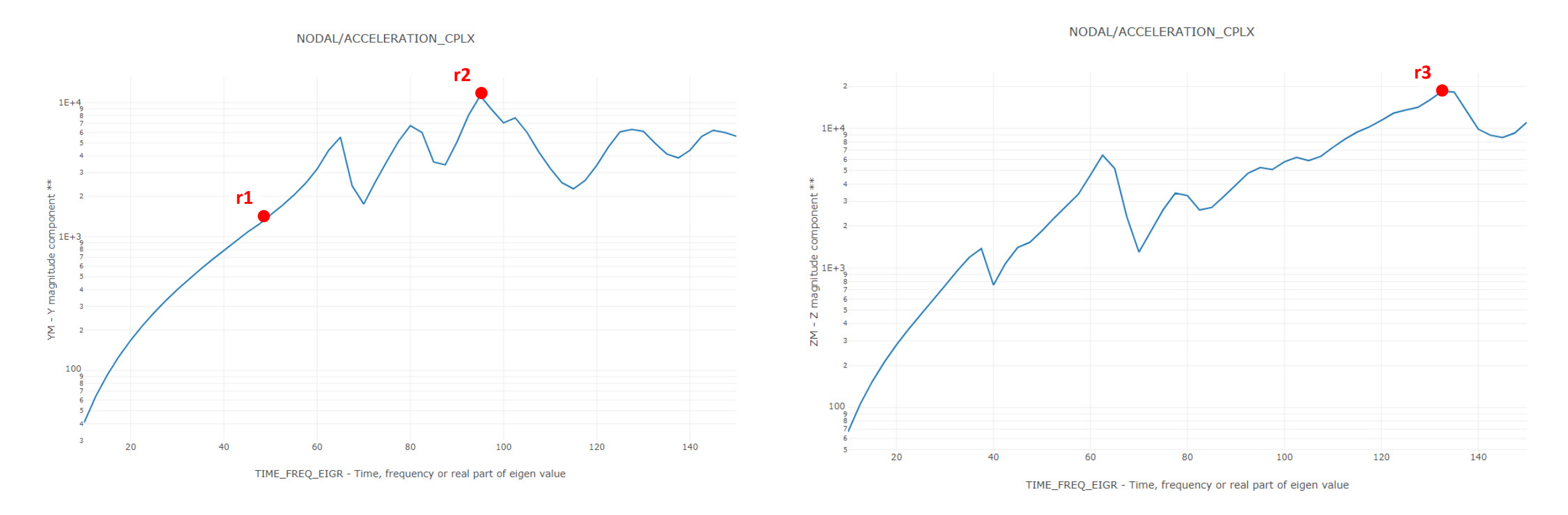

ID: 1001

#### ID: 1001 | SUBCASE: 13 | ZM vs. TIME\_FREQ\_EIGR

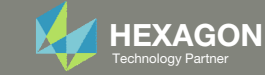

## Monitored Responses r4, r5

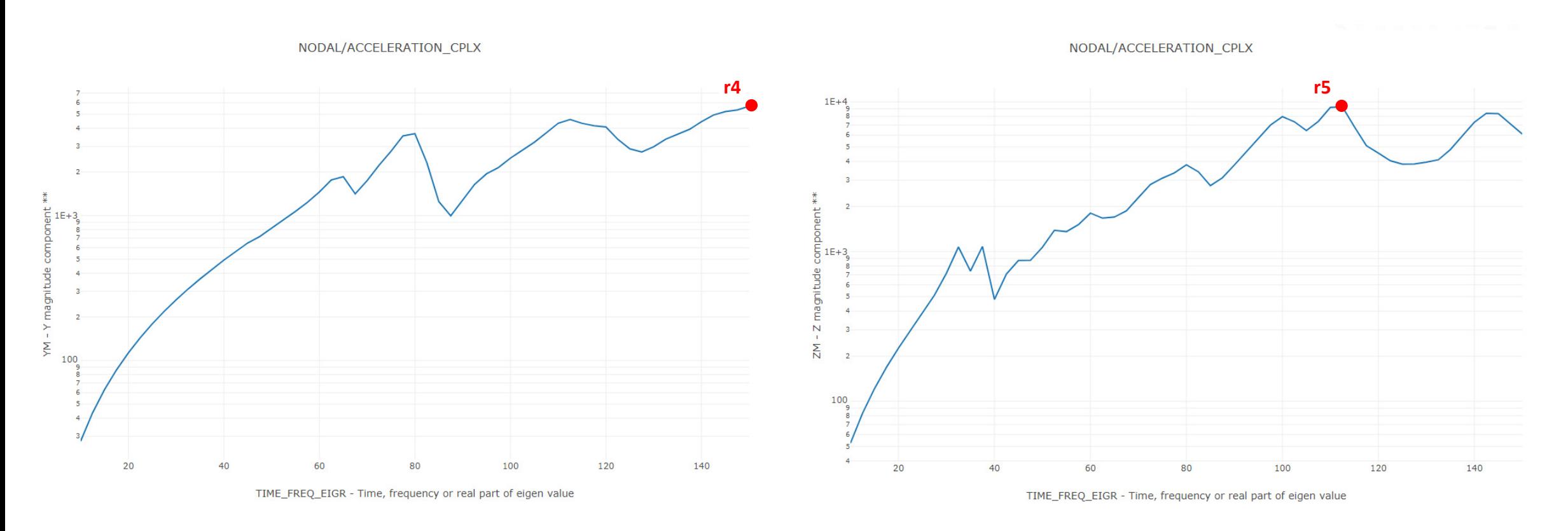

ID: 1003

#### ID: 1003 | SUBCASE: 33 | ZM vs. TIME\_FREQ\_EIGR

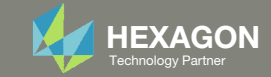

## Monitored Responses r6, r7

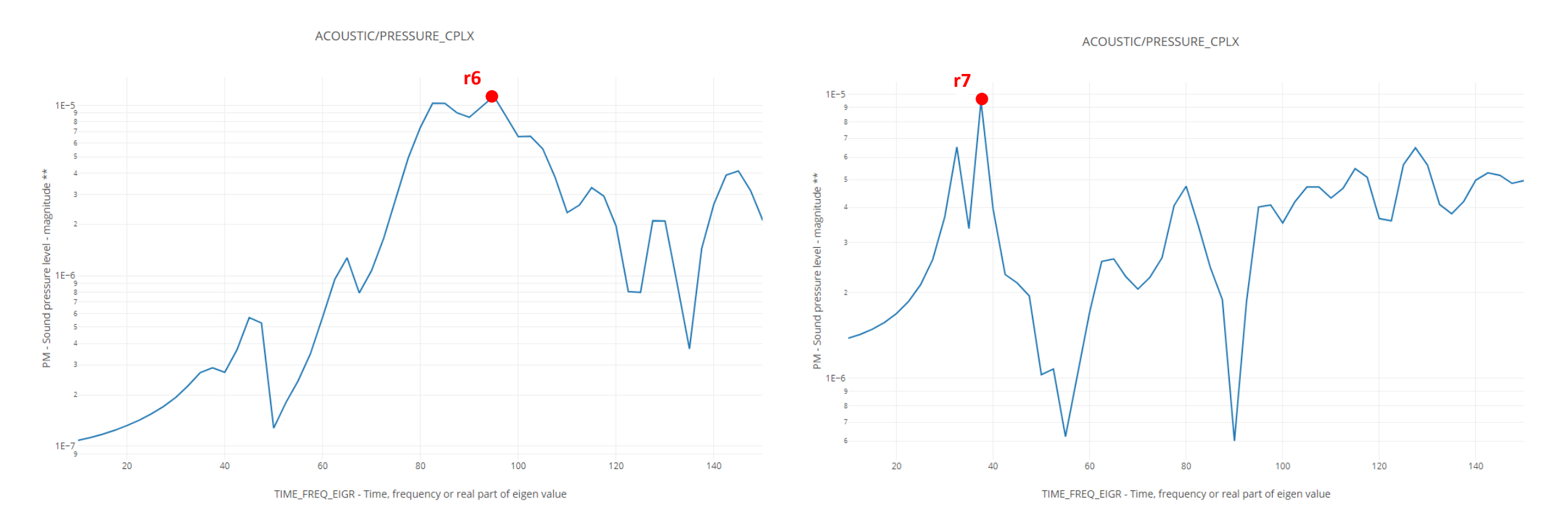

ID: 8667

#### ID: 8667 | SUBCASE: 13 | PM vs. TIME\_FREQ\_EIGR

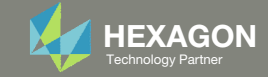

## Monitored Responses r8, r9

ACOUSTIC/PRESSURE CPLX ACOUSTIC/PRESSURE\_CPLX **r8 r9**  $1E-5$ Sour 20 120 140 40 60 80 100 20 100 120 140 60 80 TIME\_FREQ\_EIGR - Time, frequency or real part of eigen value TIME\_FREQ\_EIGR - Time, frequency or real part of eigen value

ID: 8667

#### ID: 8667 | SUBCASE: 33 | PM vs. TIME\_FREQ\_EIGR

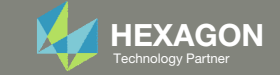

## More Information Available in the Appendix

#### The Appendix includes information regarding the following:

- Response Configuration
	- Monitor the maximum or minimum response, whichever has the greatest absolute value: Yes, No or blank
- How to import and edit files
- What is Gaussian Process Regression?

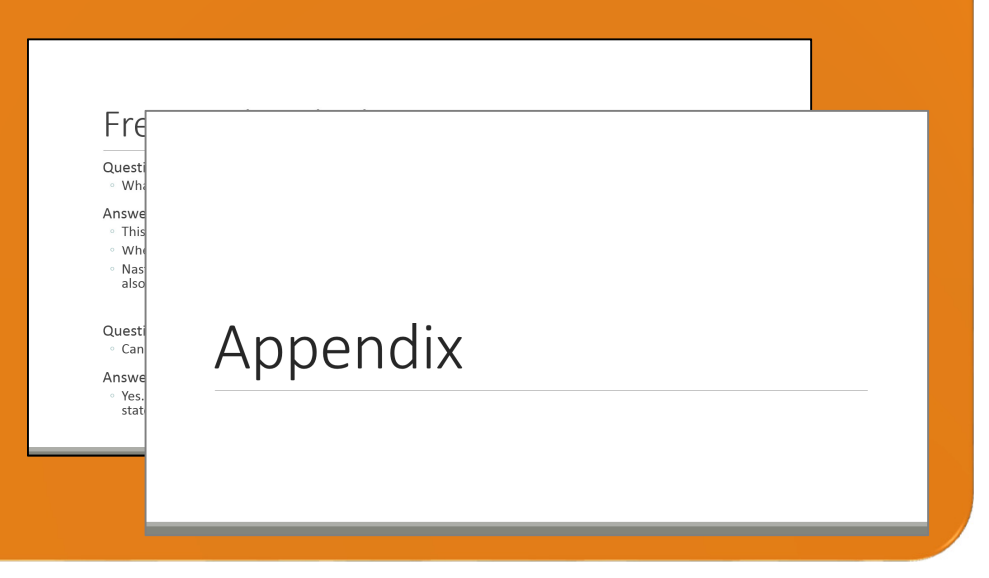

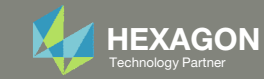

### Contact me

- Nastran SOL 200 training
- Nastran SOL 200 questions
- Structural or mechanical optimization questions
- Access to the SOL 200 Web App

christian@ the-engineering-lab.com

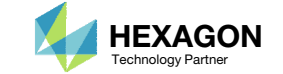

# Tutorial

Questions? Email: christian@ the-engineering-lab.com Hexagon 13 Technology Partners Partners Partners 13 Technology Partners 13

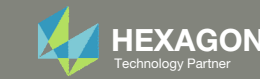

## Tutorial Overview

- 1.Start with <sup>a</sup> .bdf or .dat file
- 2. Use the Machine Learning web app to:
	- 1.Configure the problem statement
	- 2.Configure multiple batch runs
- 3. Use the Prediction Analysis web app to:
	- 1. Determine parameter relevance (parameter/variable screening)
	- 2.Perform predictions
- 4. Use the HDF5 Explorer to:
	- 1.Create response vs. frequency plots

#### **Special Topics Covered**

**Training Data –** The training data consists of the parameter inputs and respective output responses for multiple MSC Nastran runs. This tutorial describes how to configure multiple MSC Nastran runs, each with different parameter inputs, and how to monitor each response.

**Gaussian process regression –** This tutorial describes the procedure to use Gaussian process regression to train <sup>a</sup> surrogate model and make predictions.

**Automatic Response Extraction** – Often responses are manually or automatically extracted from the F06 file. This becomes challenging when extracting responses from multiple F06 files. This tutorial highlights the web app's ability to automatically extract responses from multiple H5 files with minimal user effort.

**Automatic Plots** ‐ Multiple plots must be created. This traditionally involves extracting data from result files, for example the F06 file, and using Excel to create the plots. This tutorial highlights the automatic generation of these plots that require minimal user effort.

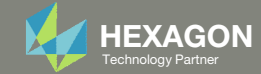

## SOL 200 Web App Capabilities

#### Compatibility

- Google Chrome, Mozilla Firefox or Microsoft Edge
- Windows and Red Hat Linux

• Installable on <sup>a</sup> company laptop, workstation or server. All data remains within your company.

The Post‐processor Web App and HDF5 Explorer are free to MSC Nastran users.

#### Benefits

entries.

- REAL TIME error detection. 200+error validations.
- REALT TIME creation of bulk data
- Web browser accessible
- Free Post‐processor web apps
	- +80 tutorials

#### Web Apps

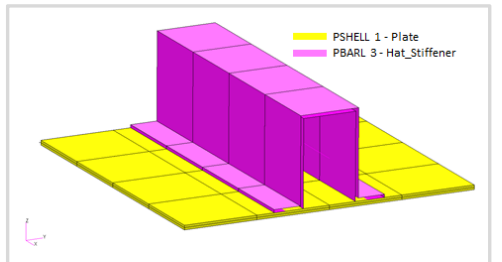

**Web Apps for MSC Nastran SOL 200** Pre/post for MSC Nastran SOL 200. Support for size, topology, topometry, topography, multi‐model optimization.

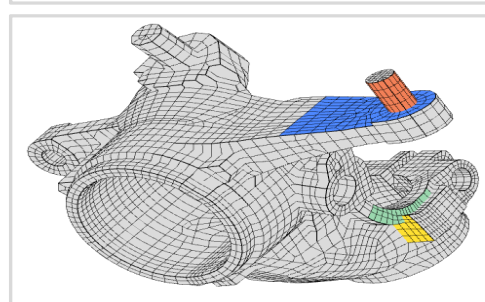

**Shape Optimization Web App** Use <sup>a</sup> web application to configure and perform shape optimization.

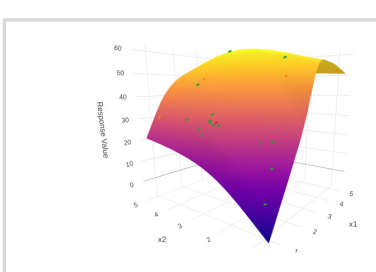

**Machine Learning Web App** Bayesian Optimization for nonlinear response optimization (SOL 400)

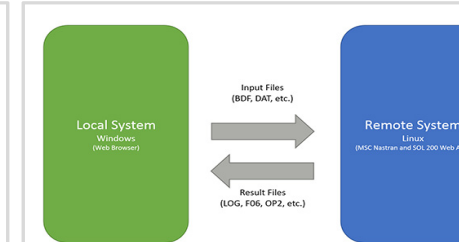

**Remote Execution Web App** Run MSC Nastran jobs on remote Linux or Windows systems available on the local network

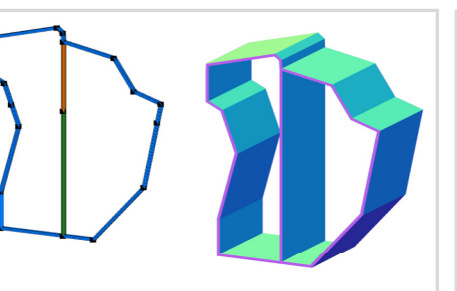

**PBMSECT Web App** Generate PBMSECT and PBRSECT entries graphically

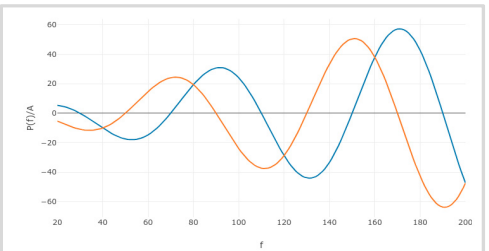

**Dynamic Loads Web App** Generate RLOAD1, RLOAD2 and DLOAD entries graphically

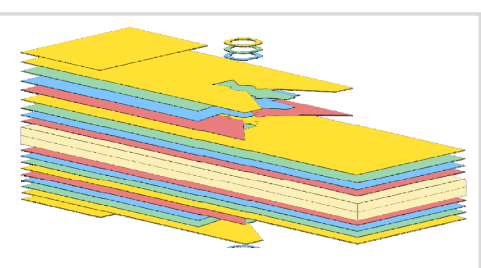

**Ply Shape Optimization Web App** Optimize composite ply drop‐off locations, and generate new PCOMPG entries

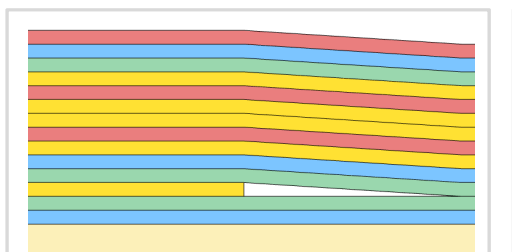

**Stacking Sequence Web App** Optimize the stacking sequence of composite laminate plies

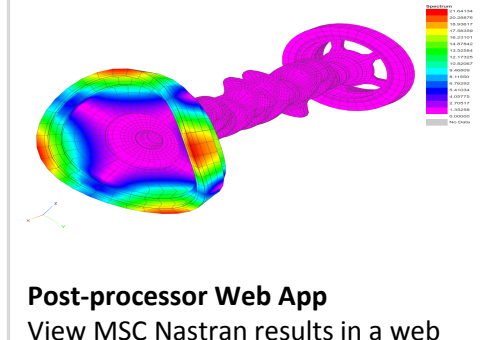

View MSC Nastran results in <sup>a</sup> web browser on Windows and Linux

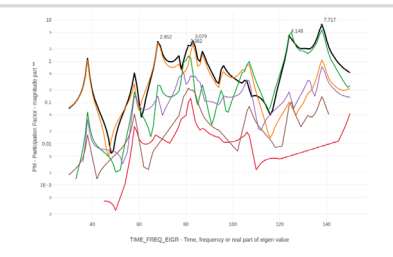

**HDF5 Explorer Web App** Create graphs (XY plots) using data from the H5 file

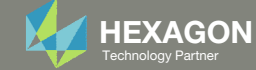

# Configuring The Problem Statement

Questions? Email: christian@ the-engineering-lab.com  $H$ HEXAGON 16 Technology Partners Partners Partners Partners Partners Partners Partners Partners Partners Partners Partners Partners Partners Partners Partners Partners

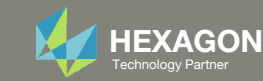

## Before Starting

 Ensure the Downloads directory is empty in order to prevent confusion with other files

- • Throughout this workshop, you will be working with multiple file types and directories such as:
	- .bdf/.dat
	- nastran\_working\_directory
	- .f06, .log, .pch, .h5, etc.
- To minimize confusion with files and folders, it is encouraged to start with <sup>a</sup> clean directory.

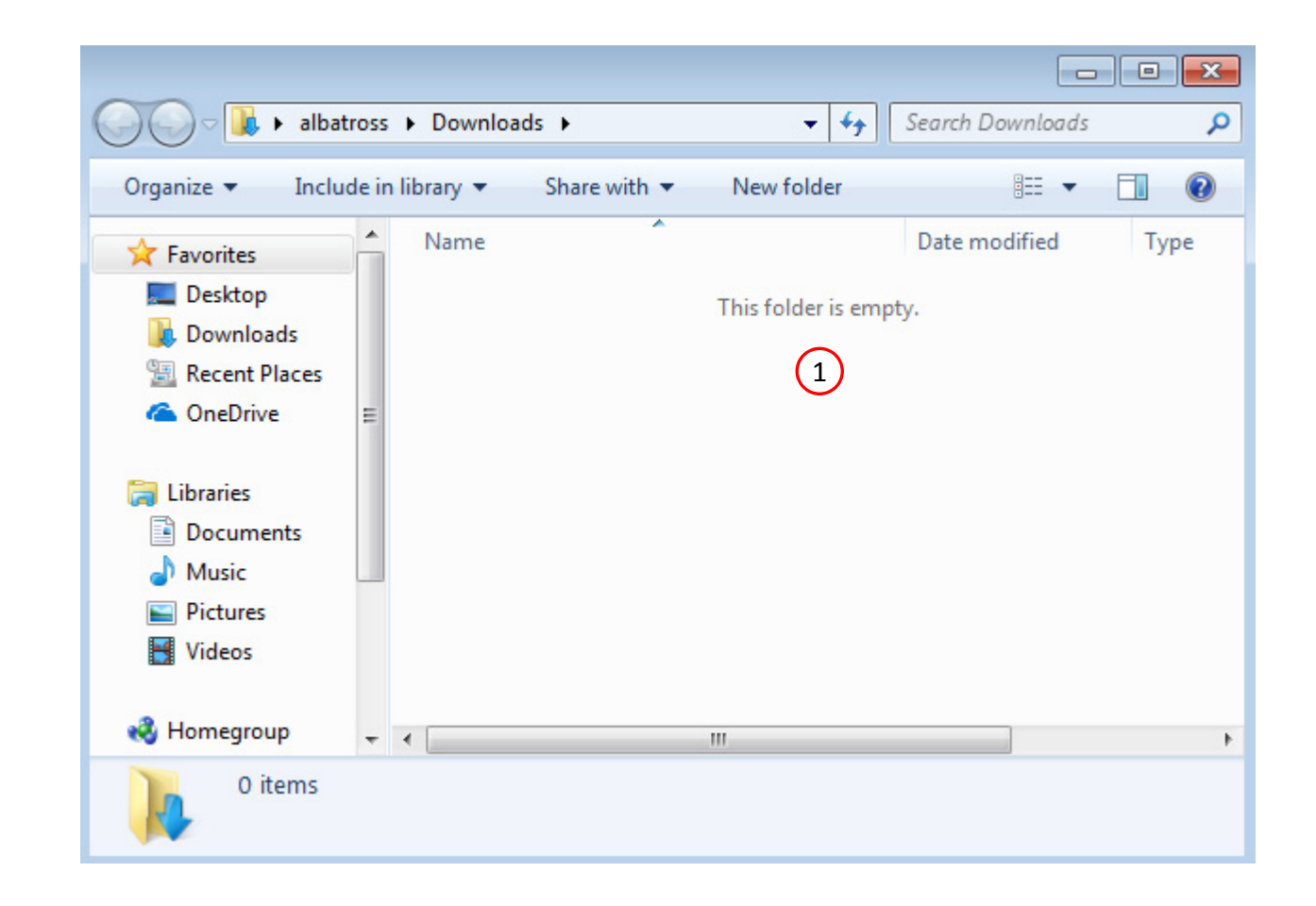

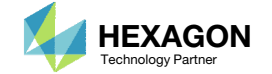

The Engineering Lab

## Go to the User's Guide

Click on the indicated link

• The necessary BDF files for this tutorial are available in the Tutorials

#### Select a web app to begin Before After Optimization for SOL 200 Multi Model Optimization Machine Learning | Parameter **HDF5 Explorer** Viewer Study **Tutorials and User's Guide**  $\blacksquare$  section of the User's Guide.  $\blacksquare$ Full list of web apps

SOL 200 Web App

Questions? Email: christian@ the-engineering-lab.com  $\blacksquare$  HEXAGON Technology Partner 18

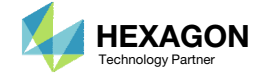

### Obtain Starting Files

- 1.Find the indicated example
- Click Link
- The starting file has been downloaded

• When starting the procedure, all the necessary BDF, or DAT, files must be collected and uploaded together. Relevant INCLUDE files must also be collected and uploaded.

1

Consider a frequency response analysis of a ground vehicle. For different configurations of the ground vehicle, there is a desire to rapidly determine the frequency responses, including accelerations and pressures, while keeping the number of Finite Element (FE) solver runs to a minimum.

This tutorial describes the procedure to use Gaussian progress regression as a surrogate model for computationally expensive Finite Element (FE) based simulations. This tutorial walks users through the process of acquiring training data, fitting the surrogate model, making predictions and quantifying uncertainty. In addition, the process to screen variables/parameters via Automatic relevance determination (ARD) is discussed.

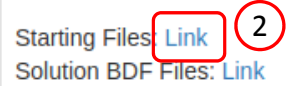

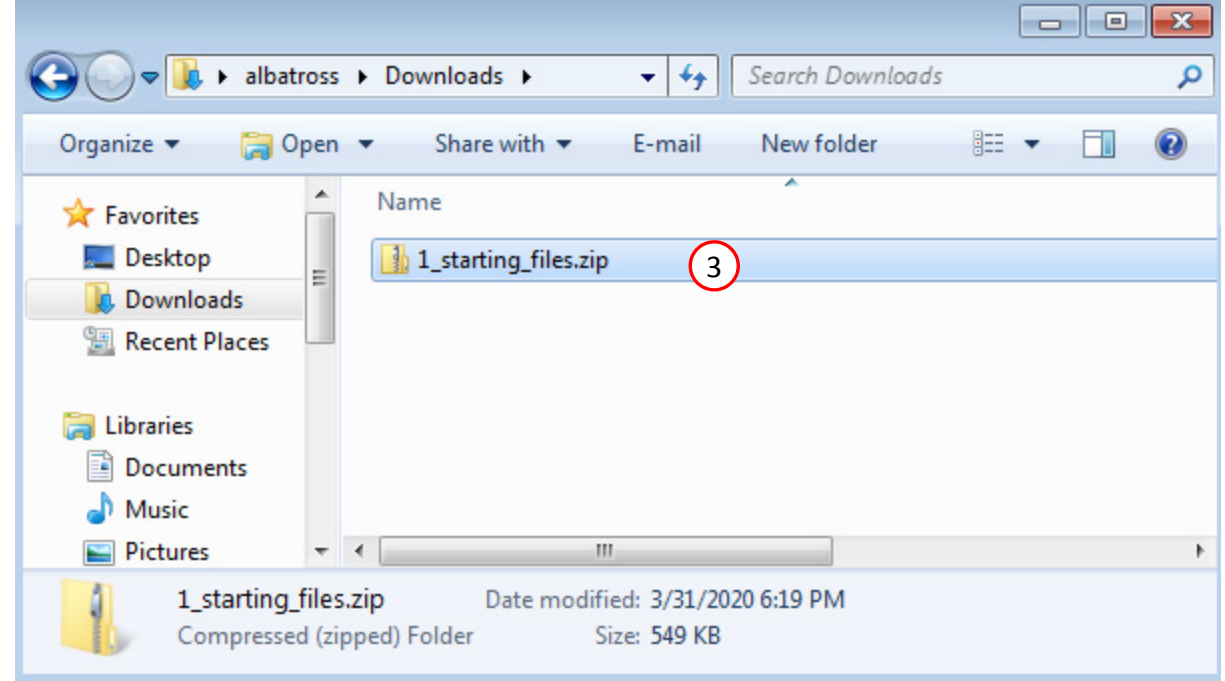

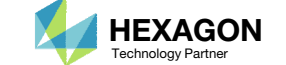

## Obtain Starting **Files**

- Right click on the zip file
- . Select Extract All...
- Click Extract
- The starting files are now available in a folder
- The starting files for this tutorial are contained in <sup>a</sup> ZIP file and must be extracted as shown.

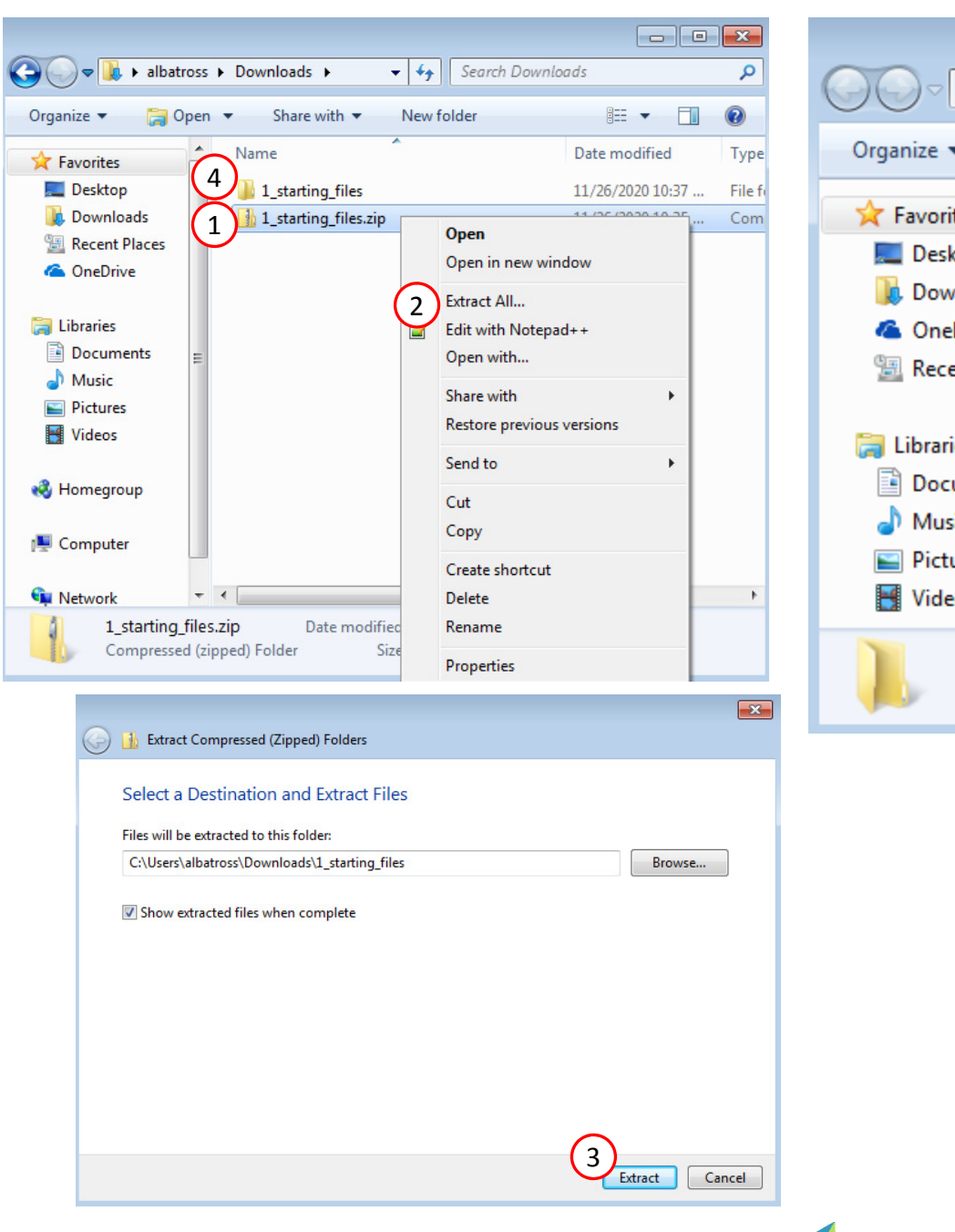

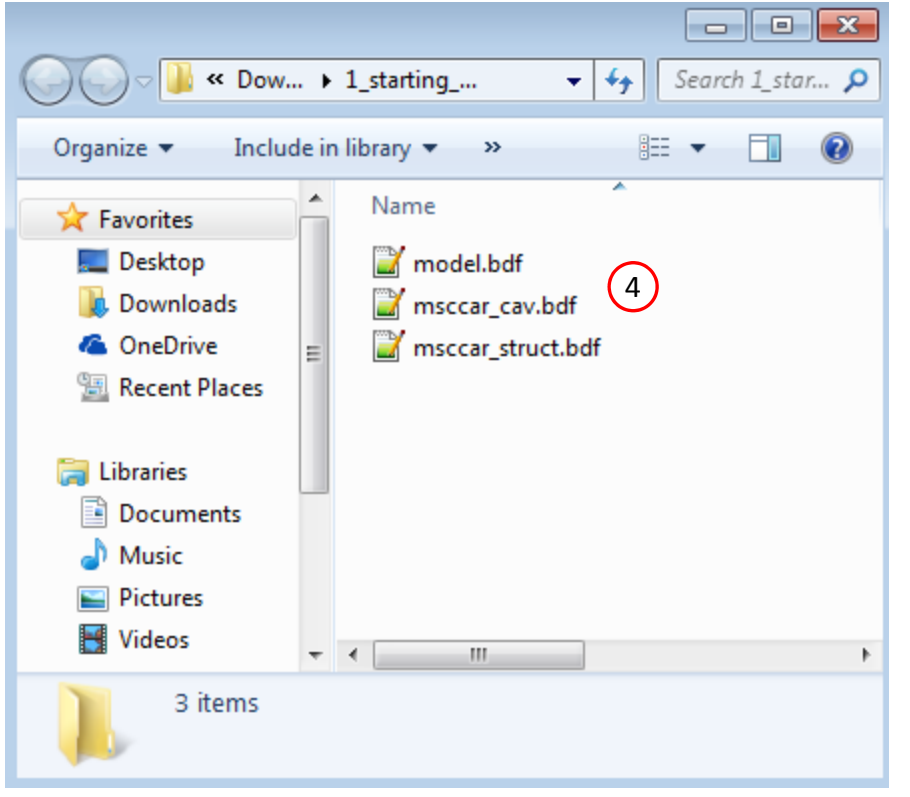

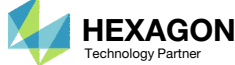

## Create the Starting H5 File

1

**MSC Nastran** 

A starting H5 file must be created. This H5 file will be used to configure the responses later on.

- 1. Double click the MSC Nastran desktop shortcut
- 2. Navigate to the directory named 1 starting files
- Select the indicated file
- 4. Click Open
- 5. Click Run
- 6. The starting H5 file is created

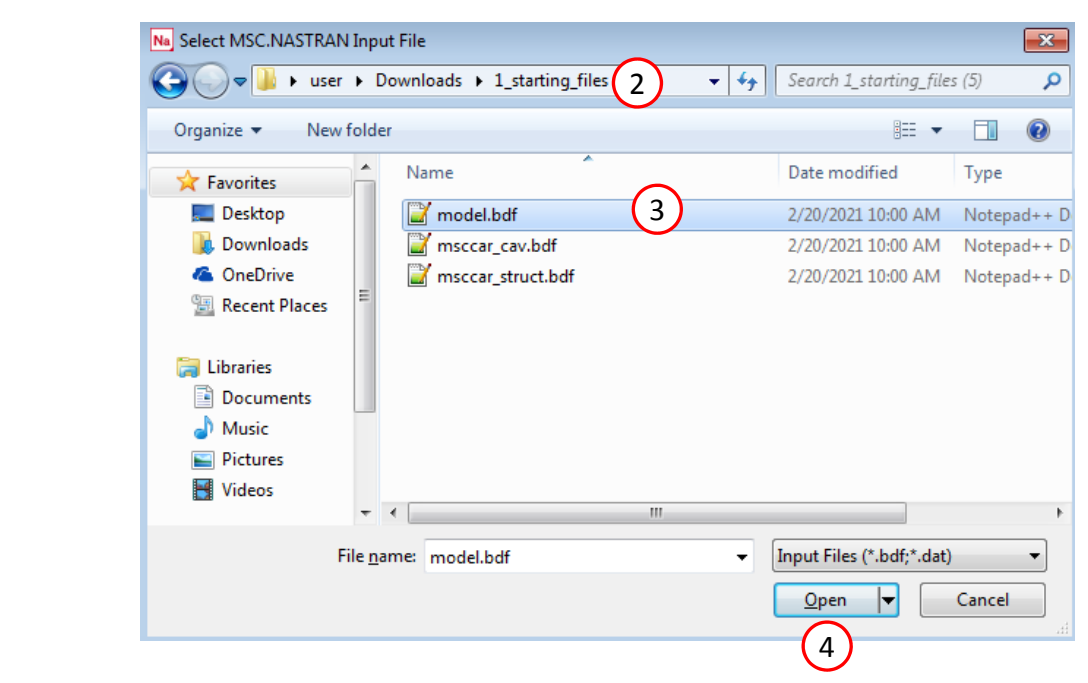

 $\boxed{\mathbf{x}}$ MSC/NASTRAN Command Information MSC/NASTRAN Input File C:\Users\user\Downloads\1\_starting\_files (5)\model.bdf File... Optional keywords Run Cancel Clear 5

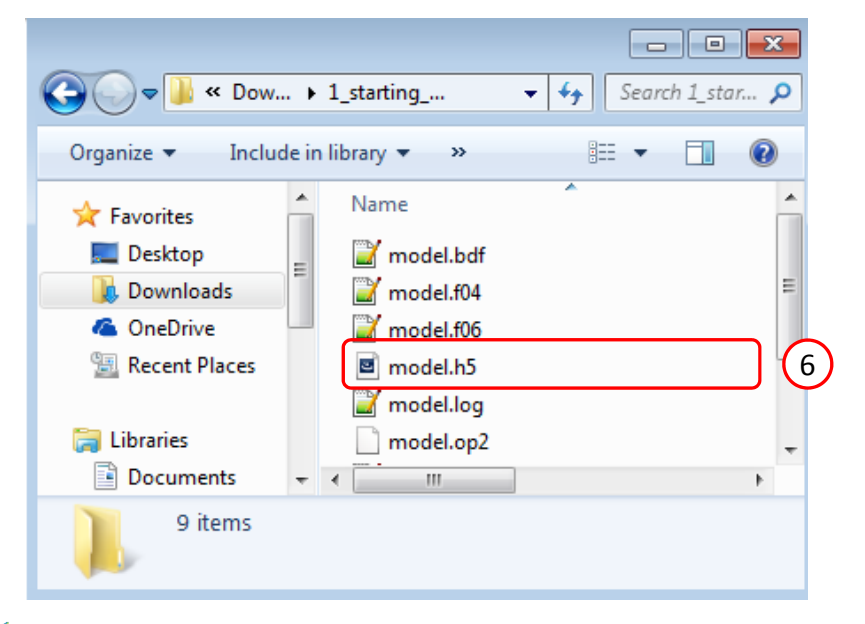

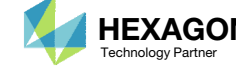

## Use the same MSC Nastran version throughout this exercise

The following applies if you have multiple versions of MSC Nastran installed.

To ensure compatibility, use the same MSC Nastran version throughout this exercise. For example, scenario 1 is OK but scenario 2 is NOT OK.

- Scenario 1 ‐ OK
	- MSC Nastran 2021 is used to create the starting H5 file.
	- MSC Nastran 2021 is used for each run during Machine Learning or Parameter study.
- Scenario 2 NOT OK
	- MSC Nastran 2018.2 is used to create the starting H5 file.
	- MSC Nastran 2021 is used for each run during Machine Learning or Parameter study.

Using the same MSC Nastran version is critical for consistent response extraction from the H5 file. A response configured for Nastran version X may not match in Nastran version Y, which leads to unsuccessful response extraction from the H5 files. The goal is to make sure all H5 files generated are from the same MSC Nastran version.

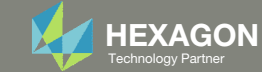

## Open the Correct Page

Click on the indicated link

- • MSC Nastran can perform many optimization types. The SOL 200 Web App includes dedicated web apps for the following:
	- • Optimization for SOL 200 (Size, Topology, Topometry, Topography, Local Optimization, Sensitivity Analysis and Global Optimization)
	- Multi Model Optimization
	- •**•** Machine Learning
- •• The web app also features the HDF5 Explorer, <sup>a</sup> web application to extract results from the H5 file type.

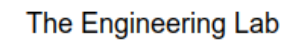

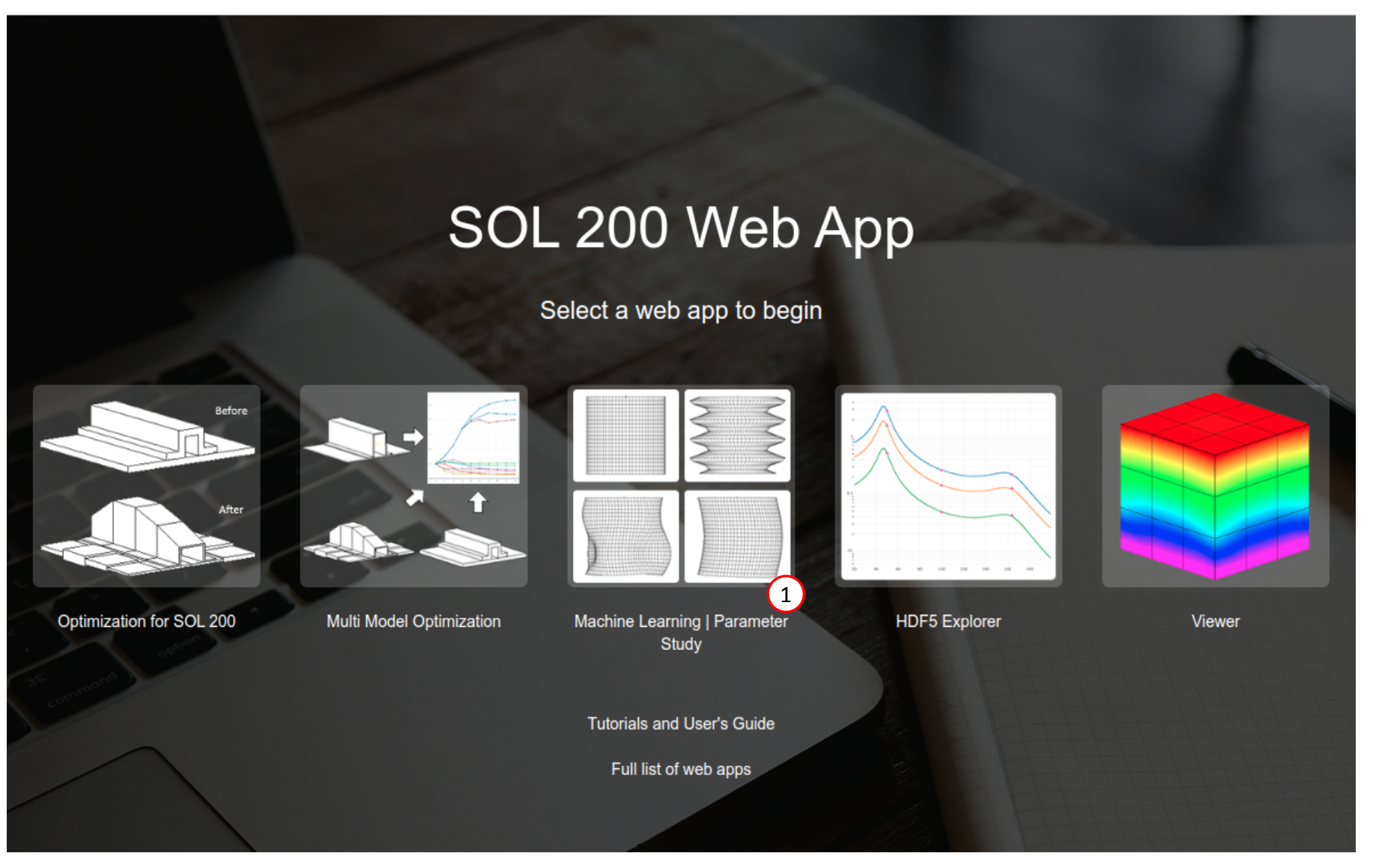

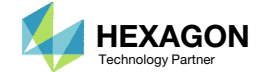

## Select BDF Files

- Click Select files
- **Select the indicated files**
- . Click Open
- **Click Upload files**

#### **Select BDF Files**

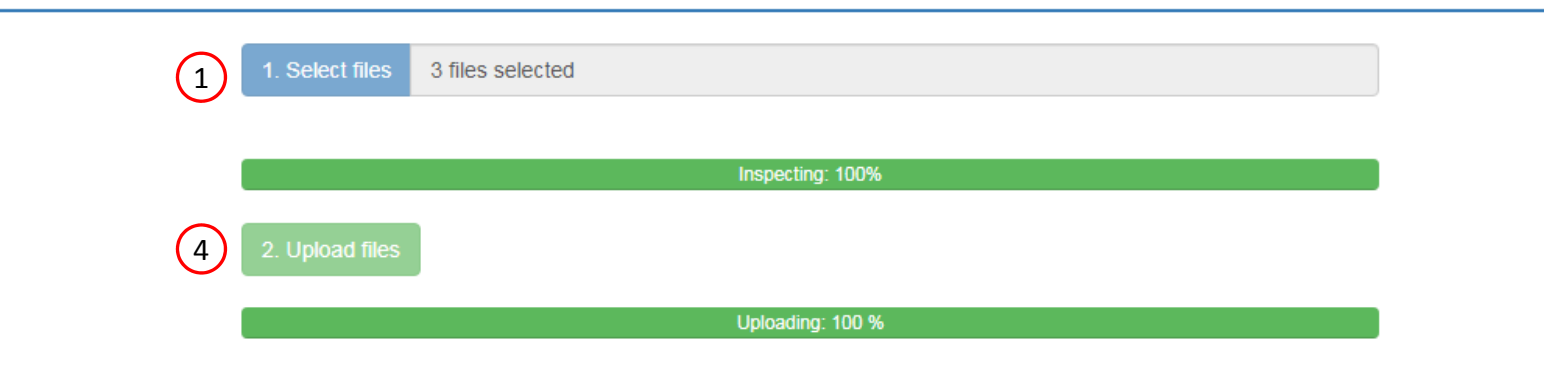

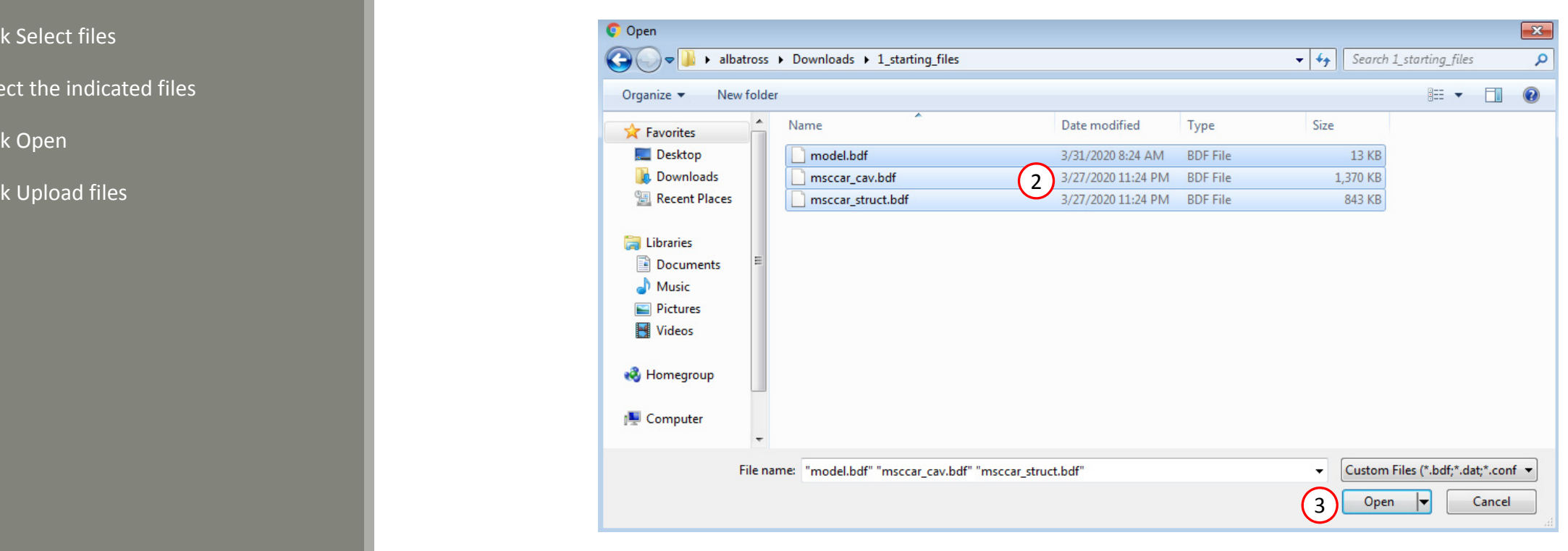

Questions? Email: christian@ the-engineering-lab.com  $\blacksquare$  HEXAGON Technology Partner 24

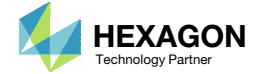

Home

 $\left\vert \left\langle \cdot\right\vert \right\vert$ 

### Parameters

- **Set the following fields as parameters** 
	- x1: The thickness of PSHELL 1
	- x2: The thickness of PSHELL 2
	-
	- x11: The thickness of PSHELL 11
- 2. Parameters have been created for the selected fields
- 3. For each parameter, use the following settings:
	- Low: 1.
	- High: 6.
- displayed in the small field format.
- Only fields that have real or integer data entries may be selected as parameters. If the field is blank or contains only characters, the field may not be selected.

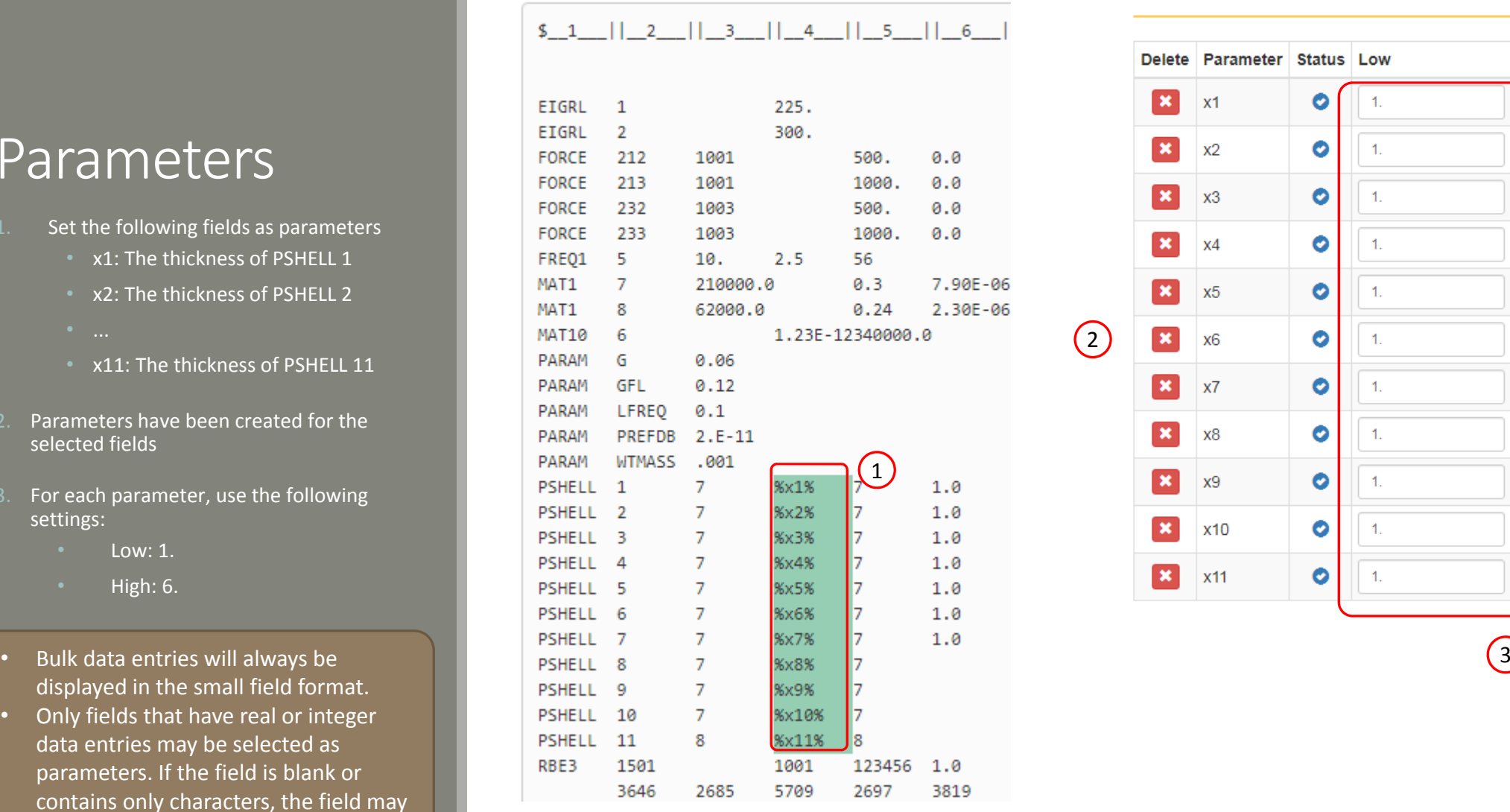

**Select Parameters** 

#### **Configure Parameters**

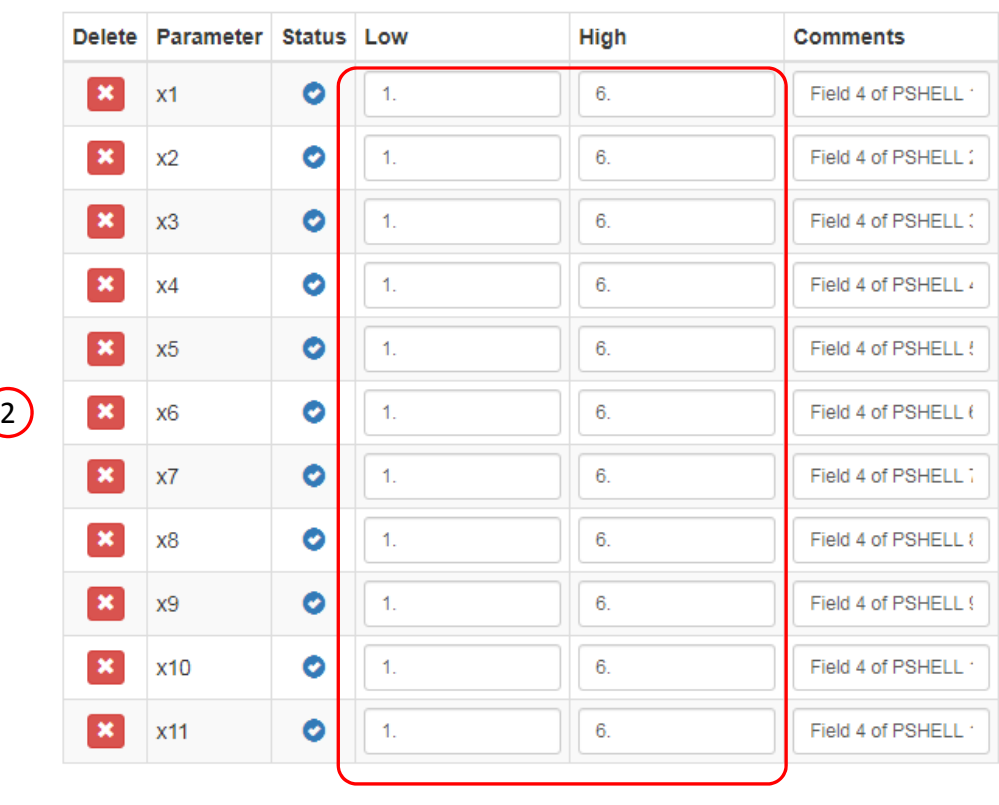

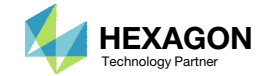

### Responses

- Click Responses
- Click Select files
- Select the indicated file
- . **Click Open**
- Click Upload files
- On this page, the H5 file is uploaded to the web app.

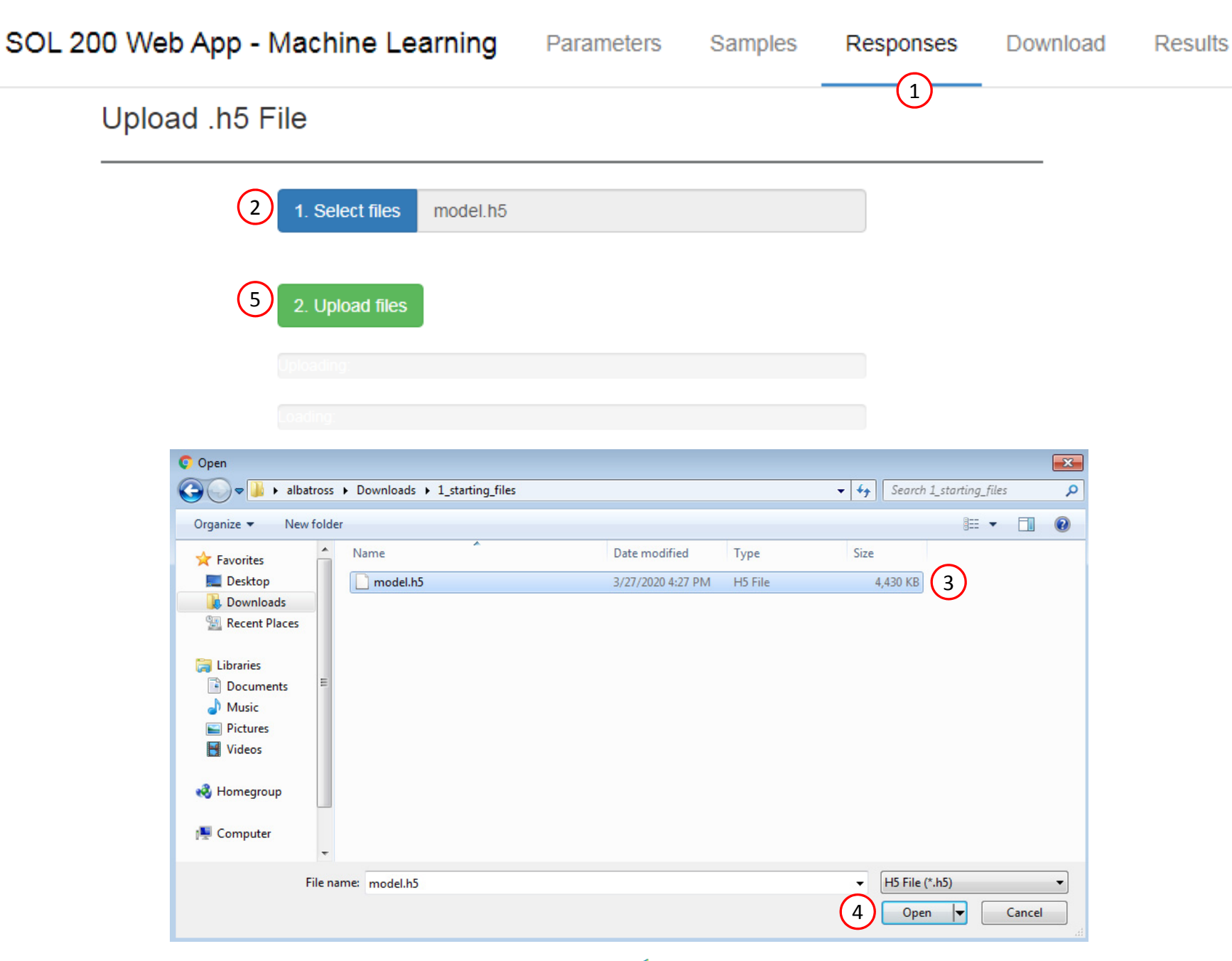

Questions? Email: christian@ the-engineering-lab.com  $\blacksquare$  HEXAGON Technology Partner 26

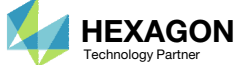

## Adjust the Column Width

1. Optional ‐ Use at your liking the buttons at the top right hand corner to adjust the width of the left and right columns

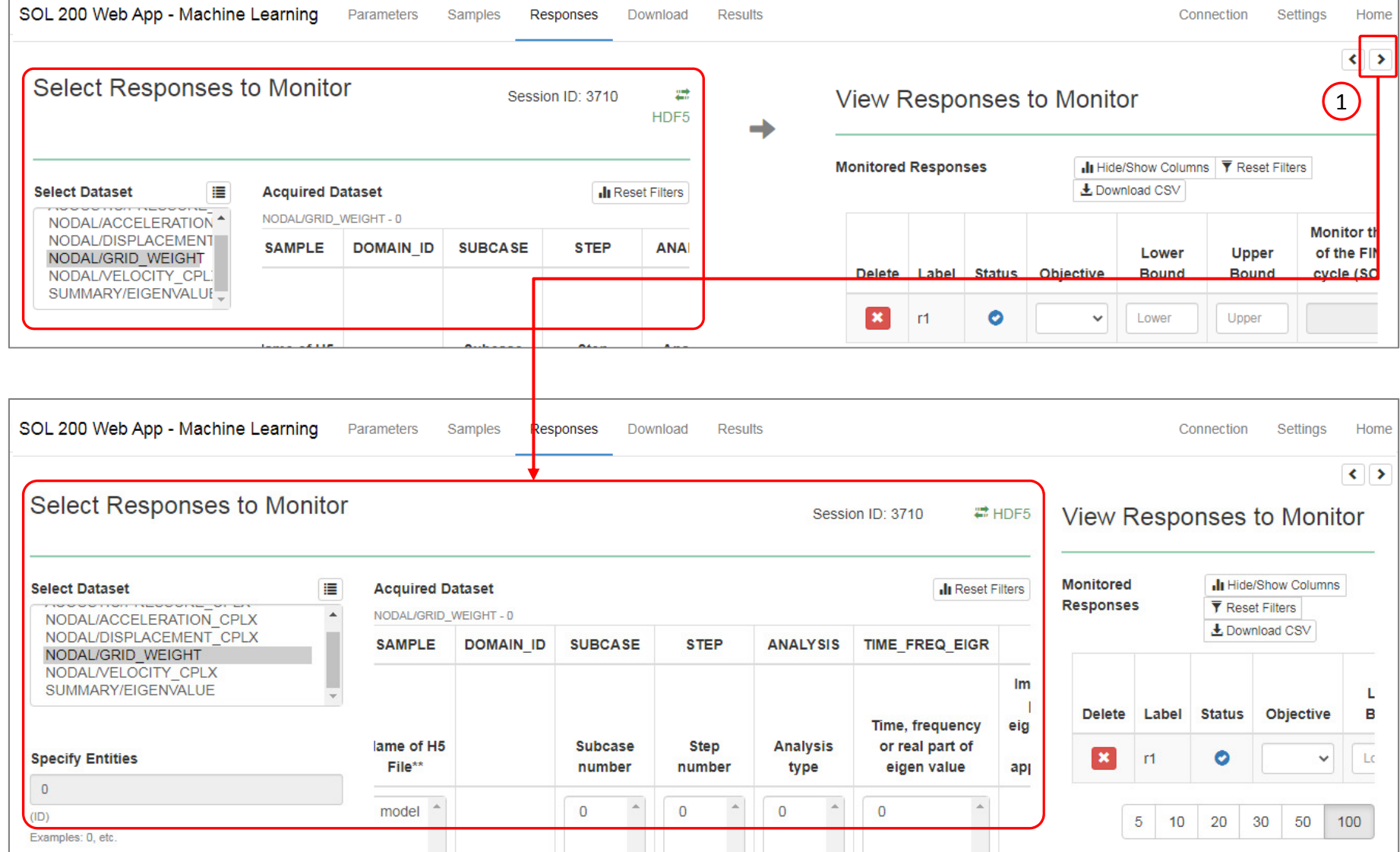

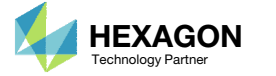

### Select Responses

- 1. Select the following dataset: NODAL/ACCELERATION\_CPLX
- 2. Use the horizontal scroll bar until the column TIME\_FREQ\_EIGR is visible
- 3. Use the vertical scroll bar until the value 50is visible
- Select the value 50 to only display rows that correspond to 50 Hz
- 5. Search for the column YM and click the indicated cell
- A new response r1 is created
- 7. Set the following option:
	- Monitor the maximum or minimum response, whichever has the greatest absolute value […] response : No
- The responses defined in this tutorial correspond to points on frequency response plots
- Refer to the Appendix for an explanation on the use of the following:
	- Use MAX absolute value of response: Yes, No or blank

#### Select Responses to Monitor

ACOUSTIC/PRESSURE (<sup>4</sup>) NODAL/ACCELERATION NODAL/DISPLACEMENT NODAL/GRID WEIGHT NODAL/VELOCITY\_CPLX **OUNALA DV/FLOEKS ALLIE** 

⊫

**Select Dataset** 

**Specify Entities** 1001, 1003 Grid identifier (ID) Examples: 1001, 1003, etc.

Auto Execute

successful

**OAcquisition complete and** 

Session ID: 1918 #HDF5

#### **View Responses to Monitor**

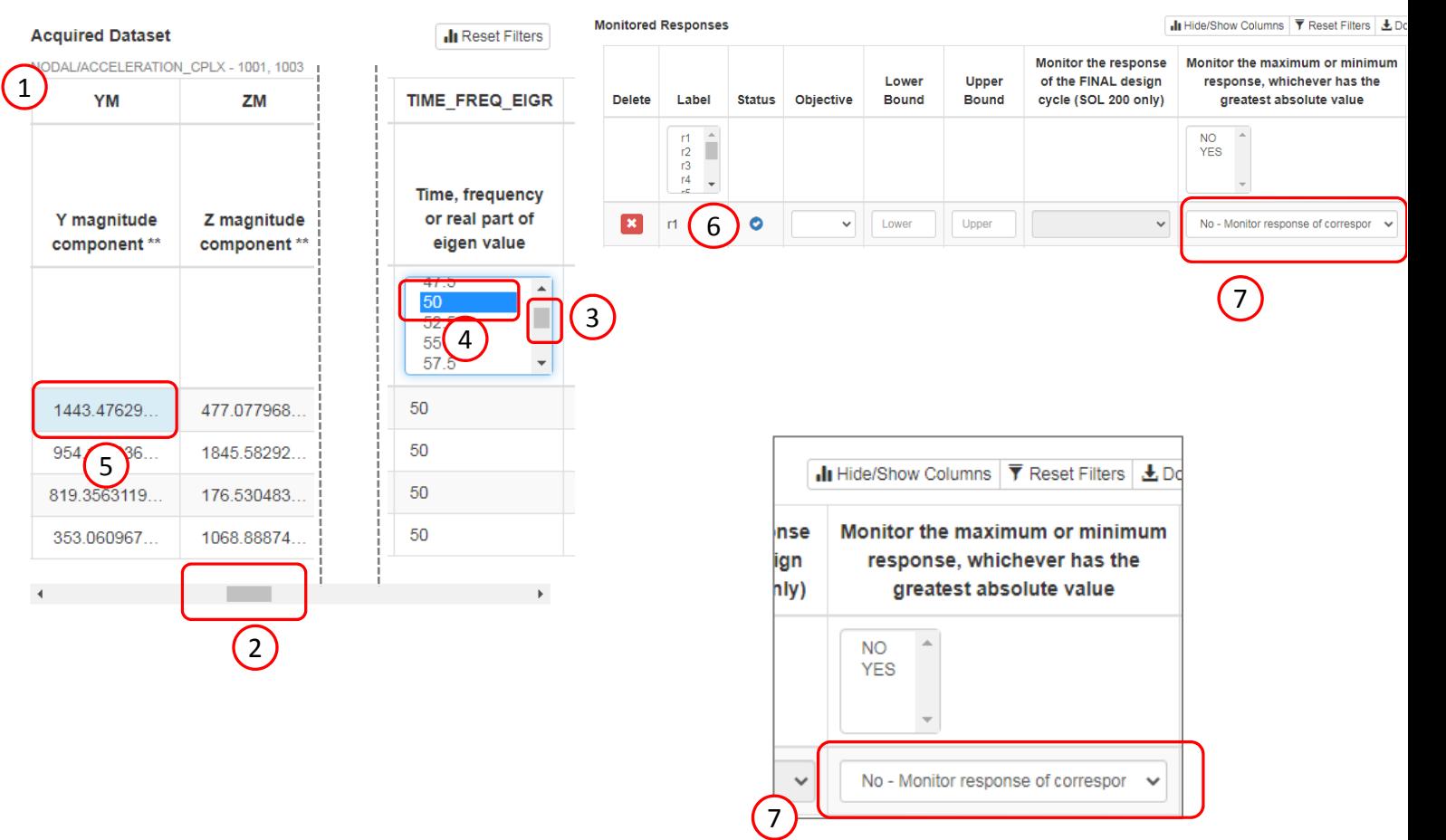

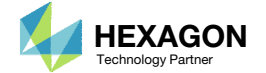

## Select Responses

- Use the horizontal scroll bar until the column TIME\_FREQ\_EIGR is visible
- Select the value 10 to only display rows that correspond to 10 Hz
- Search for the column YM and click the 4 indicated cells
- Four (4) new response r2, r3, r4 and r5 have been created
- Set the following option for these 4 new responses:
	- Monitor the maximum or minimum response, whichever has the greatest absolute value […] response : Yes
- The responses defined in this tutorial correspond to points on frequency response plots
- •• Refer to the Appendix for an explanation on the use of the following:
	- Use MAX absolute value of response: Yes, No or blank

#### **Monitored Responses** Il Hide/Show Columns | ▼ Reset Filters | 上 D **Select Dataset** ⊫ **Acquired Dataset In Reset Filters** NODAL/ACCELERATION CPLX - 1001, 1003 ACOUSTIC/PRESSURE ( Monitor the response Monitor the maximum or minimum NODAL/ACCELERATION Lower Upper of the FINAL design response, whichever has the **TIME FREQ EIGR YM 7M Delete** Label Status Objective **Bound** cycle (SOL 200 only) greatest absolute value NODAL/DISPLACEMENT **Bound** NODAL/GRID WEIGHT NODAL/VELOCITY\_CPLX  $\frac{r1}{r2}$ **NO YES OUR AN ARTIST LOCAL ALL UC.**  $r3$ Time, frequency  $r4 \mathcal{L}$ or real part of Y magnitude Z magnitude **Specify Entities**  $\mathbf{x}$   $\mathbf{r}$  $\bullet$ No - Monitor response of correspor  $\sim$ component \*\* eigen value  $\checkmark$ Lower Upper  $\checkmark$ component \*\* 1001, 1003  $\vert x \vert$  $\bullet$  $r<sub>2</sub>$ Upper Yes - Monitor the maximum respon  $\checkmark$ Lower Grid identifier (ID)  $12.5$ Examples: 1001, 1003, etc.  $\mathbf{x}$  $\bullet$ 15  $r3$  $\checkmark$ Lower Upper Yes - Monitor the maximum respon 35  $\begin{array}{|c|c|c|c|c|}\n\hline\n & & \mathbf{z} & \mathbf{z} & \mathbf{z} \\
\hline\n\end{array}$ 4 $\bullet$  $\checkmark$ Lower Upper Yes - Monitor the maximum respon v Auto Execute  $10<sub>1</sub>$ 40.6942001. 12.6812822.  $\mathbf{x}$  $\bullet$  $\checkmark$ Lower Upper Yes - Monitor the maximum respon  $10<sub>1</sub>$ 25.3625645. 66.9888923. bonse Monitor the maximum or minimum 27.7756523. 4.59164346.  $10$ sign response, whichever has the only) greatest absolute value 9.18328692. 52.4694803.  $10<sup>10</sup>$ **OAcquisition complete and** successful **NO COLLEGE YES** 1 No - Monitor response of correspor  $\sim$  $\checkmark$ Yes - Monitor the maximum respon  $\ddot{\phantom{1}}$  $\left(5\right)$ Yes - Monitor the maximum respon  $\vee$  $\checkmark$ Yes - Monitor the maximum respon  $\vee$  $\checkmark$ Yes - Monitor the maximum respon  $\sim$

**ELIDE5** View Responses to Monitor

Session ID: 1918

**Select Responses to Monitor** 

## Select Responses

- 1. Select the following dataset: ACOUSTIC/PRESSURE\_CPLX
- 2. Use the horizontal scroll bar until the column TIME\_FREQ\_EIGR is visible
- Select the value 10 to only display rows that correspond to 10 Hz
- 4. Search for the column PM and click the 4 indicated cells
- 5. Four (4) new response r6, r7, r8 and r9 have been created
- 6. Set the following option for these 4 new responses:
	- Monitor the maximum or minimum response, whichever has the greatest absolute value […] response: Yes
- • The responses defined in this tutorial correspond to points on frequency response plots
- Refer to the Appendix for an explanation on the use of the following:
	- Monitor the maximum or minimum response, whichever has the greatest absolute value : Yes, No or blank

#### Select Responses to Monitor

 $\circ$ 

Session ID: 8345

₩

HDF<sub>5</sub> View Responses to Monitor

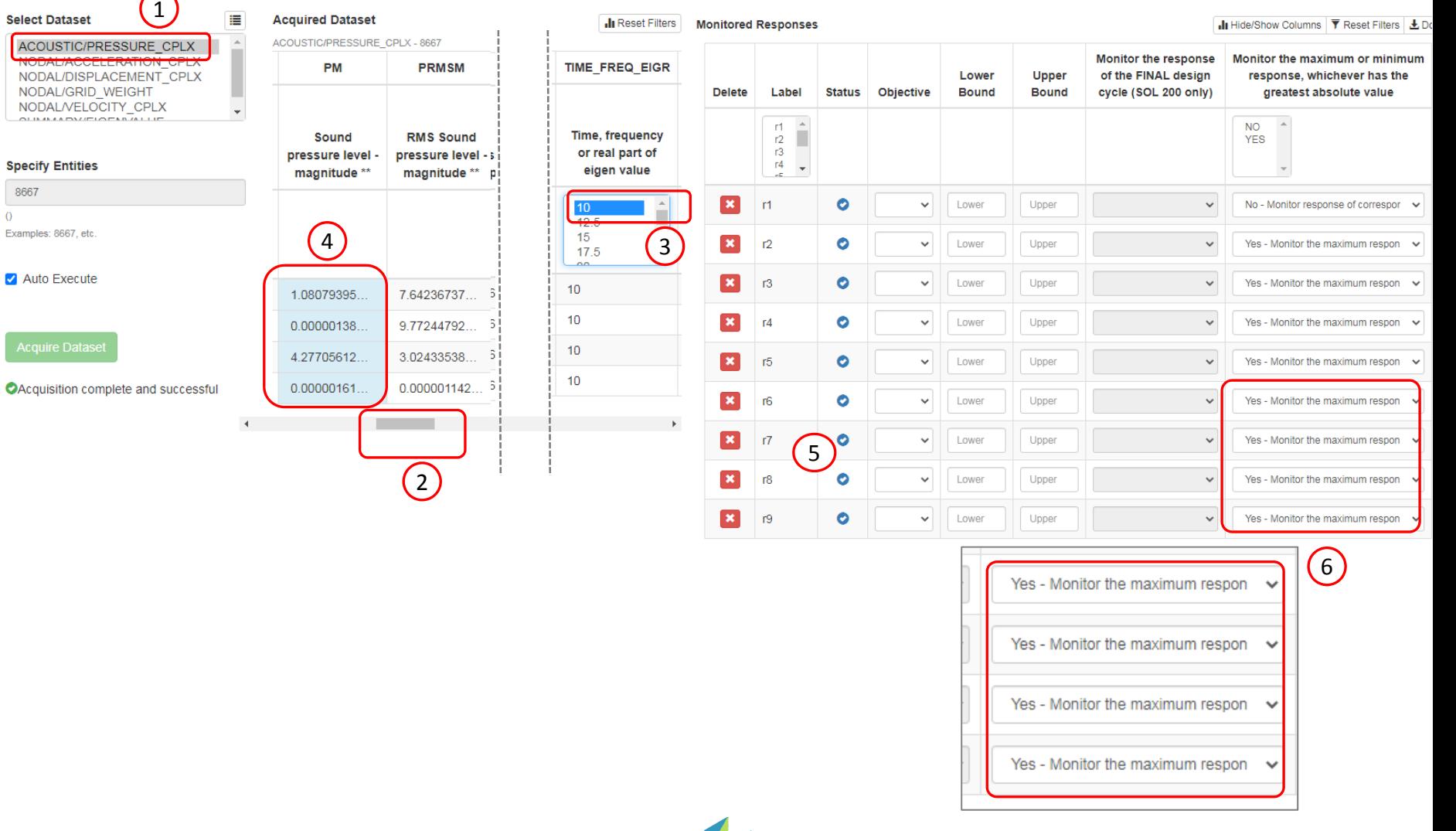

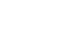

# Configuring Multiple Batch Runs

Questions? Email: christian@ the-engineering-lab.com  $H$ HEXAGON 31

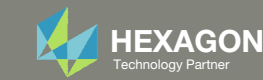

### Samples

In the following slides, we will configure 3 batches to run.

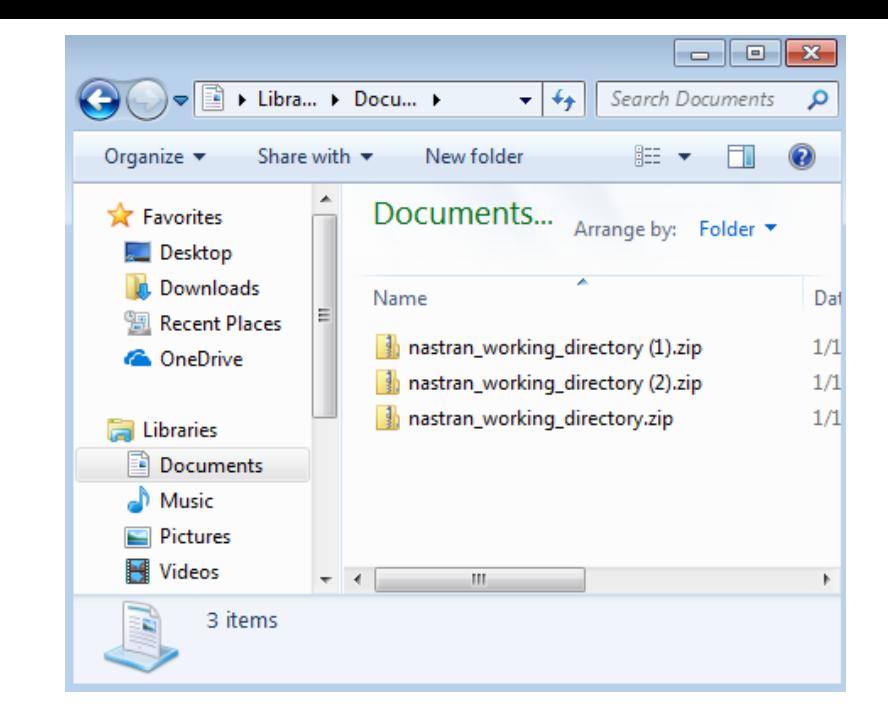

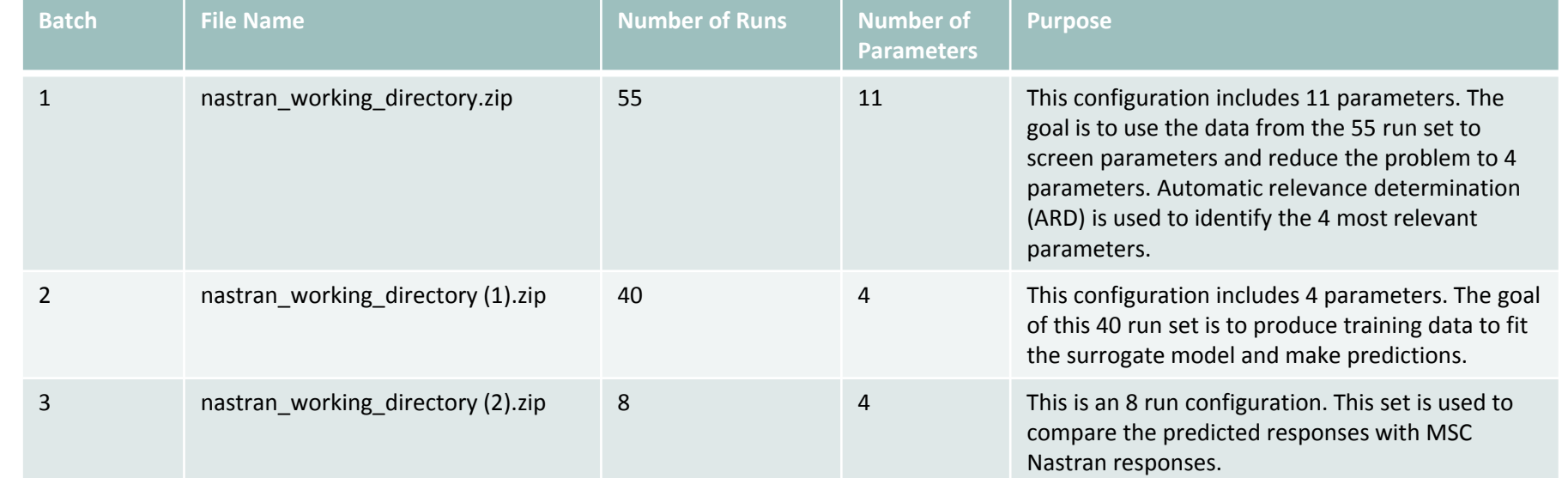

Questions? Email: christian@ the-engineering-lab.com **HEXAGON** Technology Partner 32

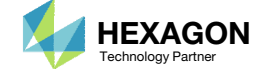

### Samples

- Click Samples
- 2. Ensure the following design is selected: Latin Hypercube, Reproducible
- 3. Set Number of Samples to 55
- 4. The samples have been updated, note that samples 1, 2, 3, …, 55 are visible
- 5. The indicated controls can be used todisplay the other samples
- •• An initial 55 MSC Nastran runs will be executed to generate training data. The training data will be used for parameter/variable screening, via ARD, to reduce the dimensionality of the problem from 11 to 4 parameters.
- • For parameter screening purposes, 5 runs per parameter are used. Since there are 11 parameters configured, <sup>a</sup> total of 55 MSC Nastran runs have been configured for later execution.
- • Later on, when the goal is to fit the surrogate model for prediction purposes, 10 runs per parameter is used.

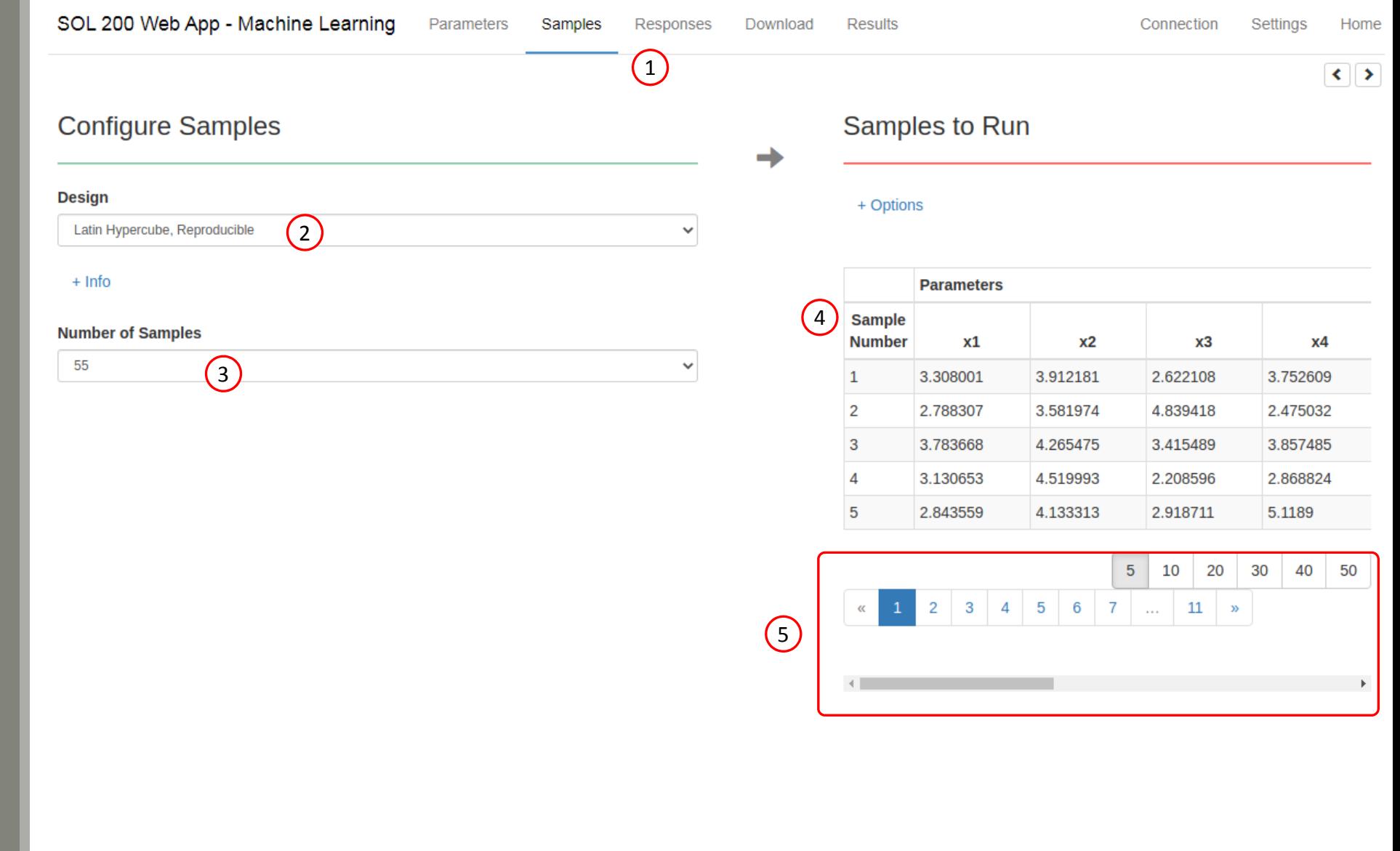

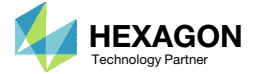

### Download

- Click Download
- Click Download BDF Files
- A new ZIP file has been downloaded

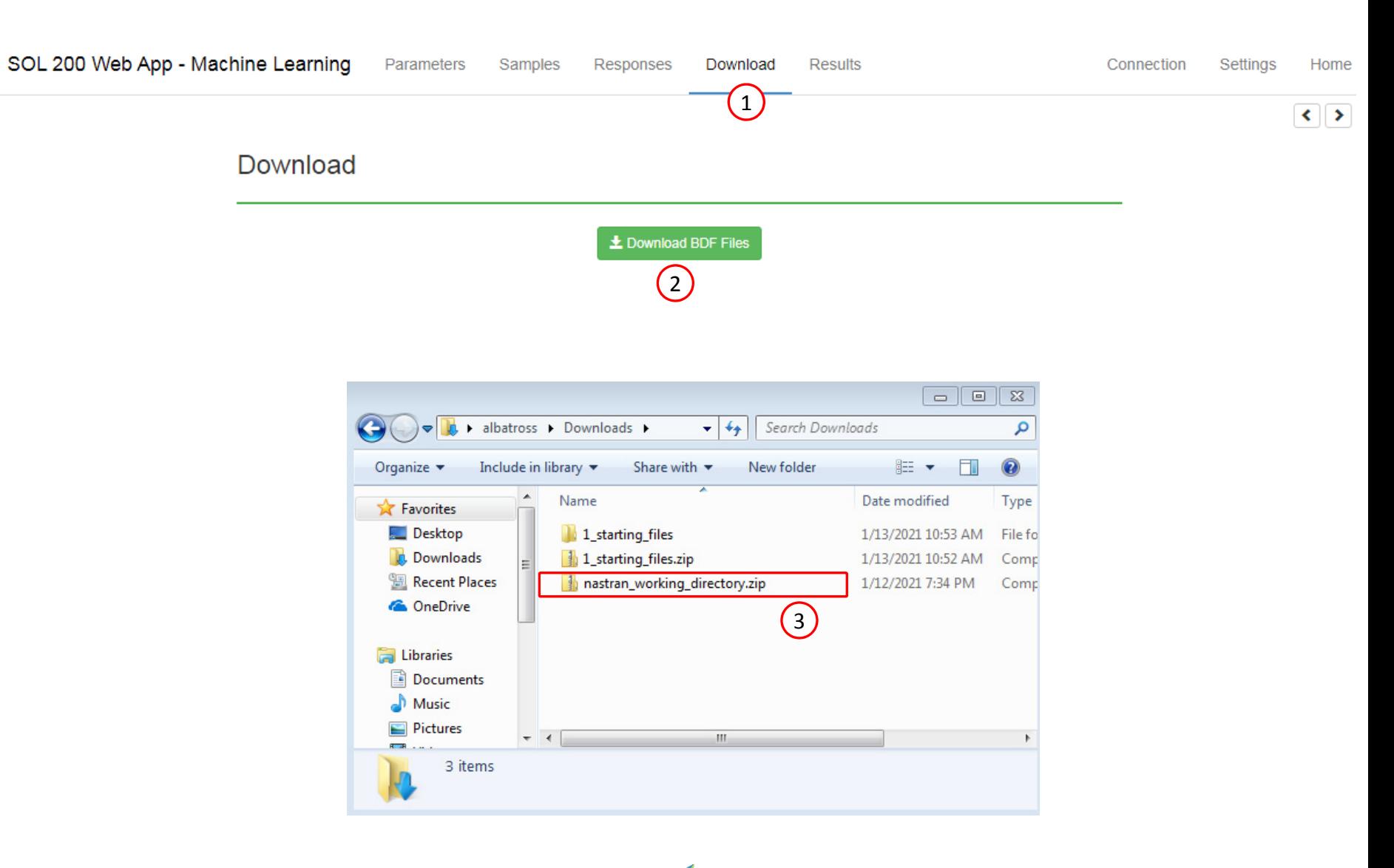

Questions? Email: christian@ the-engineering-lab.com  $\blacksquare$  HEXAGON Technology Partner 34

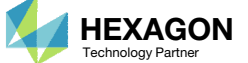

### Parameters

- 1. Click Parameters
- 2. Deselect the following fields to delete parameters: x3, x4, x5, x6, x7, x9, x10
- 3. The following 4 parameters should remain: x1, x2, x8, x11

• In a later part of this tutorial, it is described how automatic relevance determination (ARD) is used to reduce the problem from 11 to those 4 parameters.

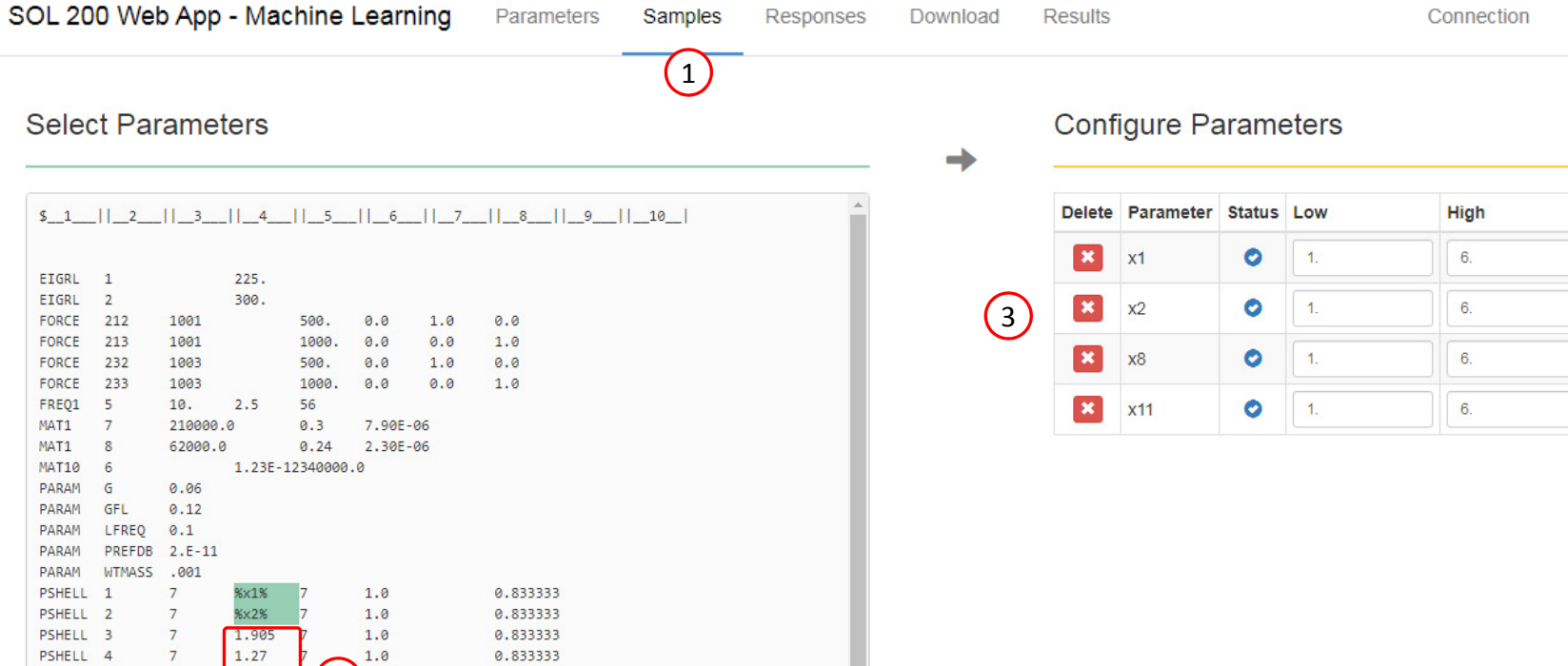

Responses

Download

**Results** 

Samples

2

123456 1.0

1.0

8

123

0.833333

0.833333

0.833333

7047

263

PSHELL 5

PSHELL 6

PSHELL 7

PSHELL 8

PSHELL 9

PSHELL 10

PSHELL 11

1501

RBE3

 $7^{\circ}$ 

 $7^{\circ}$ 

 $7^{\circ}$ 

 $7^{\circ}$ 

 $7$ 

 $7$ 

8

6.35

3.81

2.54

 $3.0$ 

 $5.0$ 

**%x8%** 

%x11%

1001

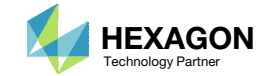

**Comments** Field 4 of PSHEL

Field 4 of PSHEL Field 4 of PSHEL

Field 4 of PSHEL

 $\left| \cdot \right|$ 

### Samples

- 1. Click Samples
- 2. Set the Design as Latin Hypercube, Reproducible
- 3. Set the Number of Samples as 40
- 4. The table now has 40 samples

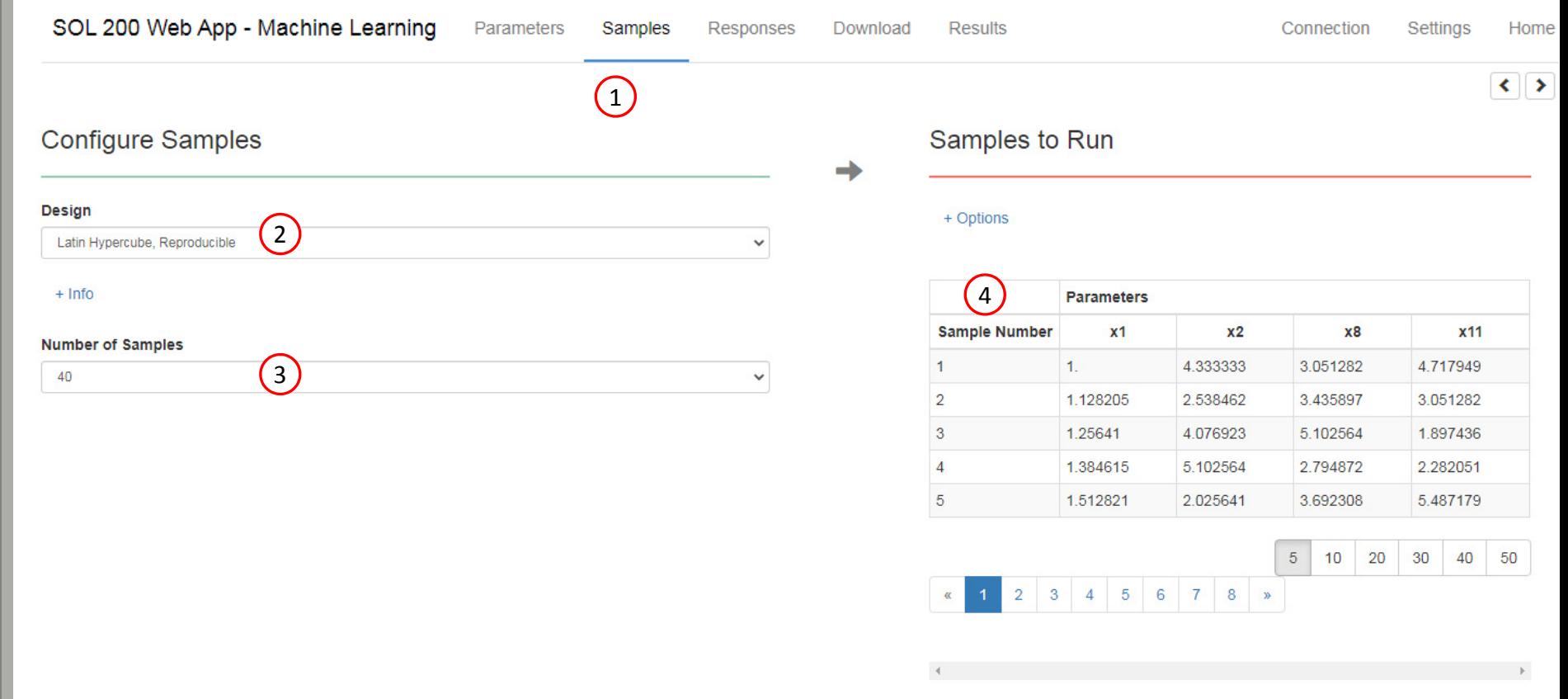

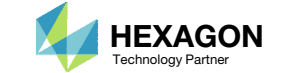
#### Download

- Click Download
- Click Download BDF Files
- A new ZIP file has been downloaded

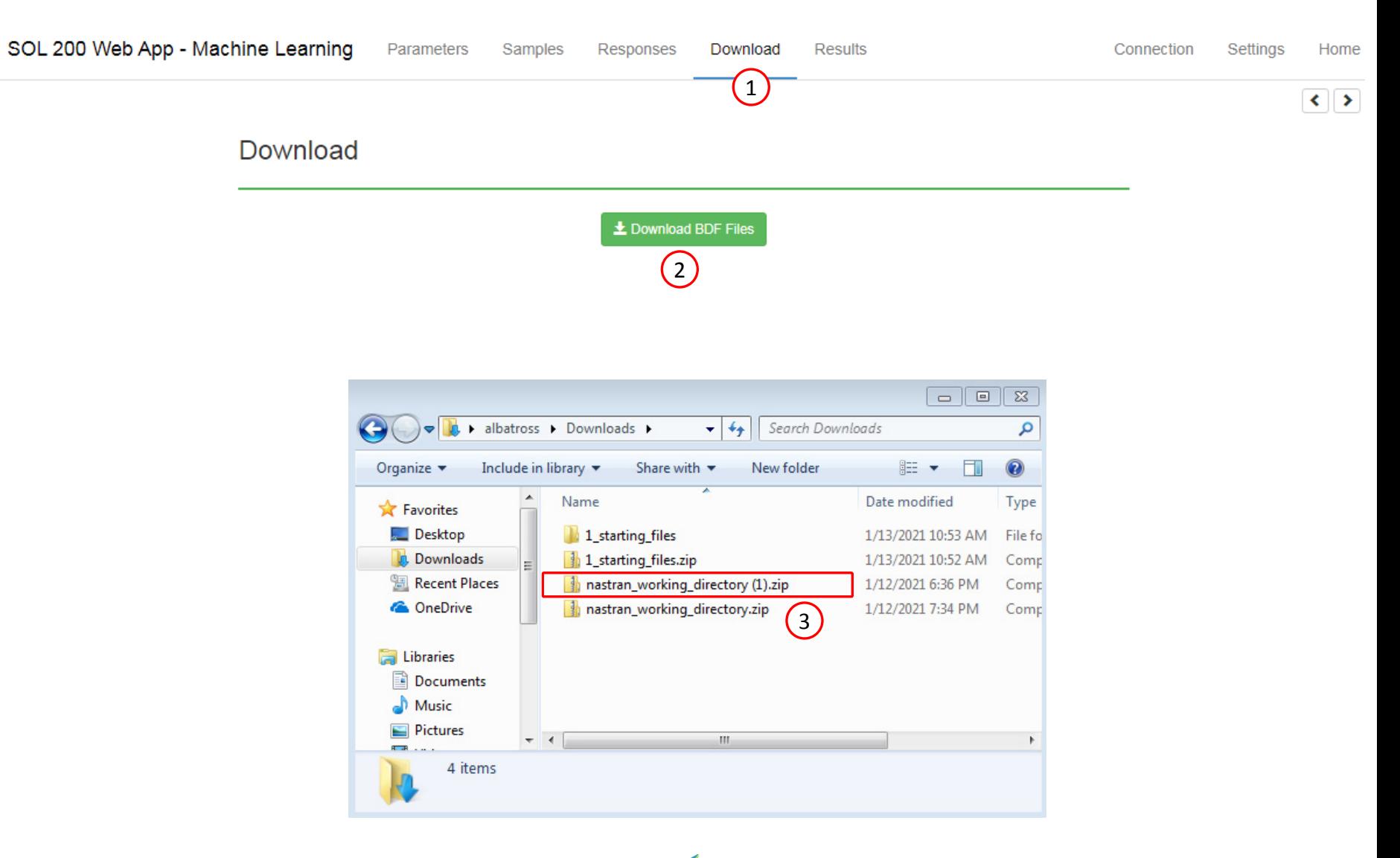

Questions? Email: christian@ the-engineering-lab.com  $\blacksquare$  HEXAGON Technology Partner 37

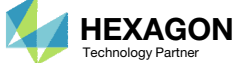

### Samples

- 1. Click Samples
- 2. Set the Design as Latin Hypercube, Reproducible
- 3. Set the Number of Samples as 8
- 4. The table now has 8 samples
- 5. Click +Options
- 6. Click Export
- 7. A CSV file has been downloaded and contains the values from the table with 8 samples

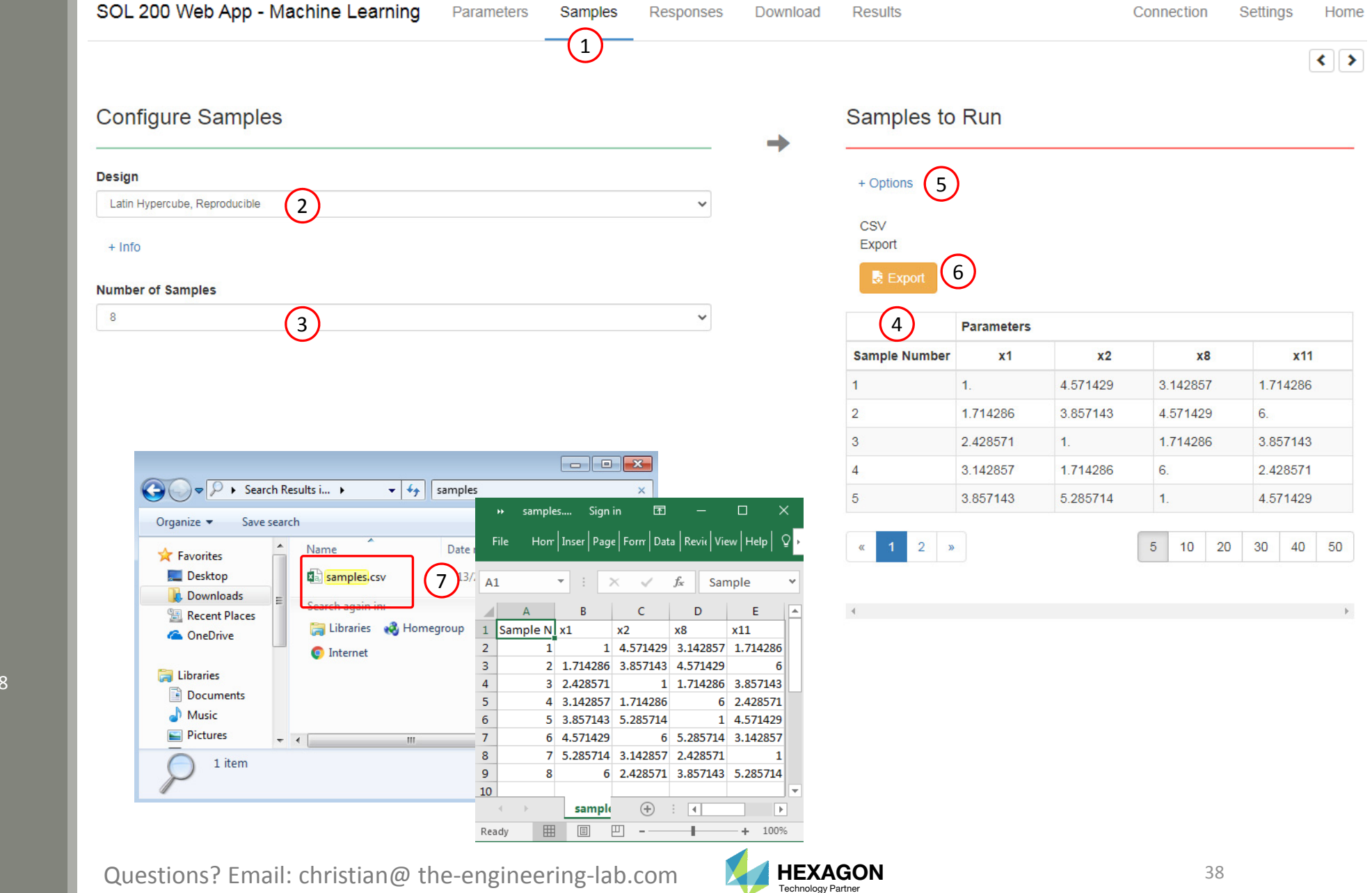

#### Download

- Click Download
- Click Download BDF Files
- A new ZIP file has been downloaded

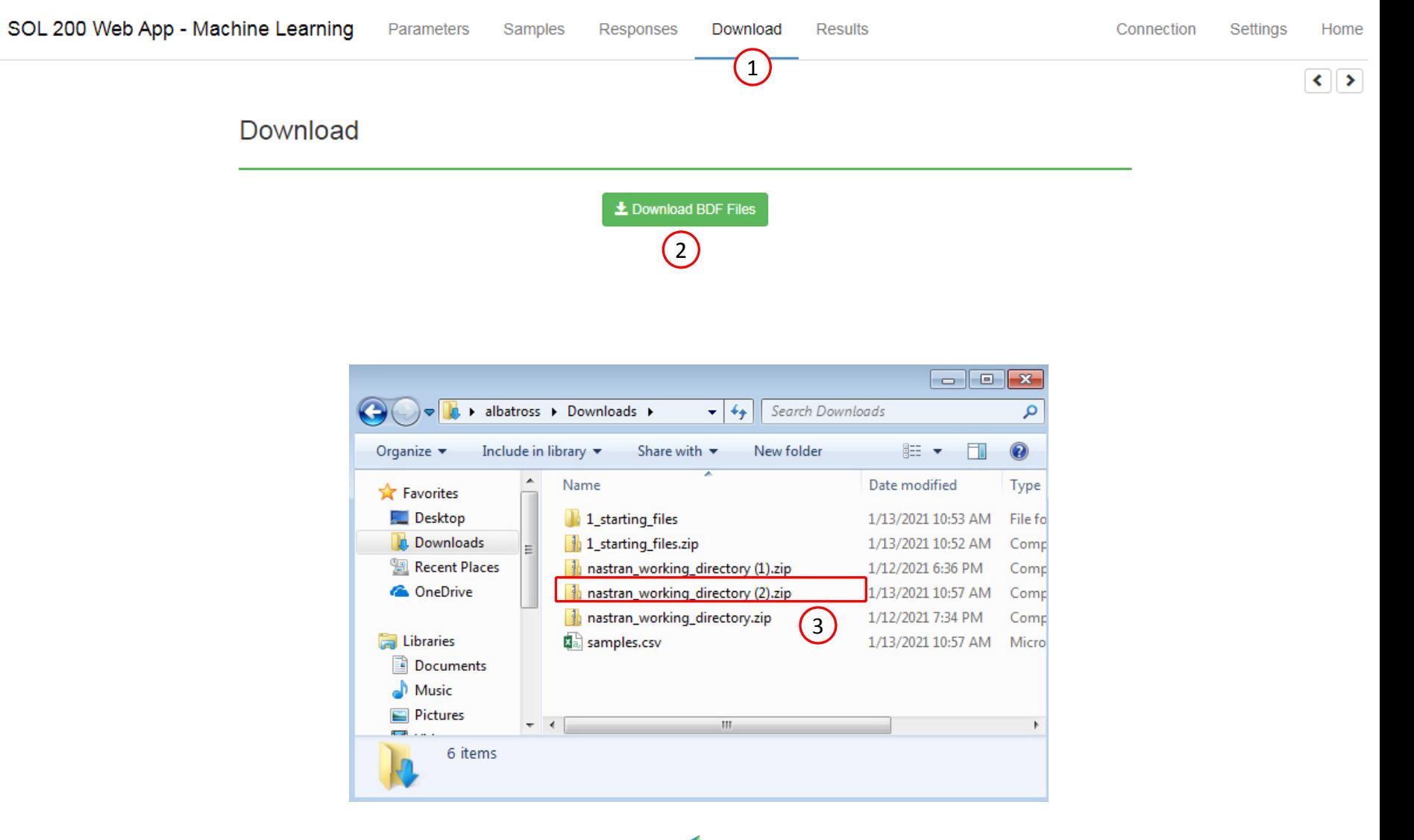

Questions? Email: christian@ the-engineering-lab.com  $\blacksquare$  HEXAGON Technology Partner 39

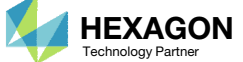

#### Start Desktop App

- 1. Right click on the indicated file
- Click Extract All
- Click Extract on the following window
- 4. Repeat steps 1‐3 for the indicated files
- Always extract the contents of the ZIP file to <sup>a</sup> new, empty folder.

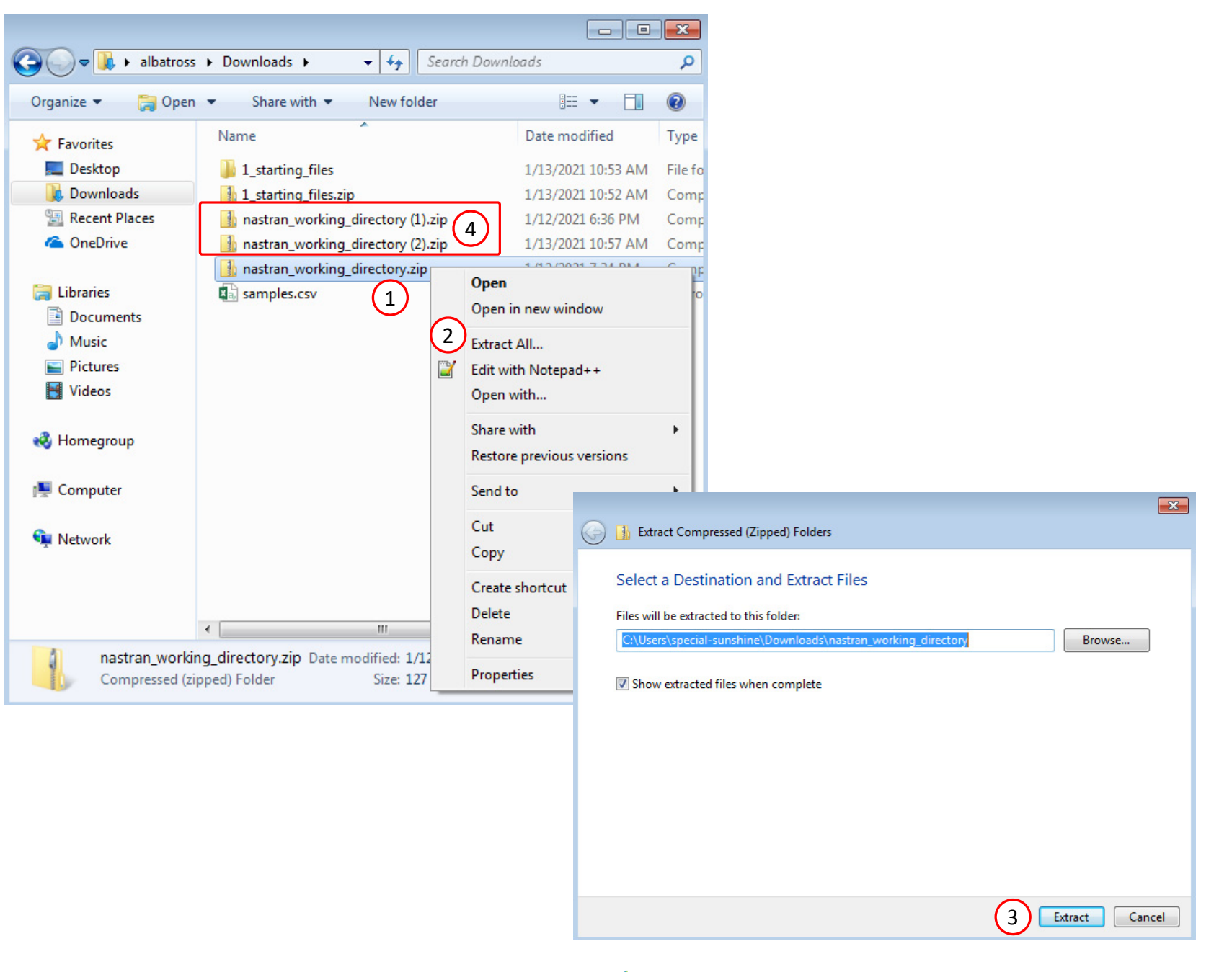

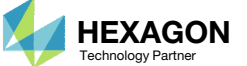

#### Start Desktop App

- Open this folder: nastran\_working\_directory
- 2. Inside of the new folder, double click on Start Desktop App
- Click Open, Run or Allow Access on any subsequent windows
- MSC Nastran will now
- One can run the Nastran job on <sup>a</sup> remote machine as follows: 1) Copy the BDF files and the INCLUDE files to a remote machine. 2) Run the MSC Nastran job on the remote machine. 3) After completion, copy the BDF, F06, LOG, H5 files to the local machine. 4) Click "Start Desktop App" to display the results.

#### **Using Linux?**

Follow these instructions: 1) Open Terminal 2) Navigate to the nastran\_working\_directory cd ./nastran\_working\_directory 3) Use this command to start the process ./Start\_MSC\_Nastran.sh

In some instances, execute permission must be granted to the directory. Use this command. This command assumes you are one folder level up.

sudo chmod ‐R u+x ./nastran\_working\_directory

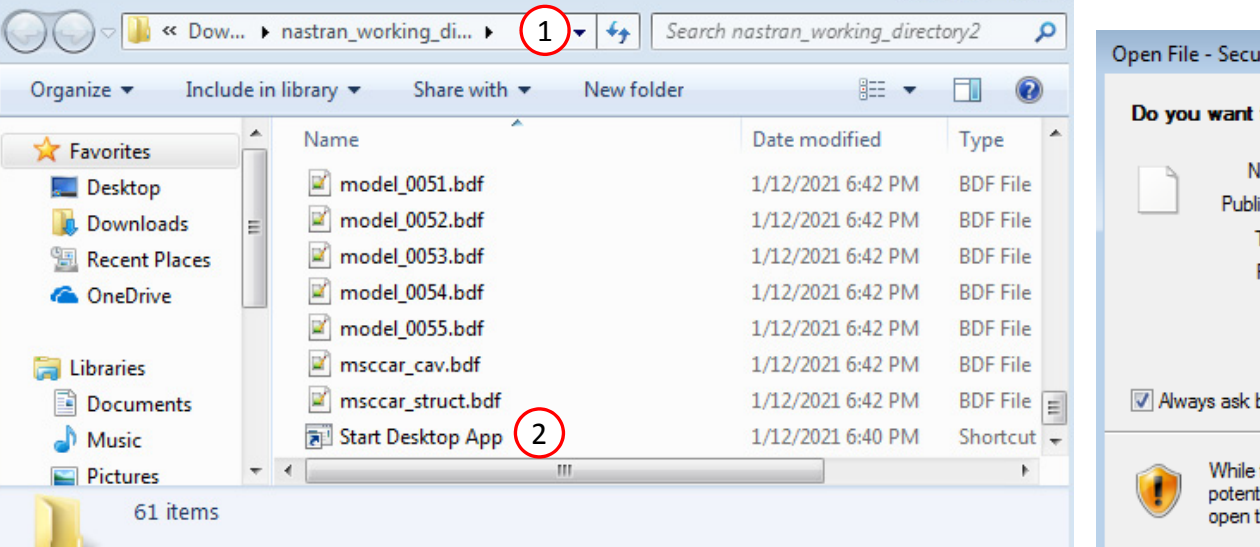

 $\boxed{\mathbf{x}}$ Open File - Security Warning Do you want to open this file? Name: ...ran working directory (1)\Start Desktop App.Ink Publisher: Unknown Publisher Type: Shortcut From: C:\Users\special-sunshine\Downloads\nastran\_... 3Open Cancel V Always ask before opening this file While files from the Internet can be useful, this file type can potentially harm your computer. If you do not trust the source, do not open this software. What's the risk?

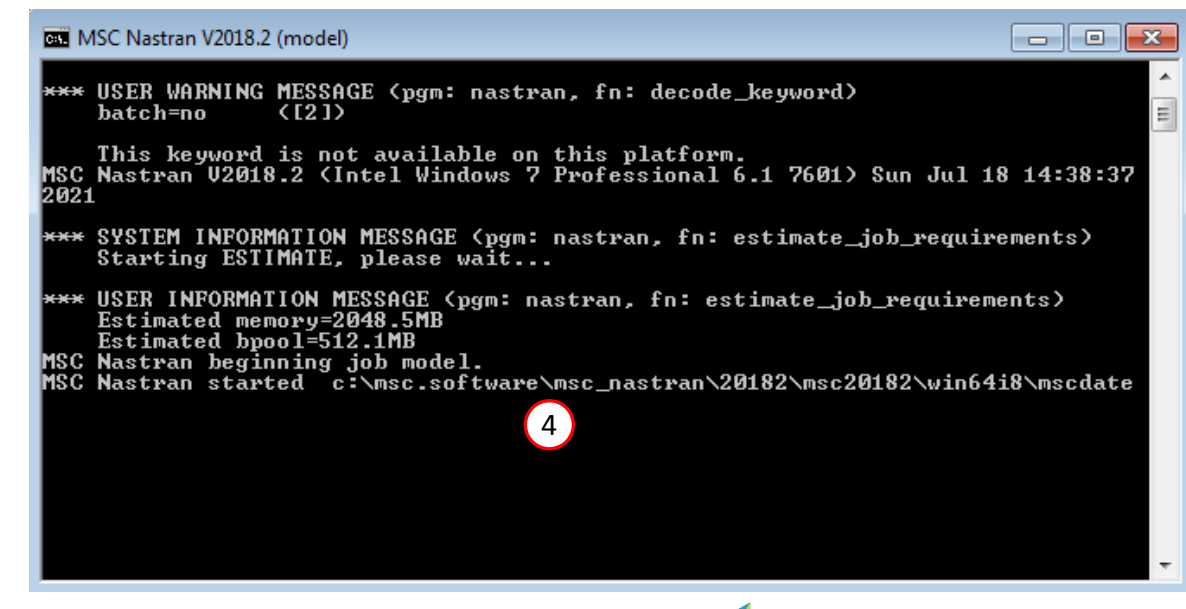

Questions? Email: christian@ the-engineering-lab.com  $\blacksquare$  HEXAGON Technology Partner 41

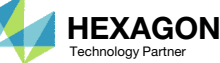

 $\square$ 

 $\Box$ 

 $\Sigma\!$ 

#### Status

 While MSC Nastran is running, <sup>a</sup> status page will show the current state of MSC Nastran

#### SOL 200 Web App - Status

**Status Status of Job Design Cycle RUN TERMINATED DUE TO** Name Running None model.bdf

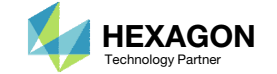

MSC Nastran

₩ Python

- 1. A window appears asking to start the HDF5 Explorer
- Click Skip to not open the HDF5 Explorer

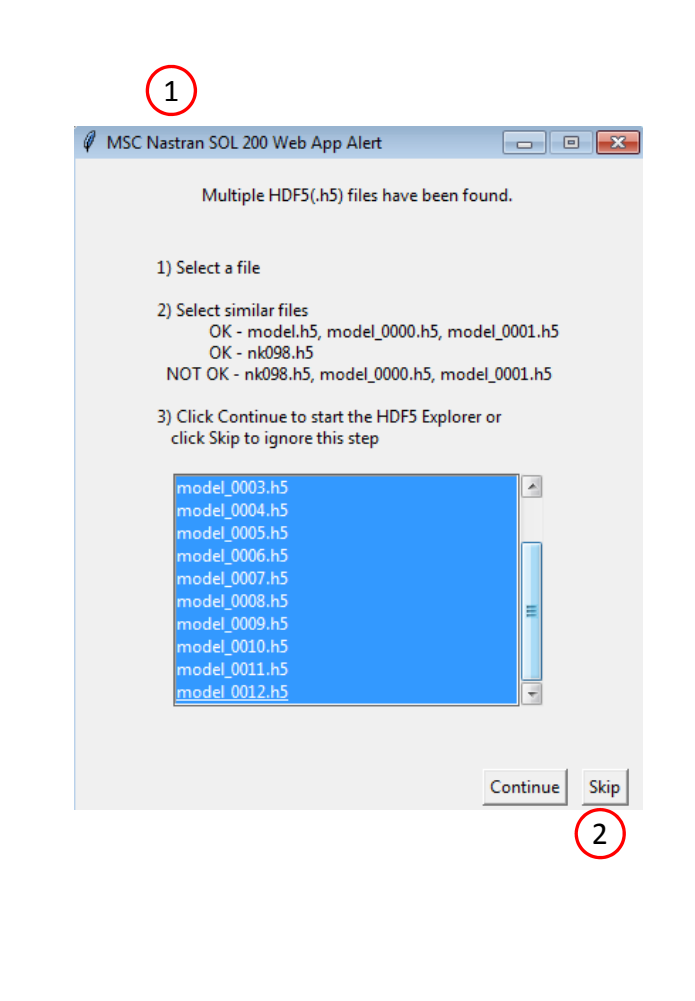

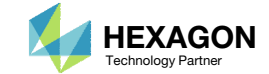

- 1. The Monitored Responses web app is opened
- 2. The value of each response and for each sample is displayed in <sup>a</sup> bar chart
- A table lists the values for each response and sample.
- A. The table titled Monitored Response can be interacted with. Each column in the table contains filters. Once <sup>a</sup> filter is modified, the Bar Chart will instantly update.
- B. Additional functions include the ability to highlight the MAX and MIN bars, download <sup>a</sup> CSV file and reset the filters.

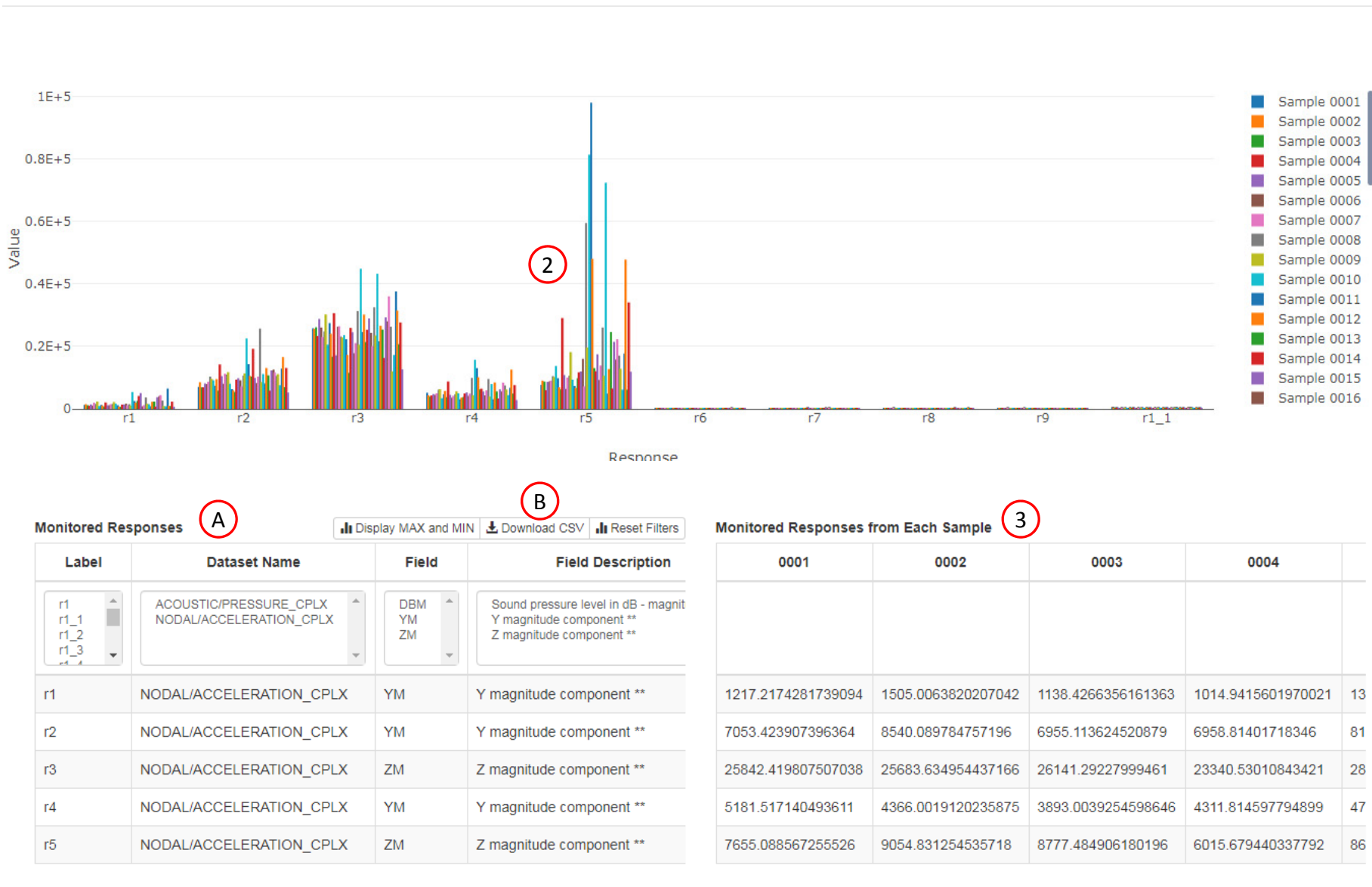

1

SOL 200 Web App - Monitored Responses

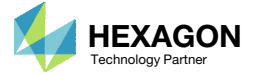

1. The monitored responses are contained in the CSV file named app\_monitored\_responses.csv

The responses in this CSV file will be use to train the surrogate model.

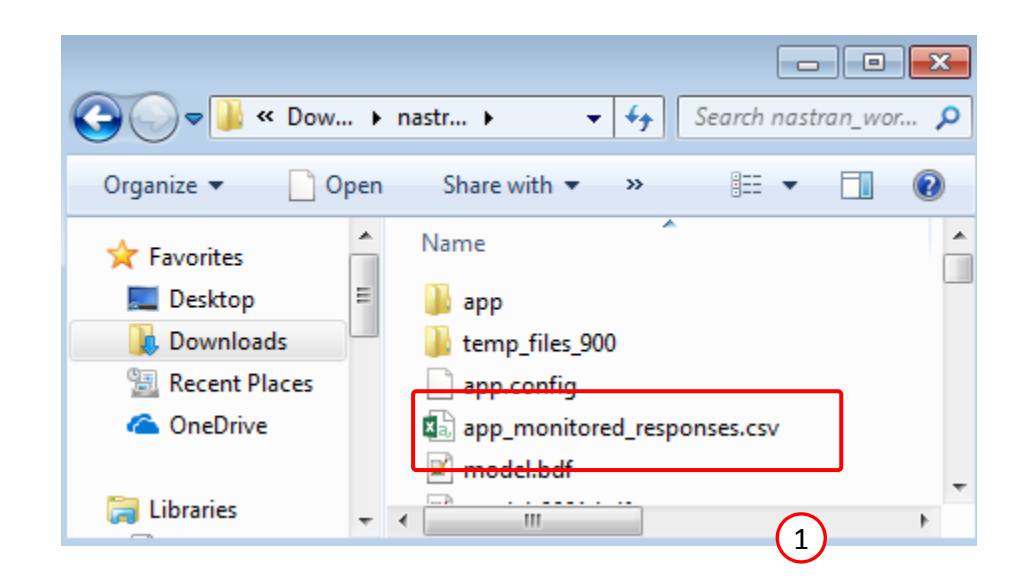

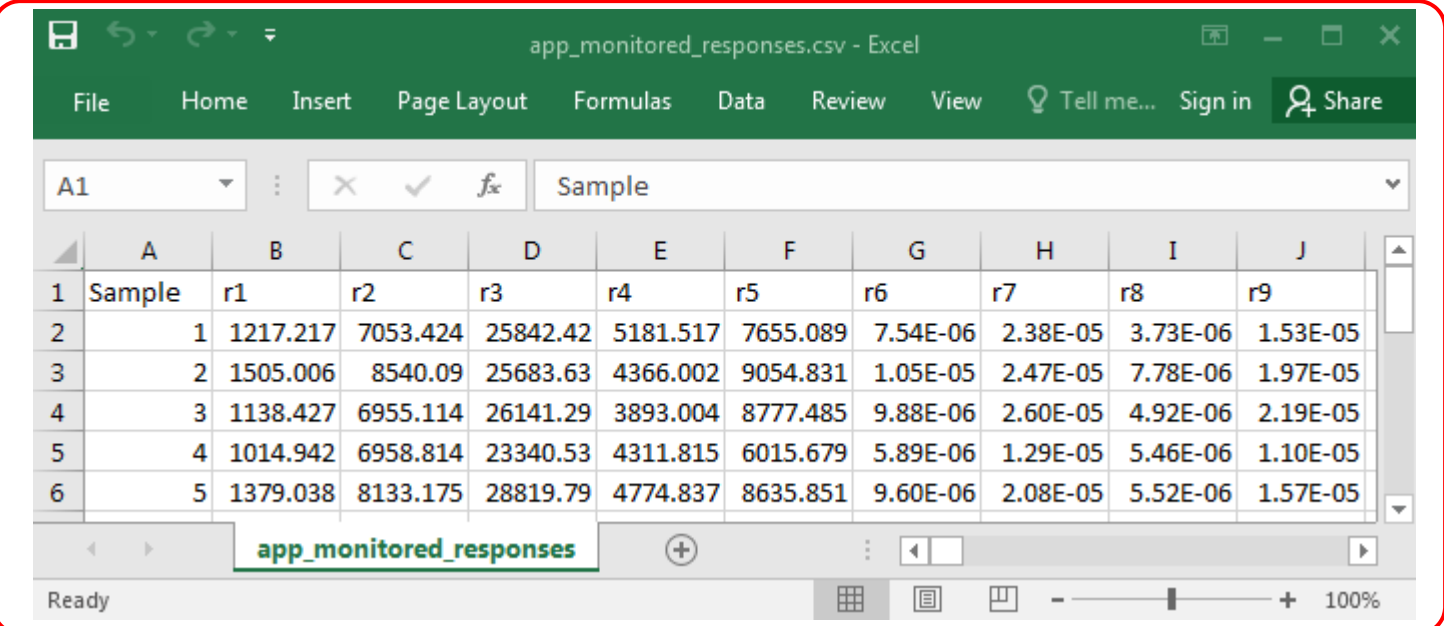

Questions? Email: christian@ the-engineering-lab.com  $\sqrt{HEXAGON}$  HEXAGON Technology Partner

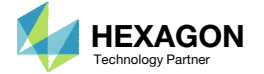

#### Close Pages

- 1. The Status page can be closed
- 2. The Monitored Responses page can be closed

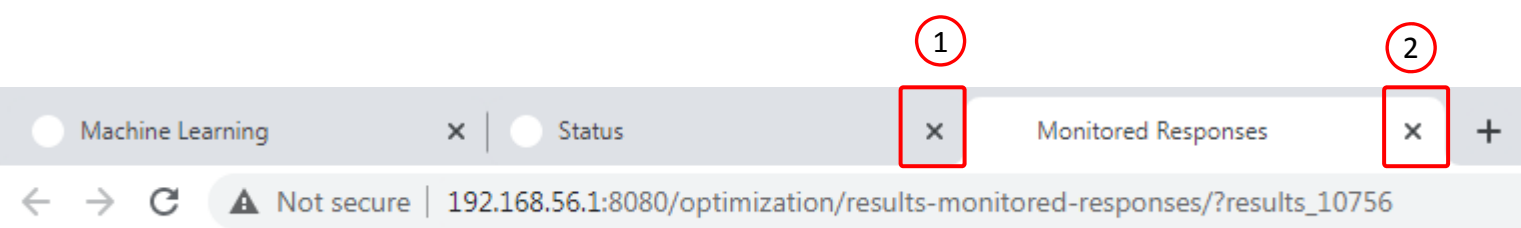

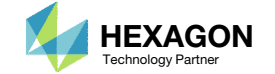

#### Start Desktop App

- Open this folder: nastran\_working\_directory (1)
- 2. Inside of the new folder, double click on Start Desktop App
- Click Open, Run or Allow Access on any subsequent windows
- MSC Nastran will now
- One can run the Nastran job on <sup>a</sup> remote machine as follows: 1) Copy the BDF files and the INCLUDE files to a remote machine. 2) Run the MSC Nastran job on the remote machine. 3) After completion, copy the BDF, F06, LOG, H5 files to the local machine. 4) Click "Start Desktop App" to display the results.

#### **Using Linux?**

Follow these instructions: 1) Open Terminal 2) Navigate to the nastran\_working\_directory cd ./nastran\_working\_directory 3) Use this command to start the process ./Start\_MSC\_Nastran.sh

In some instances, execute permission must be granted to the directory. Use this command. This command assumes you are one folder level up.

sudo chmod ‐R u+x ./nastran\_working\_directory

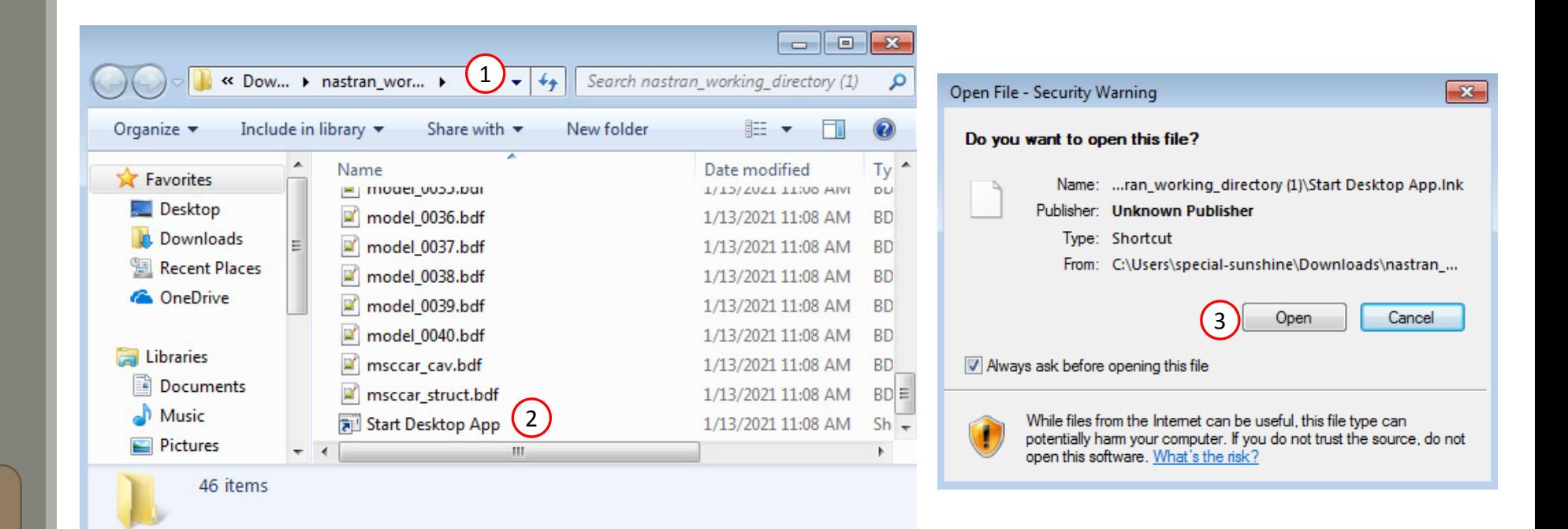

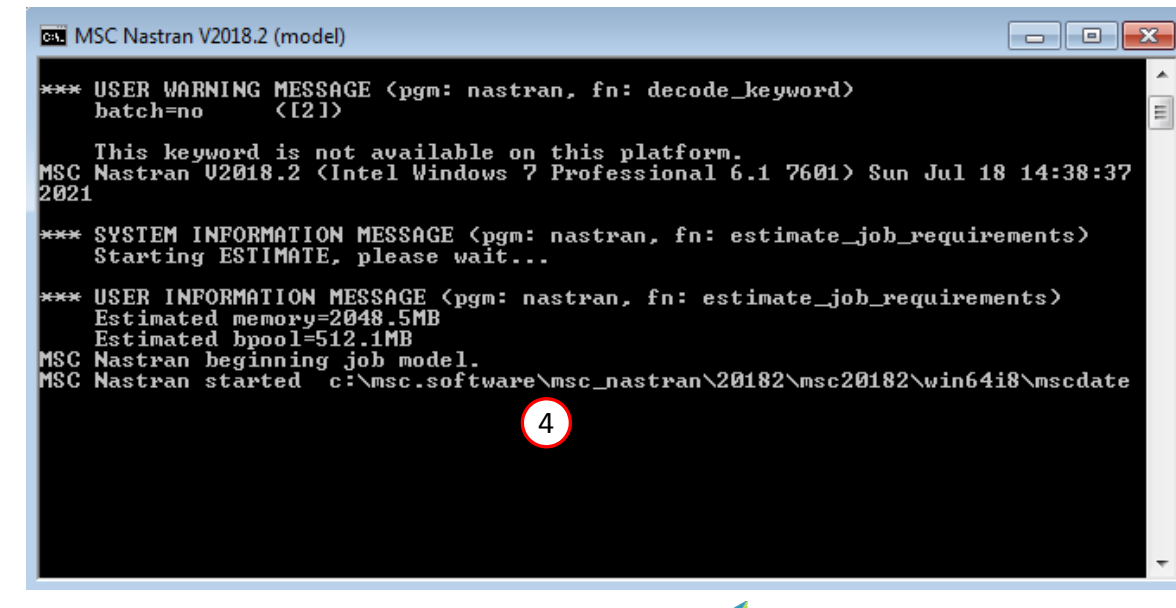

Questions? Email: christian@ the-engineering-lab.com  $\blacksquare$  HEXAGON Technology Partner 47

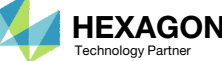

#### Status

• While MSC Nastran is running, <sup>a</sup> status page will show the current state of MSC Nastran

#### SOL 200 Web App - Status

₩ Python MSC Nastran **Status** Canada of John Design Custo **DUN TEDMINATED DUE TO** 

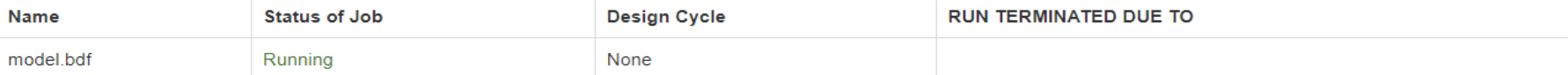

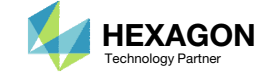

- 1. A window appears asking to start the HDF5 Explorer
- Click Skip to not open the HDF5 Explorer

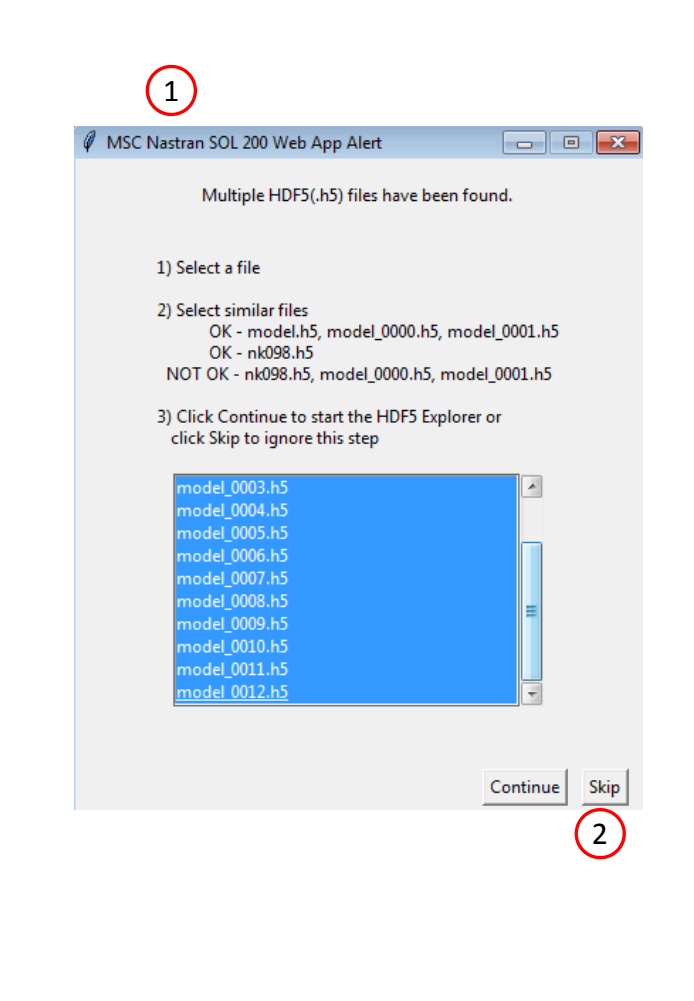

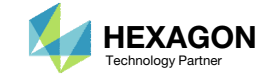

#### Close Pages

- 1. The Status page can be closed
- 2. The Monitored Responses page can be closed

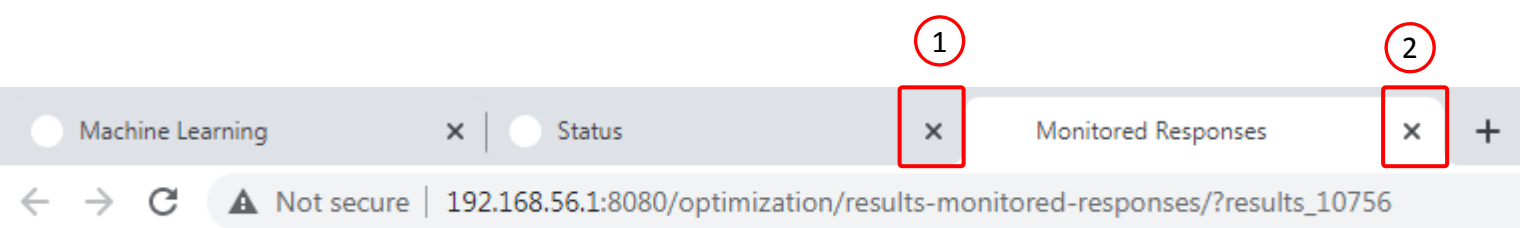

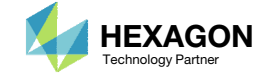

#### Start Desktop App

- Open this folder: nastran\_working\_directory (2)
- 2. Inside of the new folder, double click on Start Desktop App
- Click Open, Run or Allow Access on any subsequent windows
- MSC Nastran will now
- One can run the Nastran job on <sup>a</sup> remote machine as follows: 1) Copy the BDF files and the INCLUDE files to a remote machine. 2) Run the MSC Nastran job on the remote machine. 3) After completion, copy the BDF, F06, LOG, H5 files to the local machine. 4) Click "Start Desktop App" to display the results.

#### **Using Linux?**

Follow these instructions: 1) Open Terminal 2) Navigate to the nastran\_working\_directory cd ./nastran\_working\_directory 3) Use this command to start the process ./Start\_MSC\_Nastran.sh

In some instances, execute permission must be granted to the directory. Use this command. This command assumes you are one folder level up.

sudo chmod ‐R u+x ./nastran\_working\_directory

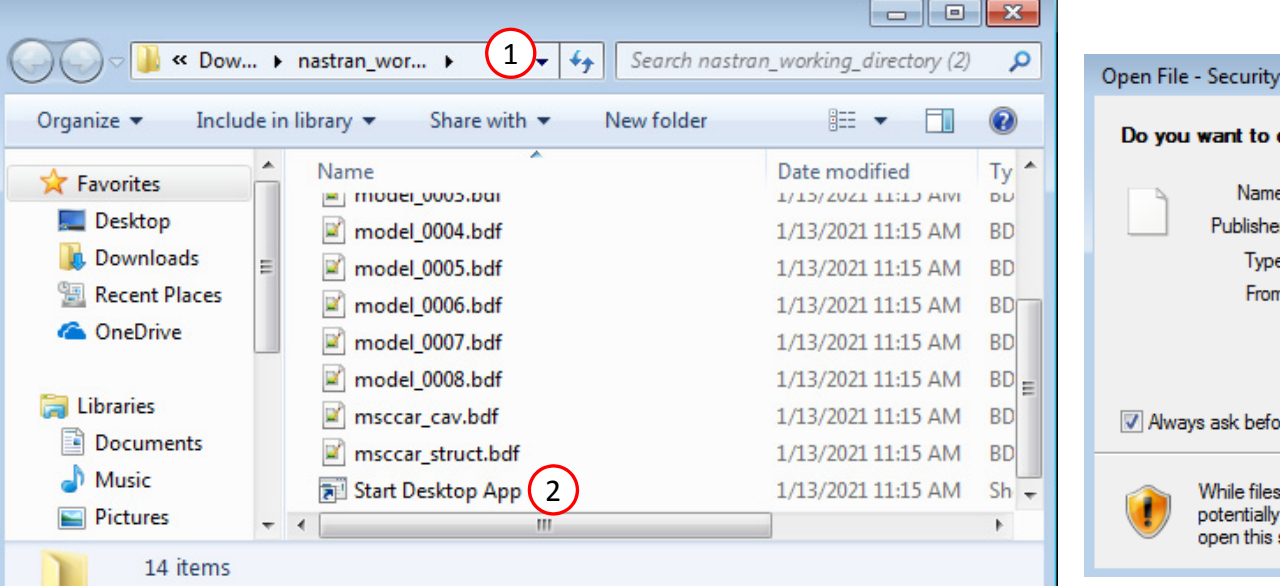

Open File - Security Warning  $-x$ Do you want to open this file? Name: ...ran\_working\_directory (2)\Start Desktop App.Ink Publisher: Unknown Publisher Type: Shortcut From: C:\Users\special-sunshine\Downloads\nastran\_... Open Cancel 3V Always ask before opening this file While files from the Internet can be useful, this file type can potentially harm your computer. If you do not trust the source, do not open this software. What's the risk?

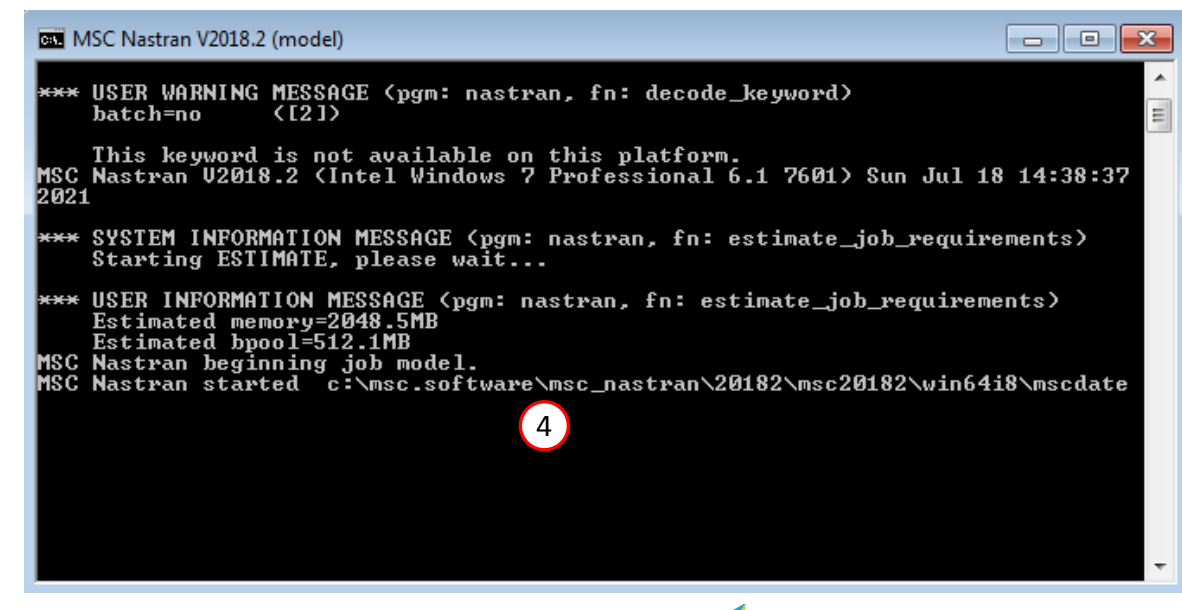

Questions? Email: christian@ the-engineering-lab.com  $\blacksquare$  HEXAGON Technology Partner 51

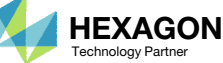

#### Status

 While MSC Nastran is running, <sup>a</sup> status page will show the current state of MSC Nastran

#### SOL 200 Web App - Status

model.bdf

**Status Status of Job Design Cycle RUN TERMINATED DUE TO** Name Running None

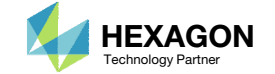

MSC Nastran

₩ Python

- 1. A window appears asking to start the HDF5 Explorer
- 2. Select all 8 H5 files
- 3. Click Continue

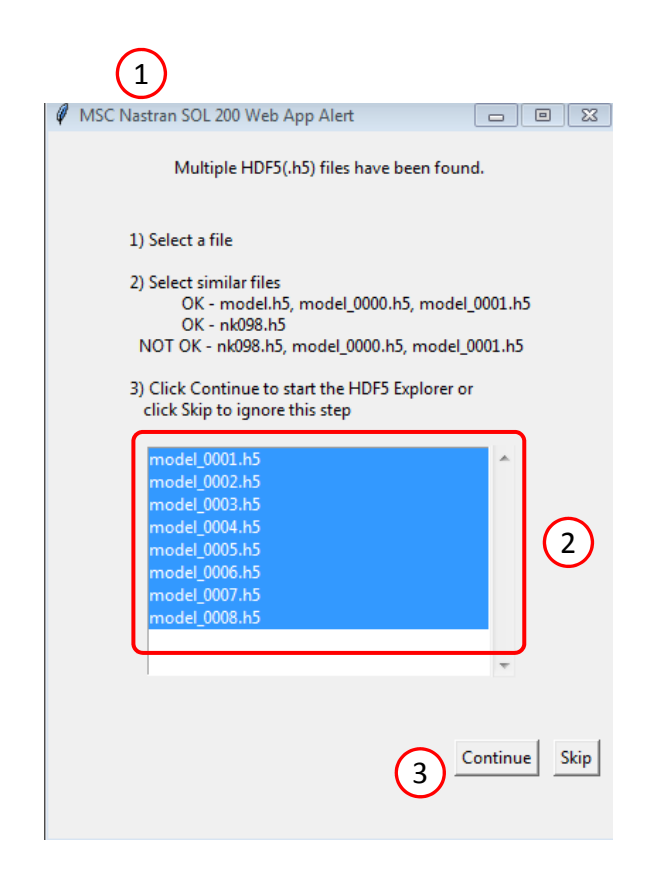

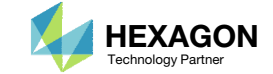

## HDF5 Explorer

- 1. Navigate to the Plots Browser section
- 2. Click the indicated icon

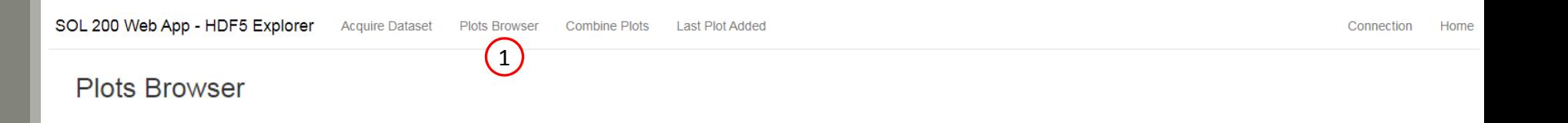

#### ACOUSTIC/PRESSURE\_CPLX

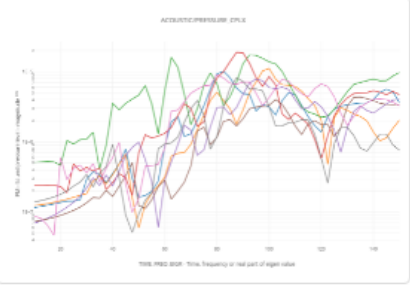

Plot #: 1 - ID: 8667 | SAMPLE: model 0001, model 0002, model\_0003, ... | SUBCASE: 12 | PM vs. TIME\_FREQ\_EIGR

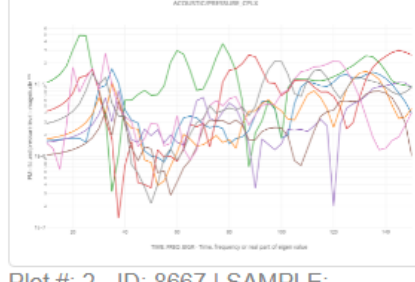

Plot #: 2 - ID: 8667 | SAMPLE: model\_0001, model\_0002, model\_0003, ... | SUBCASE: 13 | PM vs. TIME\_FREQ\_EIGR

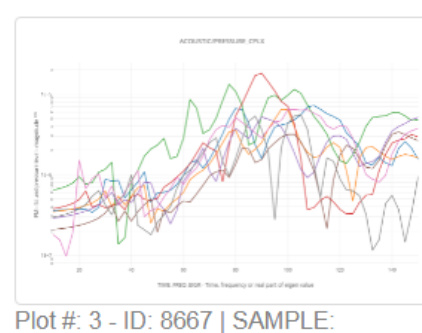

model\_0001, model\_0002, model\_0003, ... | SUBCASE: 32 | PM vs. TIME\_FREQ\_EIGR

 $\bigcirc$ 

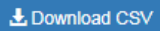

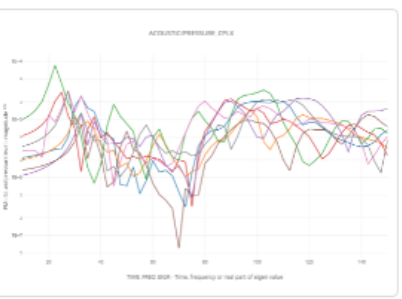

Plot #: 4 - ID: 8667 | SAMPLE: model 0001, model 0002, model\_0003, ... | SUBCASE: 33 | PM vs. TIME\_FREQ\_EIGR

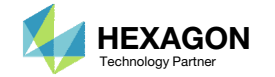

## HDF5 Explorer

- Click Display None to hide all the plotted traces
- Set the Vertical Axis Format to Linear
- 3. Select only the 2<sup>nd</sup> trace which corresponds to the pressure at grid 8867, subcase 32, sample 2
- 4. The corresponding trace is now plotted

This trace will be used to compare the MSC Nastran response and predicted responses

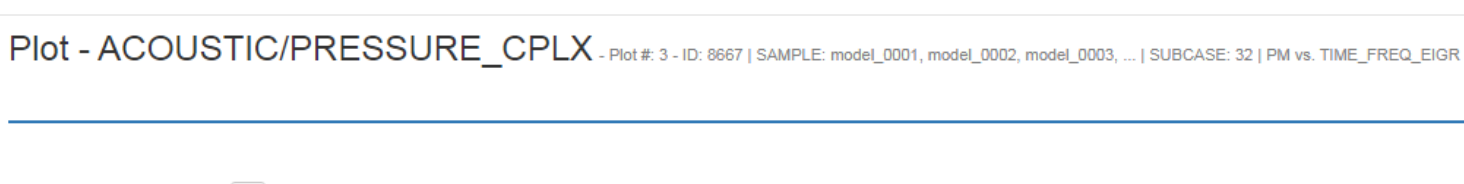

SOL 200 Web App - HDF5 Explorer Acquire Dataset Plots Browser Combine Plots Last Plot Added

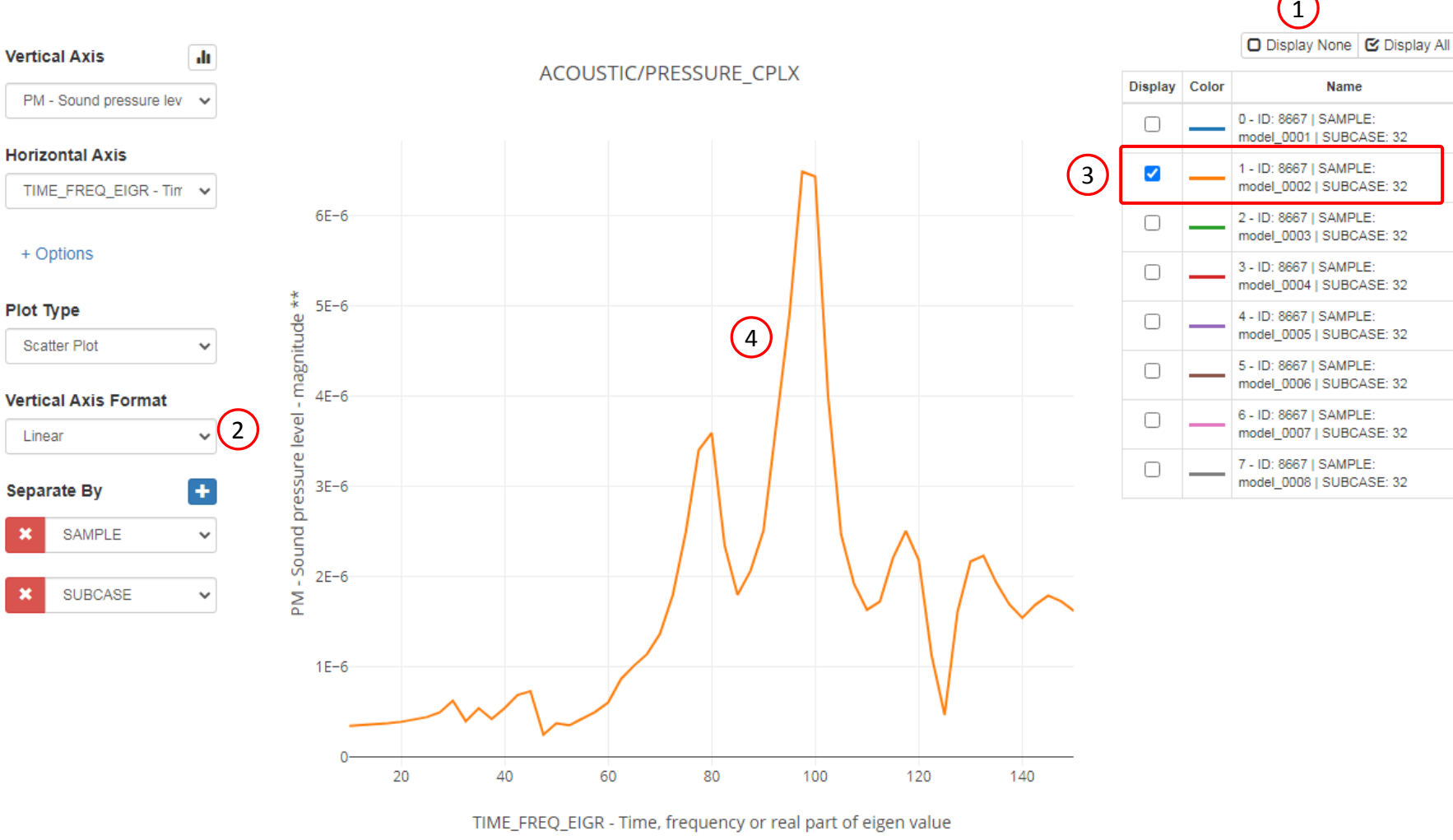

Questions? Email: christian@ the-engineering-lab.com  $\blacksquare$  HEXAGON Technology Partner 55

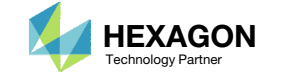

 $\boxed{\bullet}$  x

#### Close Pages

- 1. The Status page can be closed
- 2. The Monitored Responses page can be closed

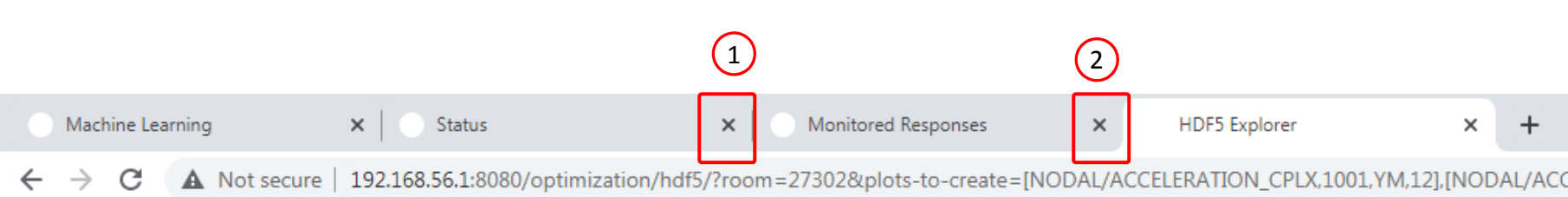

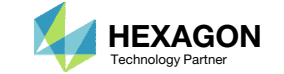

## Determining Parameter Relevance (Parameter/Variable Screening)

Questions? Email: christian@ the-engineering-lab.com  $H = \frac{1}{2}$  HEXAGON 57

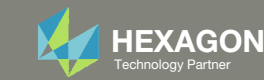

## Prediction Analysis Web App

- 1. Return to the Machine Learning web app
- 2. Click Results
- 3. Click Prediction Analysis
- 4. The Prediction Analysis web app is now open
- 5. Ensure it says Connected

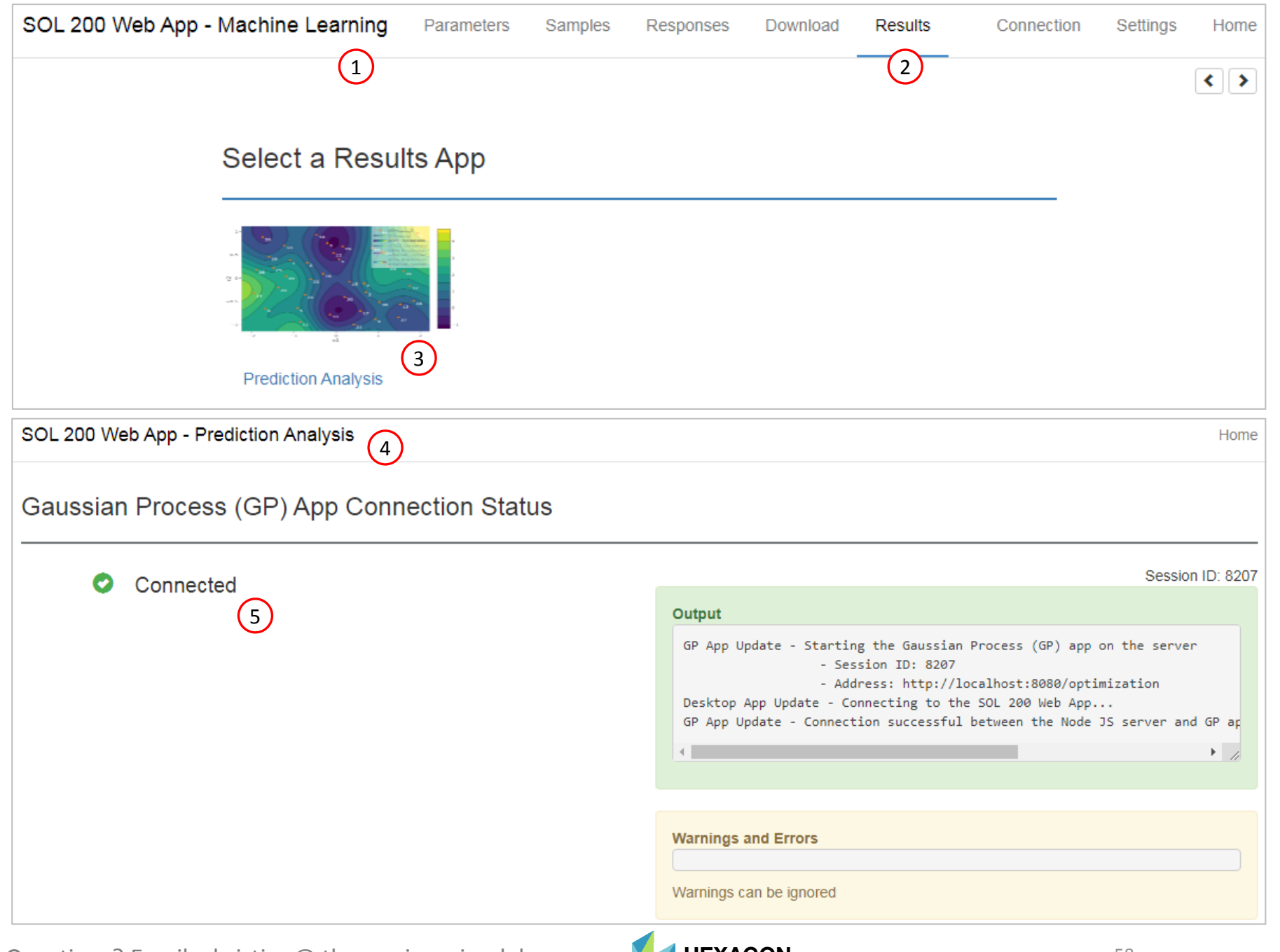

Questions? Email: christian@ the-engineering-lab.com  $\blacksquare$  HEXAGON Technology Partner 58

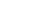

## Training Data

- 1. Navigate to the Training and Testing Data section
- Delete any previous table data by clicking the four (4) buttons named Delete all rows

- **x\_training, y\_training** ‐ This specifies the <sup>x</sup> inputs and y outputs used to train the surrogate model.
- **x\_testing, y\_testing** ‐ This specifies the <sup>x</sup> inputs and y outputs used to calculate the Normalized Root Mean Square Error (NRMSE) between the predicted values and actual MSC Nastran responses. This testing data is optional.
- **x\_prediction** The <sup>x</sup> inputs at which to make predictions.

#### SOL 200 Web App - Prediction Analysis

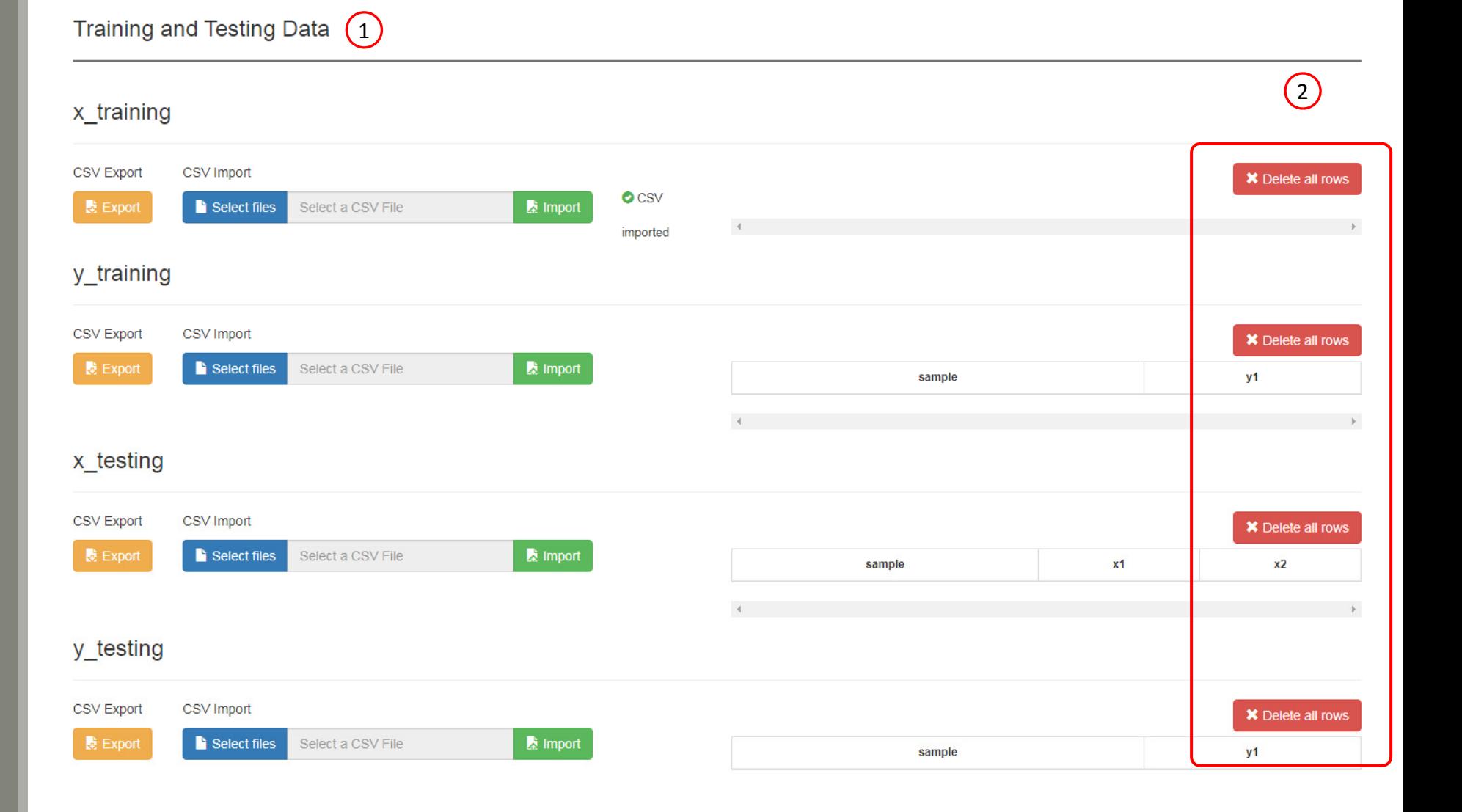

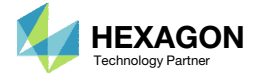

Home

Training and Testing Data

1

 $\epsilon$  $\overline{\mathcal{L}}$ 

## Training Data

- 1. Navigate to the section titled x\_training
- 2. Click Select files
- 3. Navigate to the folder named nastran\_working\_directory which contains data for 55 runs
- 4. Select the file app.config
- 5. Click Open
- 6. Click Import
- 7. The table is now loaded with the <sup>x</sup> inputs for all 55 runs

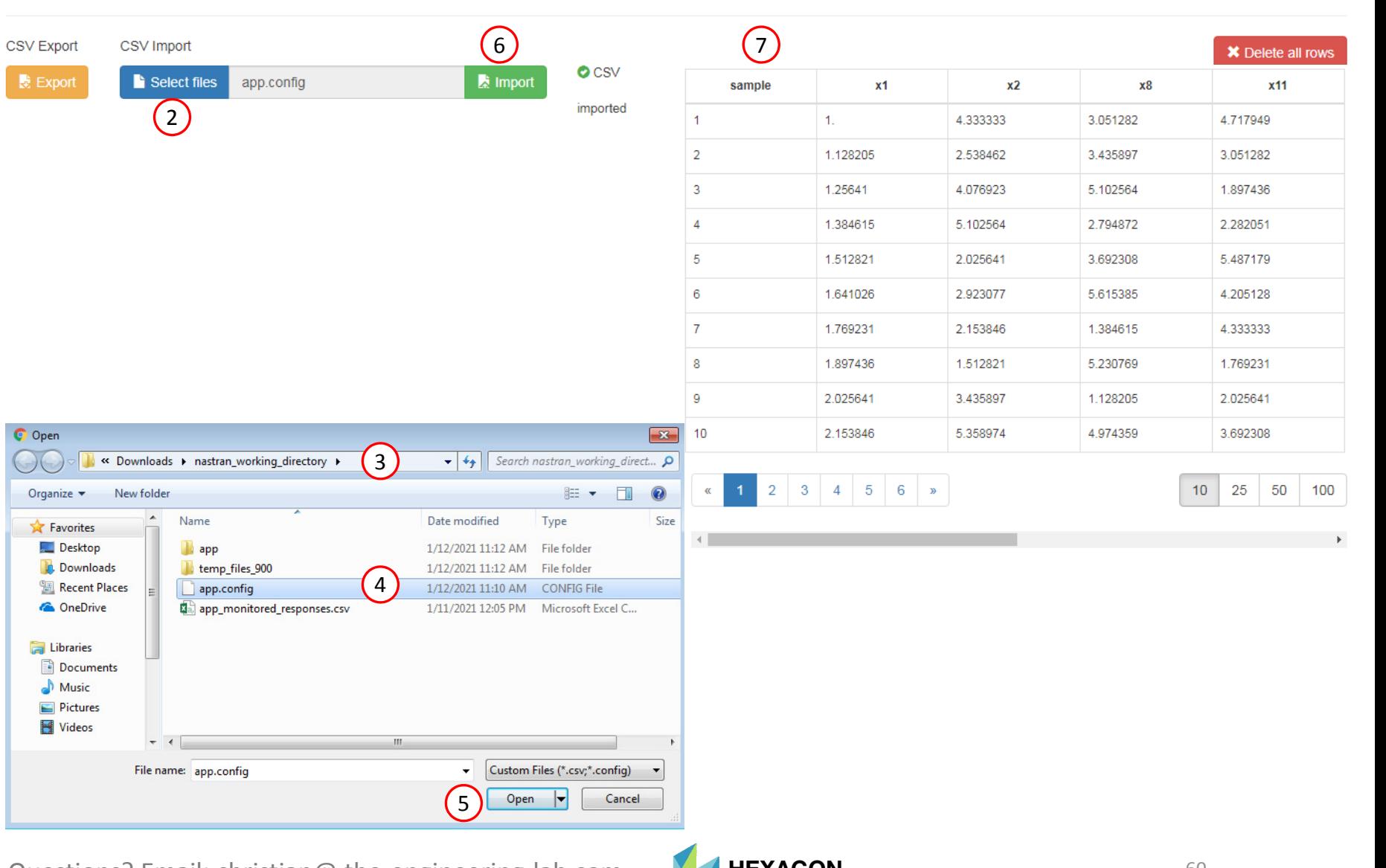

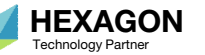

## Training Data

- 1. Navigate to the section titled y\_training
- Click Select files
- Navigate to the folder named nastran\_working\_directory which contains data for 55 runs
- Select the file app\_monitored\_responses.csv
- . Click Open
- Click Import
- The table is now loaded with the y outputs (monitored responses) for all 55 runs

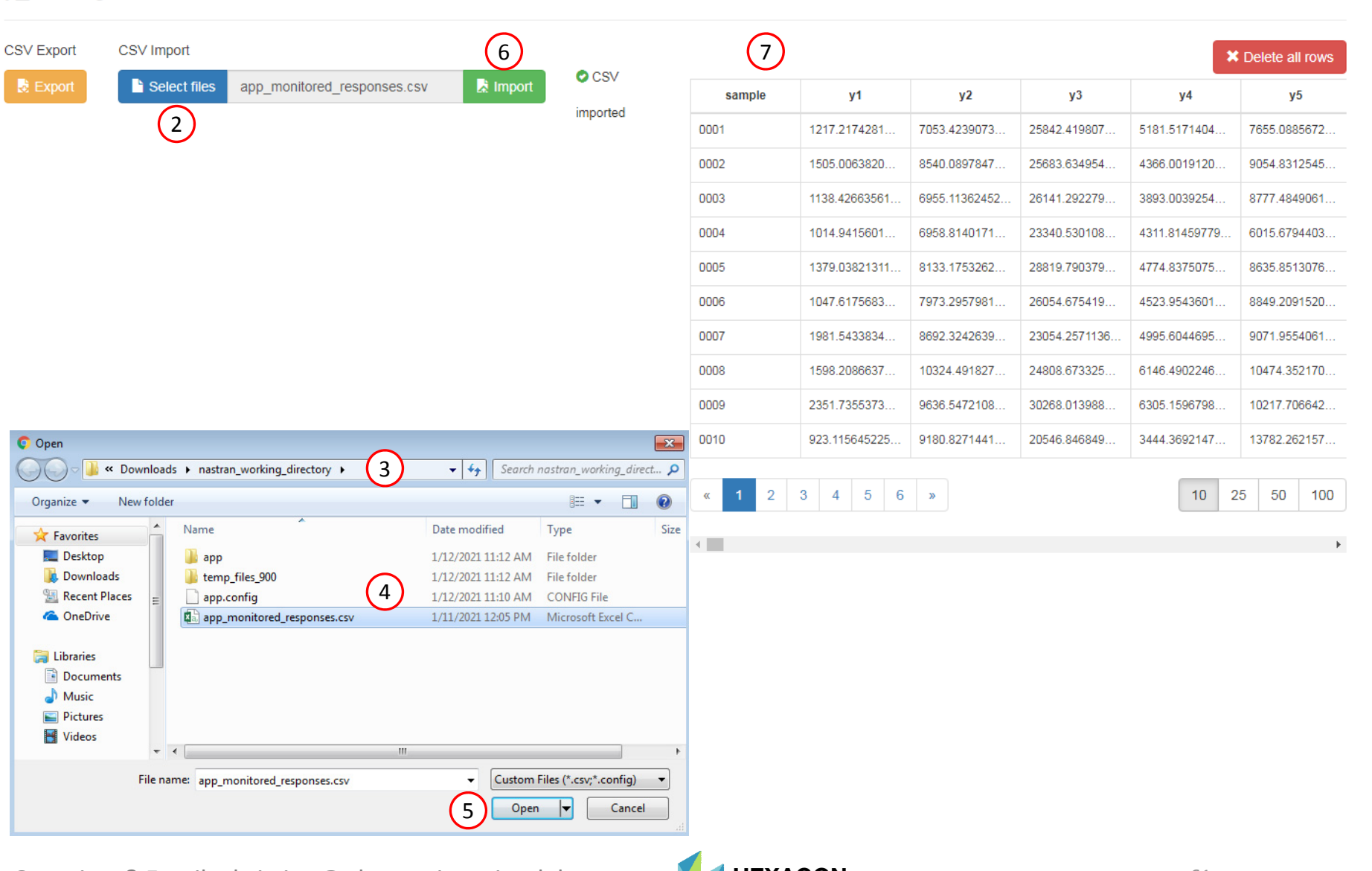

1

#### SOL 200 Web App - Prediction Analysis

#### Regression

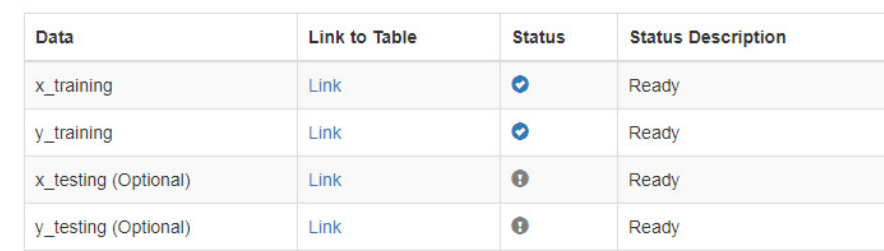

### Perform Regression

- 1. Click Perform Regression and the surrogate model will be fitted
- 2. The regression is complete when the following status message is visible:
	- Process complete
- 3. The output will be used on the next page

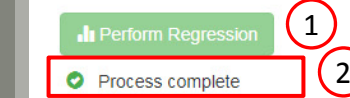

Click here to view the Regression Results section

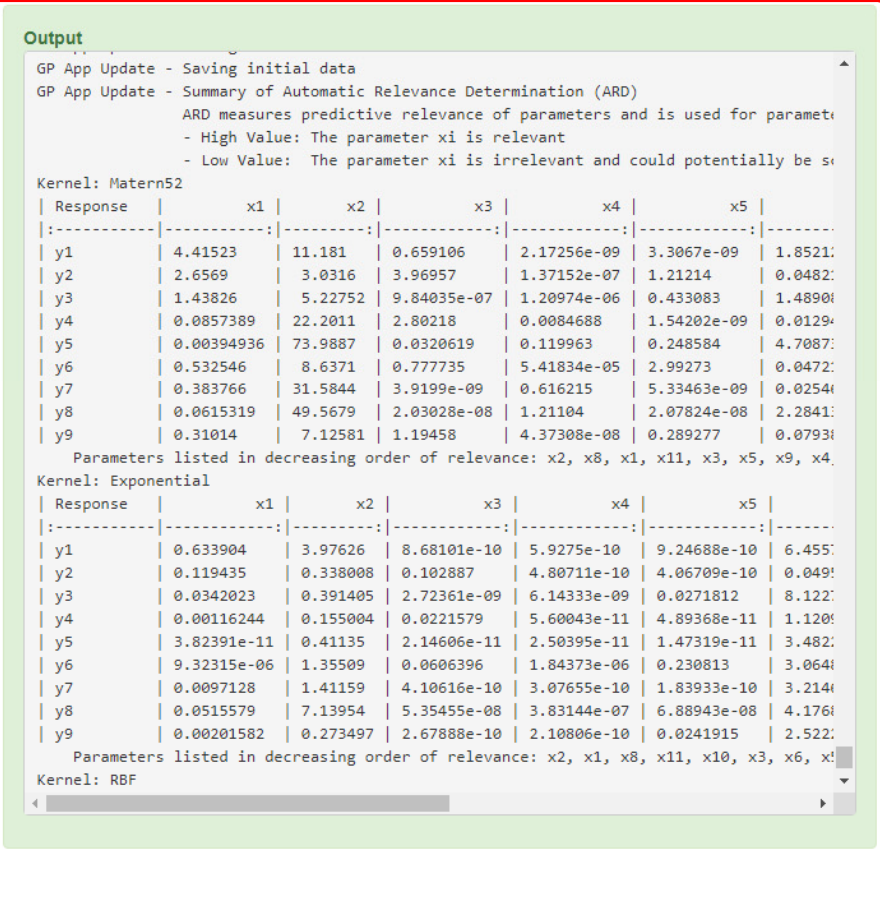

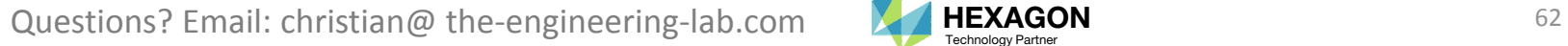

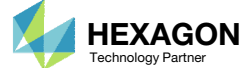

3

## Automatic Relevance Determination (ARD)

- Click and hold the bottom right corner of the output window (gray color) and vertically drag to adjust the height of the window. This will make more text visible.
- 2. For the Output window, move the scroll bar to the very bottom
- Ensure the following section is visible: Summary of Automatic Relevance Determination (ARD)
- 4. ARD values for each response with respect to each parameter have been computed

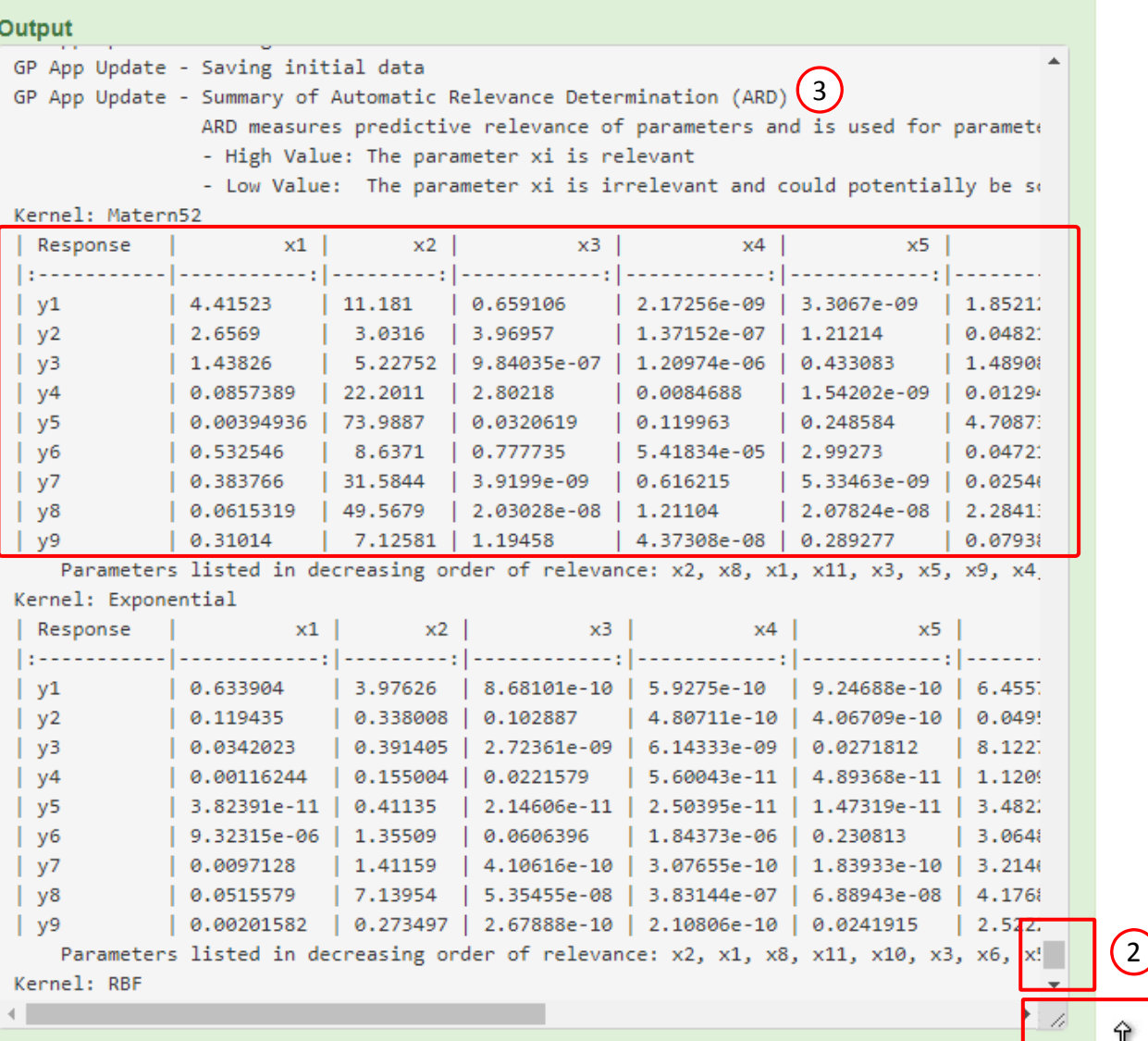

4

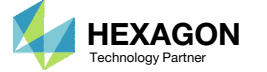

 $\bigcap$ 

#### Automatic RelevanceDetermination (ARD)

- 1. A single line lists the most relevant parameters, in decreasing order, across all responses. Parameters x1, x2, x8 and x11 are the most relevant, and the other parameters can be optionally removed.
- During the regression, 3 different kernel functions are used. As <sup>a</sup> result, there will be 3 sets of ARD values. As shown, the Exponential kernel function has produced <sup>a</sup> similar list of relevant parameters x1, x2, x8 and x11.
- 3. If desired, more relevant parameters can be determined, but it is expected some disagreement may occur as indicated. The parameter selection process is left to your judgement. For example, when you repeat this example, you may find these parameters as the most relevant: x1, x2 x3 and x8.
- • For large dimension problems, i.e. problems with 10 or more parameters, the training data to fit the surrogate model may require 10‐20 runs per parameter, possibly more. There is <sup>a</sup> need to reduce the dimensionality of the problem.
- • As an example, suppose computation constraints limit us to 40 runs and the goal is to use 10 runs per parameter, the problem needs to be reduced to 4 parameters. This page demonstrates the parameter selection process.

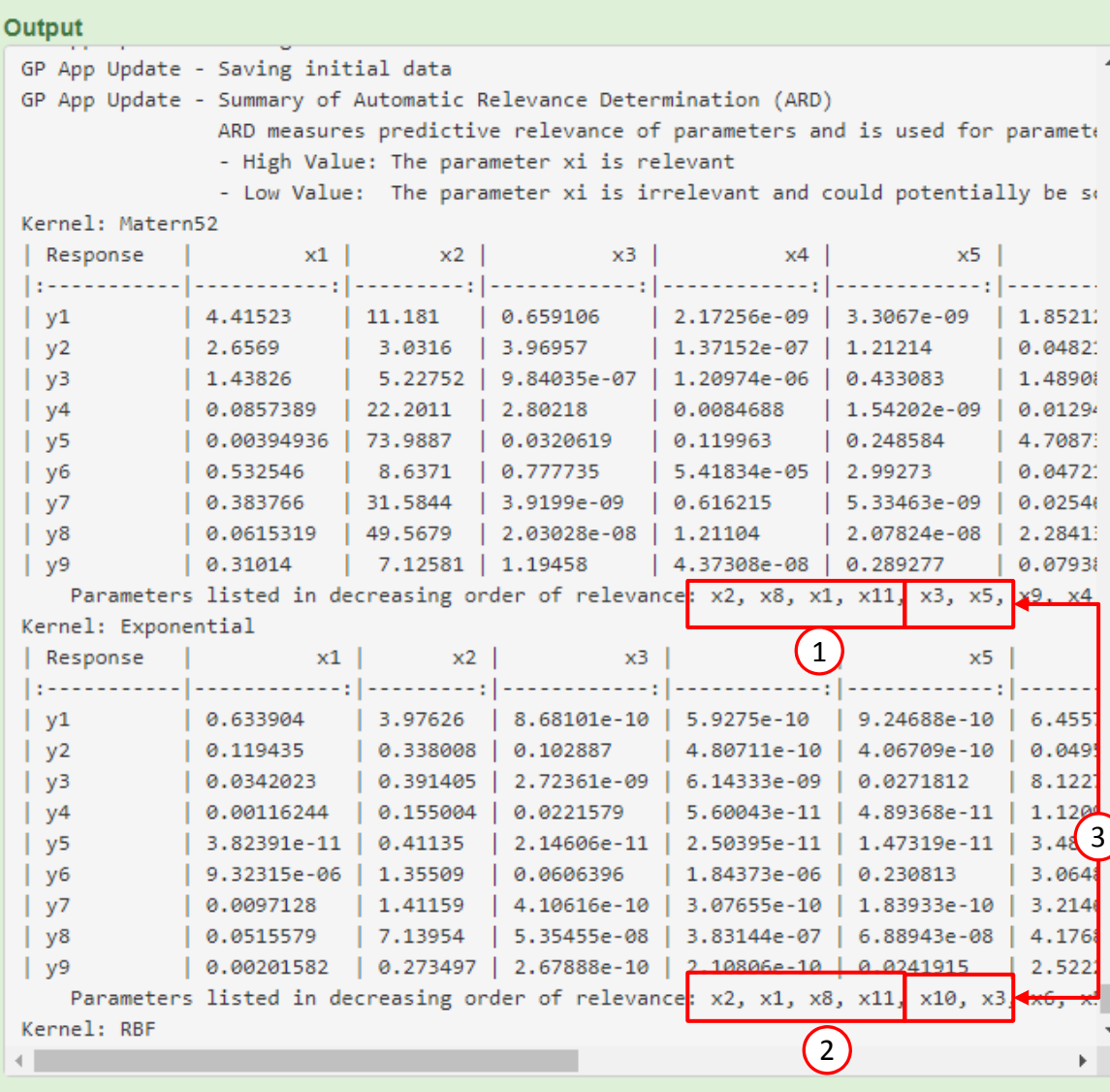

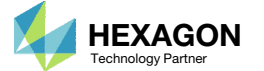

#### Samples

It has been determined that 4 parameters x1, x2, x8 and x11 should be kept, and the other 7 parameters should be removed.

The next batch, Batch 2, has been configured previously for 4 parameters and 40 runs.

The following pages go over the regression process, making predictions and comparing the predictions to MSC Nastran outputs.

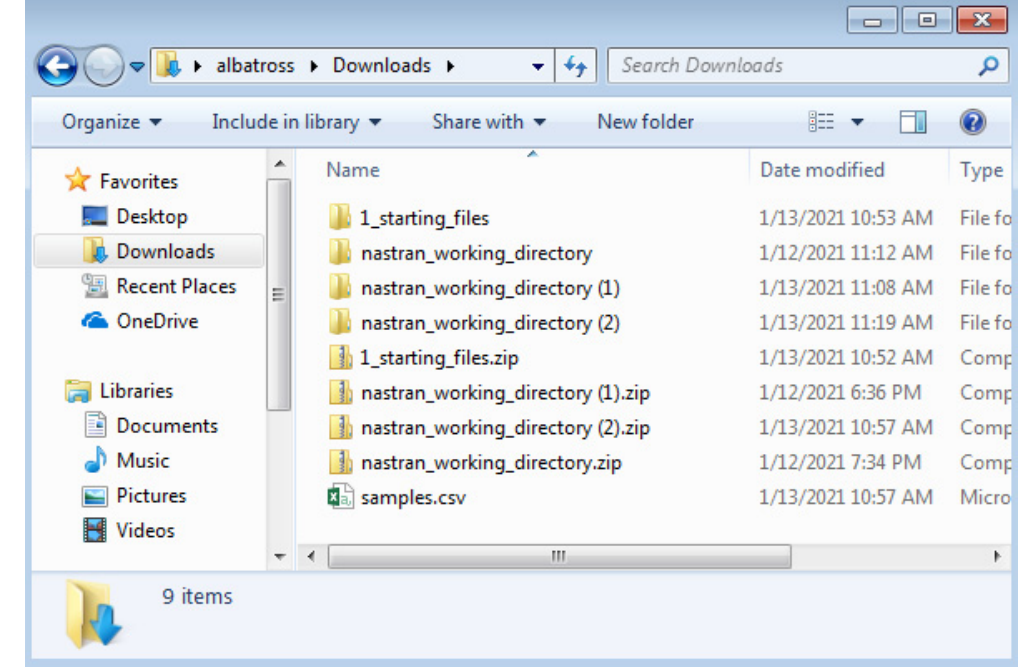

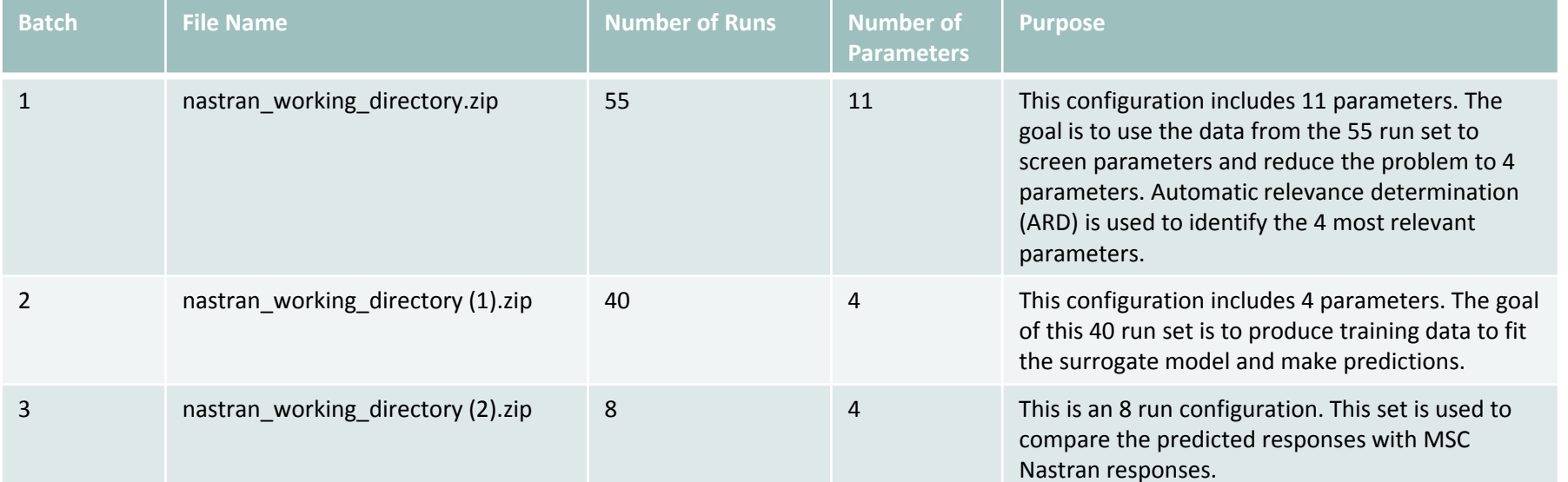

Questions? Email: christian@ the-engineering-lab.com  $\blacksquare$  HEXAGON Technology Partner 65

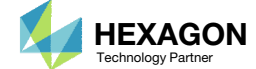

# Performing Predictions

Questions? Email: christian@ the-engineering-lab.com  $H$ HEXAGON 66 Technology Partners Partners Partners Partners Partners and 66 Technology Partners Partners are the control of 66 Technology Partners Partners and 66 Tech

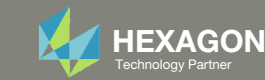

## Prediction Analysis Web App

- 1. Return to the Machine Learning web app
- 2. Click Results
- 3. Click Prediction Analysis
- 4. The Prediction Analysis web app is now open
- 5. Ensure it says Connected

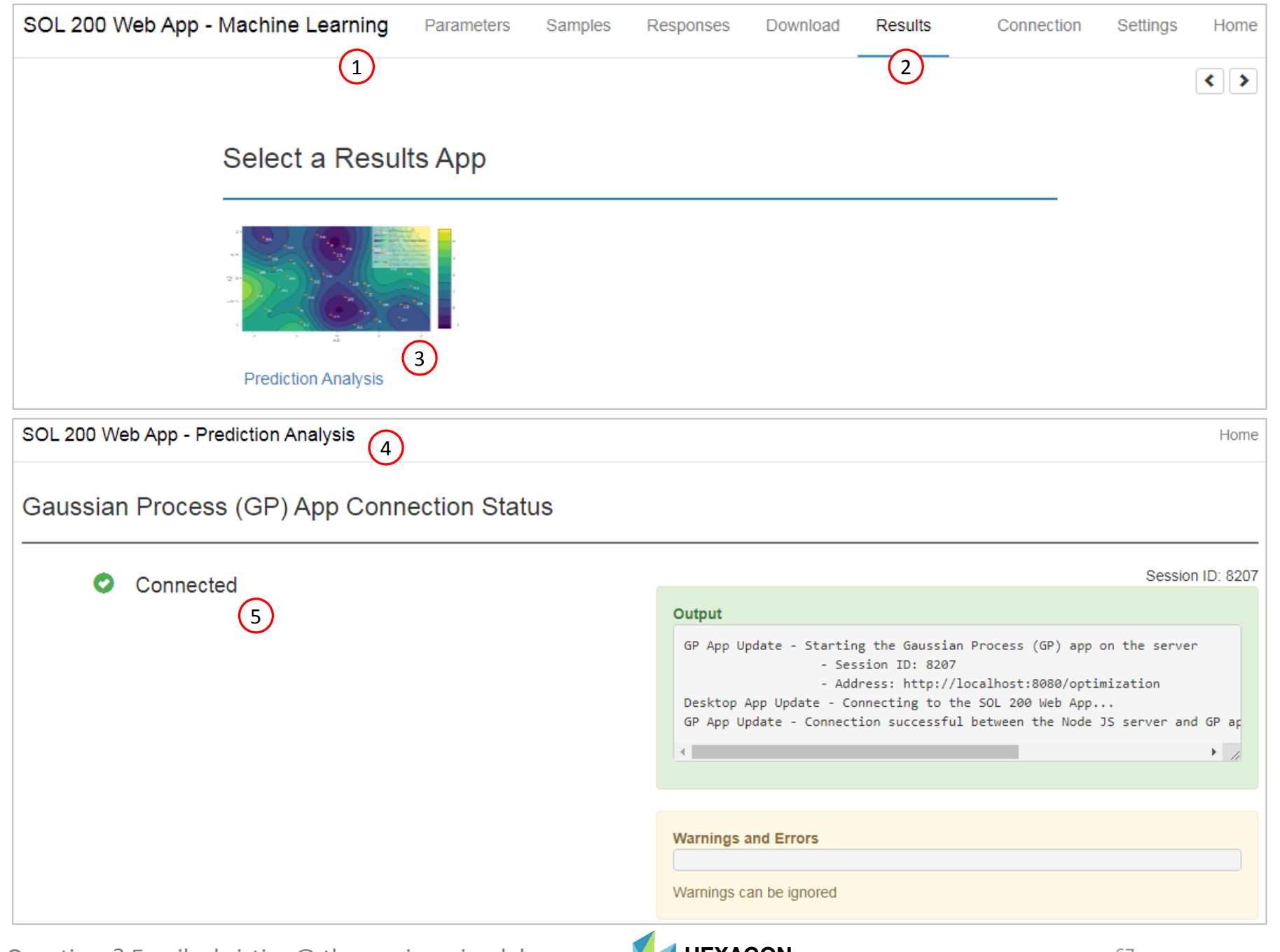

Questions? Email: christian@ the-engineering-lab.com  $\sqrt{H_{{\rm Technology\,Pattern}}^{HEXAGON}}$ 

## Training Data

- 1. Navigate to the Training and Testing Data section
- Delete any previous table data by clicking the four (4) buttons named Delete all rows

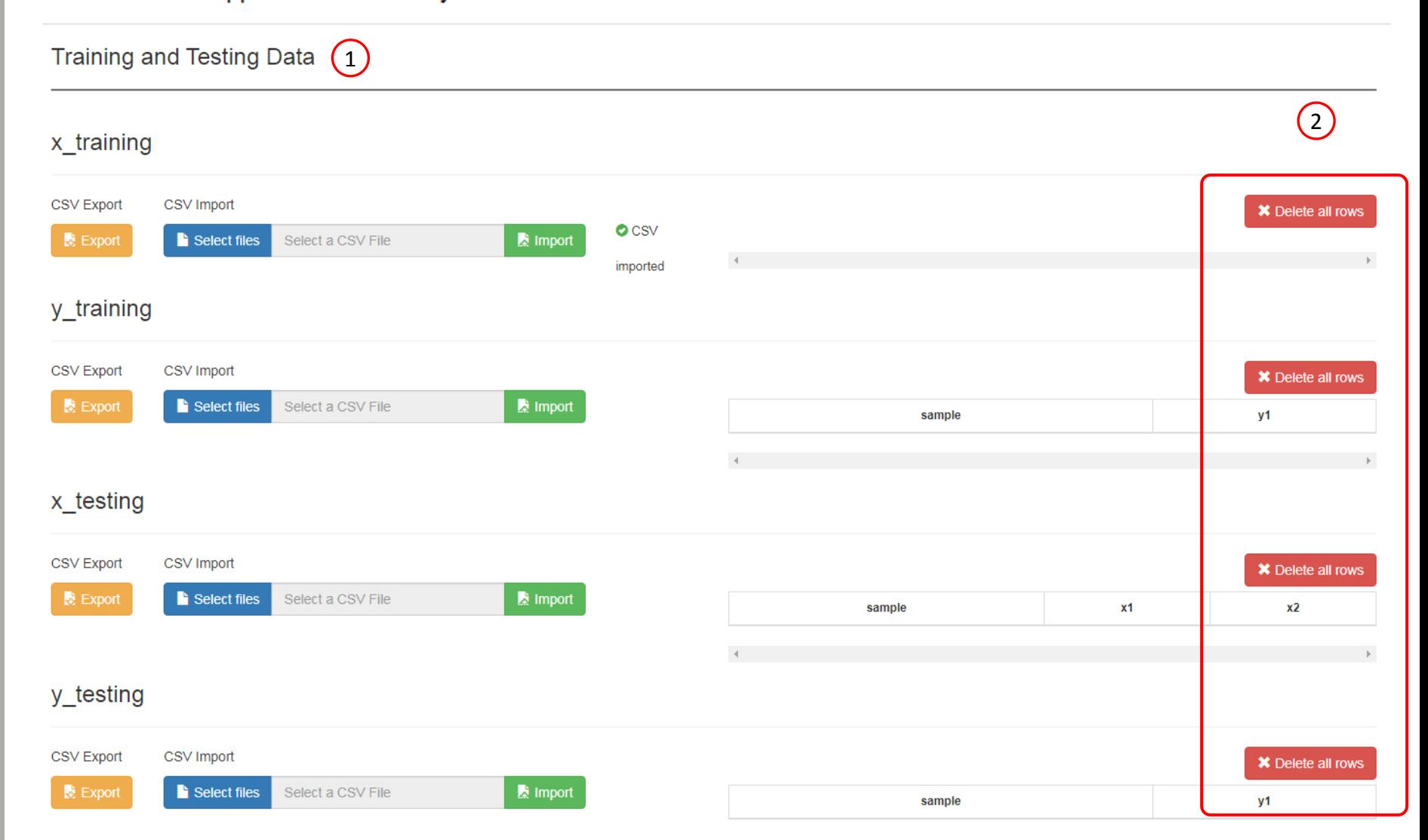

SOL 200 Web App - Prediction Analysis

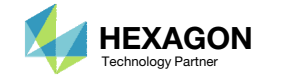

**Training and Testing Data** 

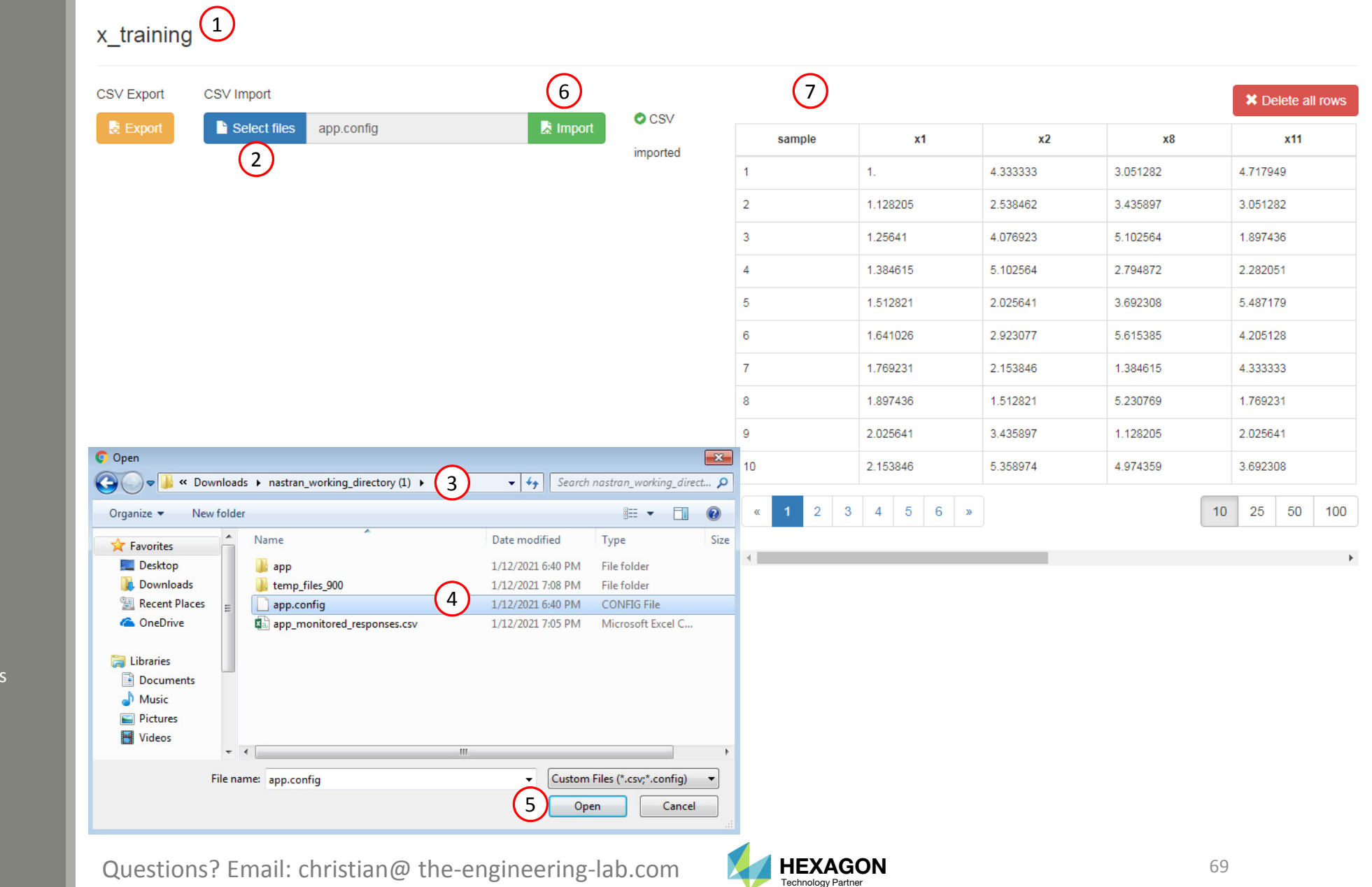

Training Data

- 1. Navigate to the section titled x\_training
- Click Select files
- 3. Navigate to the folder named nastran\_working\_directory (1) which contains data for 40 runs
- 4. Select the file app.config
- 5. Click Open
- 6. Click Import
- 7. The table is now loaded with the <sup>x</sup> inputs for all 40 runs

## Training Data

- 1. Navigate to the section titled y\_training
- Click Select files
- Navigate to the folder named nastran\_working\_directory (1) which contains data for 40 runs
- Select the file app\_monitored\_responses.csv
- . Click Open
- Click Import
- The table is now loaded with the y outputs (monitored responses) for all 40 runs

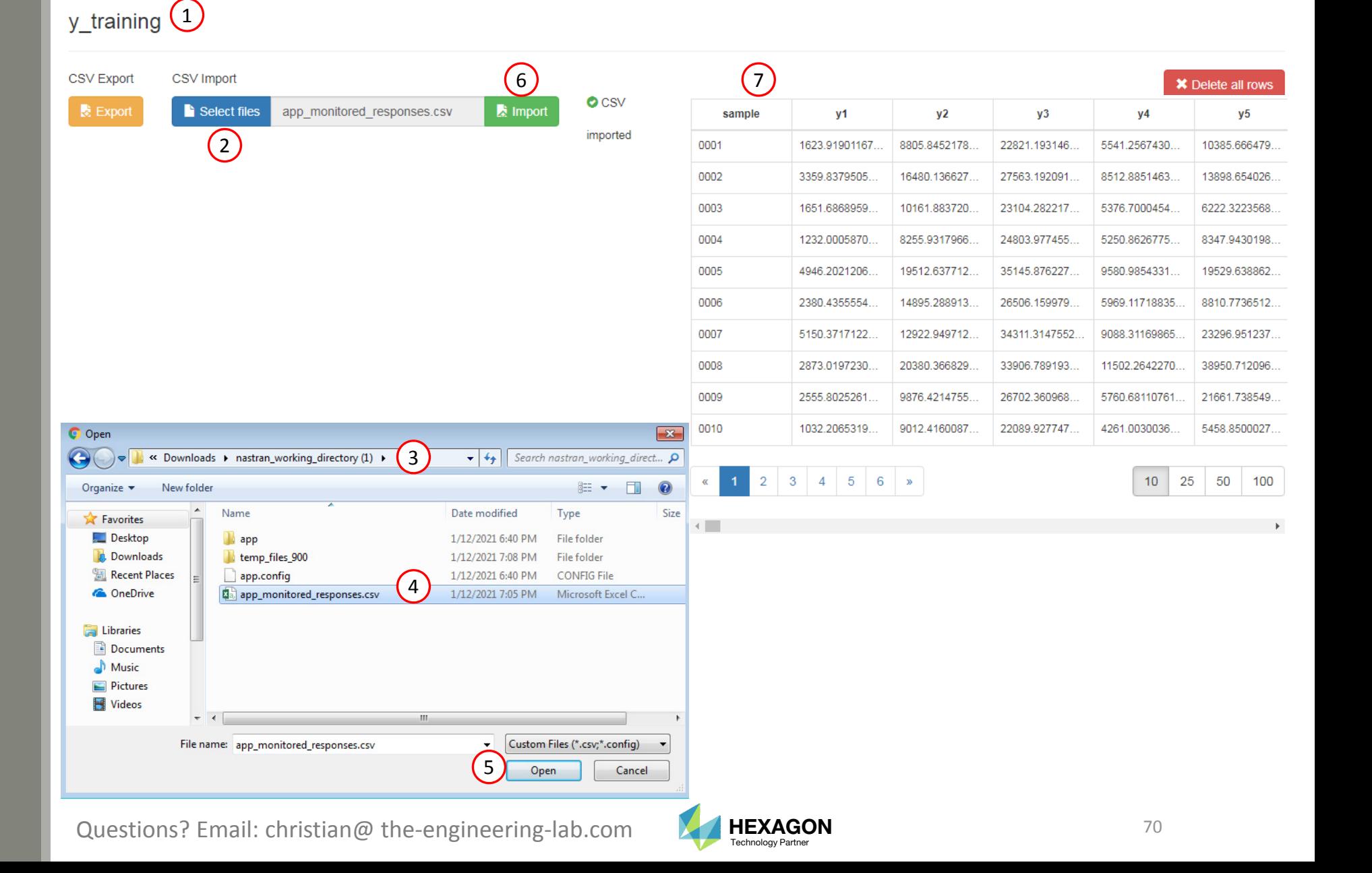

## Perform Regression

- Click Perform Regression and the surrogate model will be fitted
- The regression is complete when the following status message is visible:
	- Process complete

#### SOL 200 Web App - Prediction Analysis

#### Regression

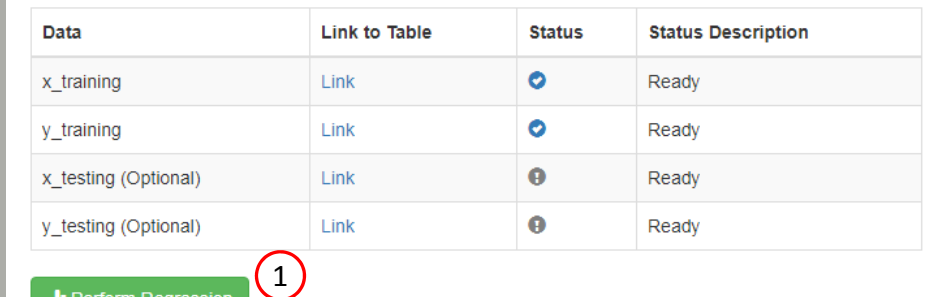

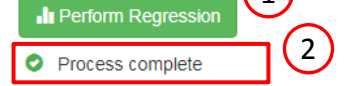

Click here to view the Regression Results section

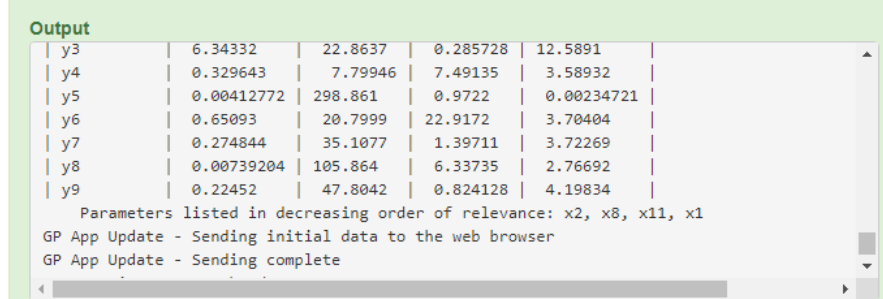

#### **Warnings and Errors**

/home/apricot/PycharmProjects/python-app/venv/lib/python3.6/site-packages/GPy/kern/src/st /home/apricot/PycharmProjects/python-app/venv/lib/python3.6/site-packages/GPy/kern/src/st /home/apricot/PycharmProjects/python-app/venv/lib/python3.6/site-packages/GPy/kern/src/st /home/apricot/PycharmProjects/python-app/venv/lib/python3.6/site-packages/GPy/kern/src/st /home/apricot/PycharmProjects/python-app/venv/lib/python3.6/site-packages/GPy/kern/src/st /home/apricot/PycharmProjects/python-app/venv/lib/python3.6/site-packages/paramz/transfor /home/apricot/PycharmProjects/python-app/venv/lib/python3.6/site-packages/GPy/kern/src/rb /home/apricot/PycharmProjects/python-app/venv/lib/python3.6/site-packages/GPy/kern/src/st /home/apricot/PycharmProjects/python-app/venv/lib/python3.6/site-packages/GPy/kern/src/st

Warnings can be ignored

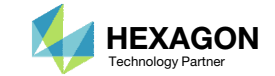

Home

## Perform Prediction

- 1. Navigate to the section titled x\_prediction
- 2. Click Select files
- 3. Navigate to the location of the file named samples.csv
- 4. Select the file samples.csv
- 5. Click Open
- 6. Click Import
- 7. The table is now loaded with the <sup>x</sup> inputs for 8 runs

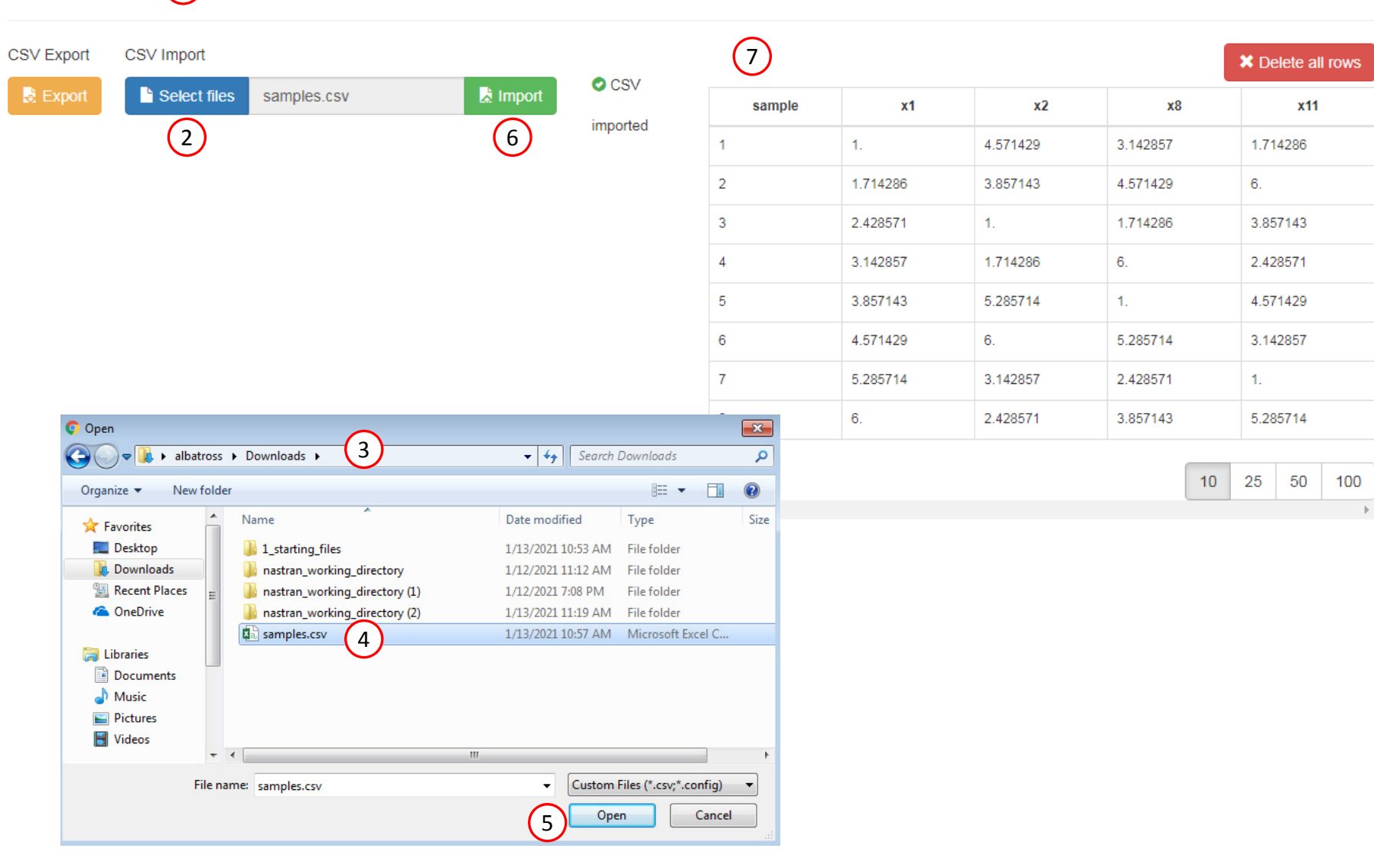

Questions? Email: christian@ the-engineering-lab.com  $\blacksquare$  HEXAGON Technology Partner 72

1

Prediction

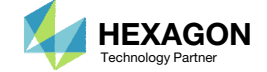
## Perform Prediction

- 1. Navigate to the section titled Perform Prediction
- Click Perform Prediction
- 3. The prediction is complete when the following status message is visible:
	- Process complete

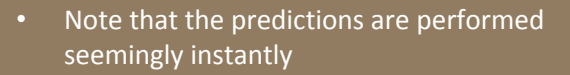

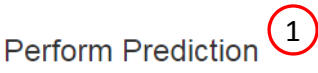

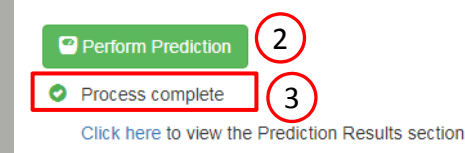

#### Output

- GP App Update The web browser has requested a prediction
- GP App Update Determining prediction
- GP App Update Normalizing Design Scaling and shifting the input space to [0,1]
- GP App Update Sending prediction data to the web browser
- GP App Update Sending complete

#### **Warnings and Errors**

Warnings can be ignored

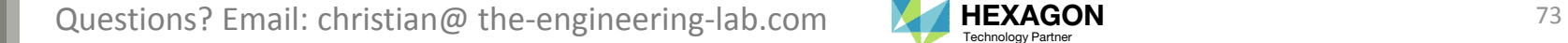

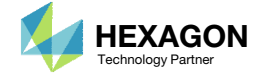

## Variance

1. Navigate to the section titled Variance

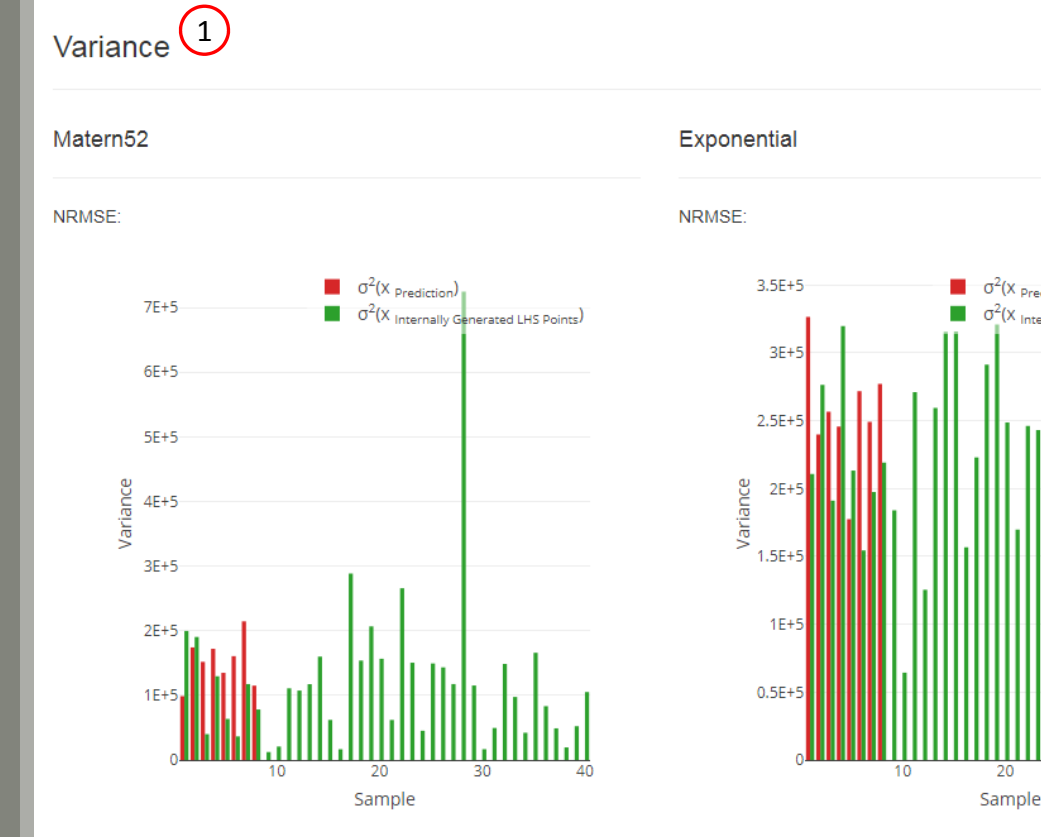

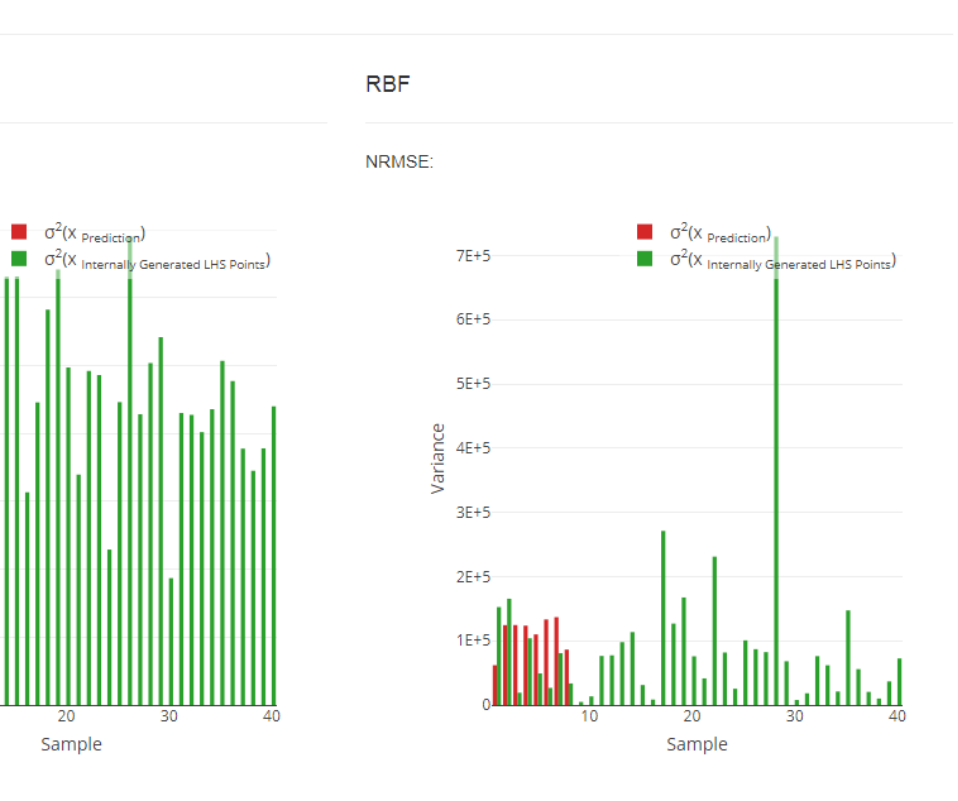

Questions? Email: christian@ the-engineering-lab.com **HEXAGON** Technology Partner 74

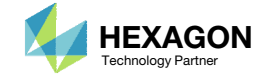

### Variance

- 1. Resize the window to fit half the screen, this causes the plot to be increased in size
- 2. A high bar indicates <sup>a</sup> high prediction uncertainty, or <sup>a</sup> high variance, and is indication that we do not have enough information to conclude the prediction is credible at that prediction point.
- Predictions have been made at 8 samples and are indicated by 8 red bars
	- When making predictions, the prediction uncertainty should ideally be low, like in this example
- In this tutorial, variance  $(\sigma^2)$  is used to gauge the prediction uncertainty. Sometimes, you will see this prediction uncertainty expressed as the standard deviation  $(\sigma)$ .

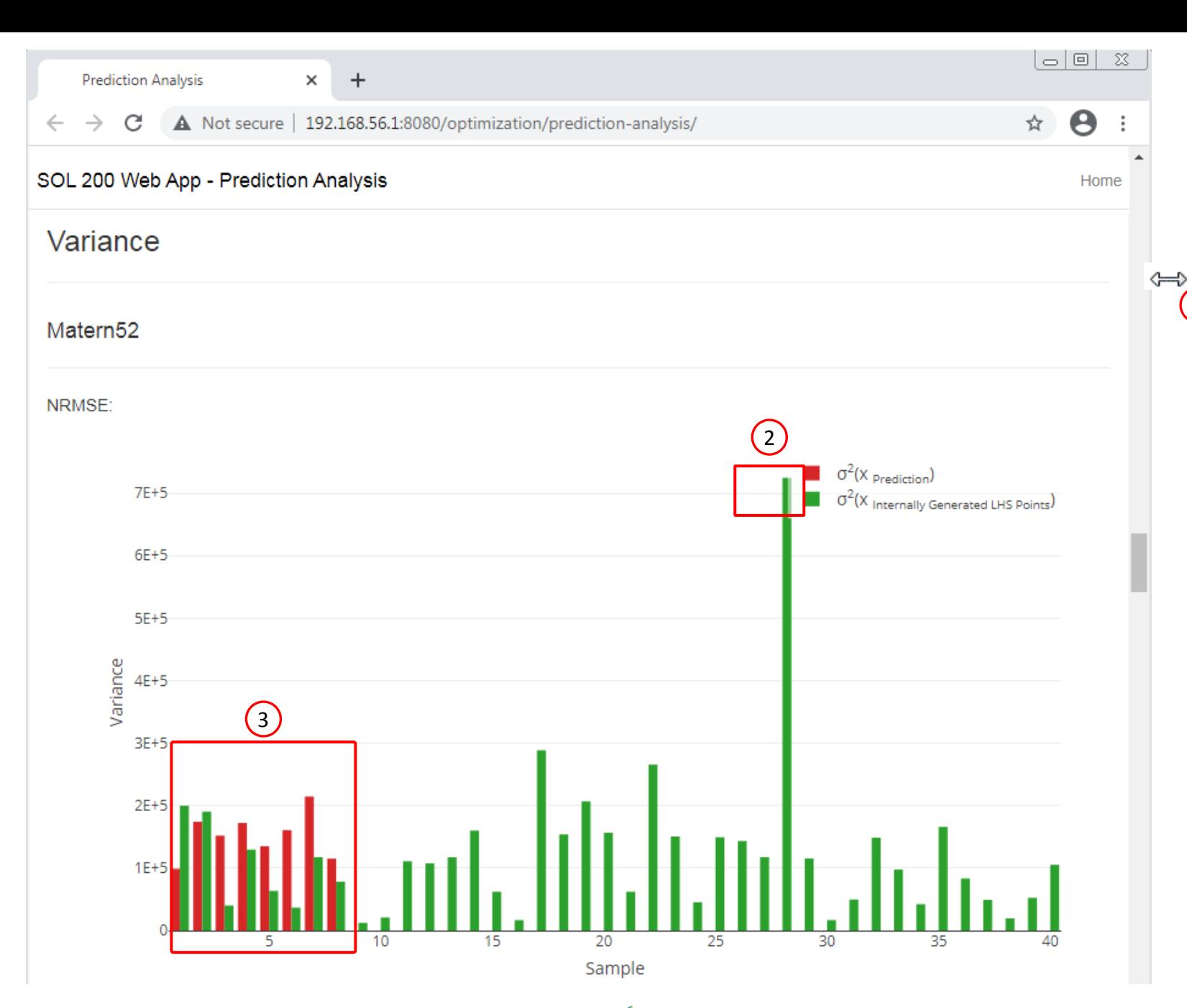

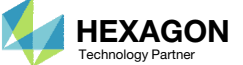

1

## Pressure vs. Frequency

For frequency responses and after <sup>a</sup> prediction is performed, Response vs. Frequency plots are automatically generated.

- 1. Navigate to the section titled XYPLOT
- Set Select <sup>a</sup> response to r8
- Set Select <sup>a</sup> sample to 2
- Set Include 95% Prediction Intervals to Yes
- 5. Set the Vertical Axis Format to Linear
- 6. The predicted plots are now displayed. Since 3 kernel functions were used during regression, there are 3 predicted plots.

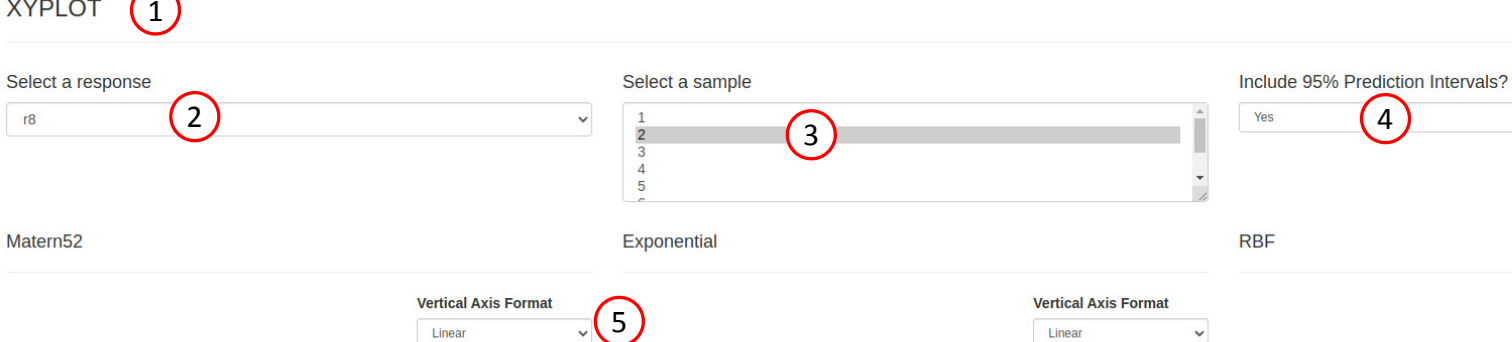

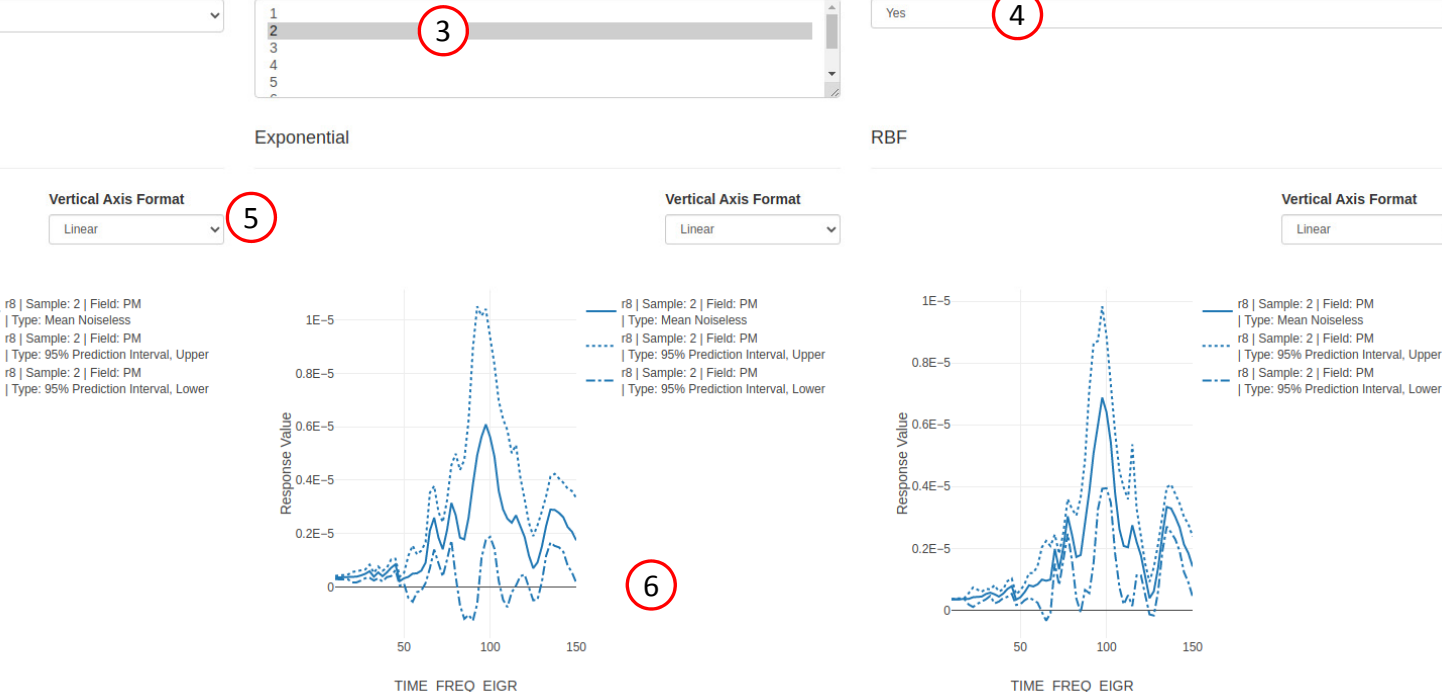

Questions? Email: christian@ the-engineering-lab.com  $\blacksquare$  HEXAGON Technology Partner 76

150

TIME FREQ EIGR

SOL 200 Web App - Prediction Analysis

**XYPLOT** 

 $1E-5$ 

 $0.8E - 5$ 

 $\frac{3}{6}$  0.6E-5

 $60.4E-5$ 

 $0.2E - 5$ 

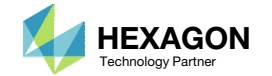

Home

 $\checkmark$ 

## Comparison of Prediction with MSC Nastran

**RBF** 

ၕ

Recall that batch 2 was used to produce the training data and fit the surrogate model. Batch 3 contained 8 sample points.

- The surrogate model was used to predict the output responses at the 8 sample points. The predicted response vs. frequency plot is displayed.
- MSC Nastran was used to evaluate all 8 sample points and the HDF5 Explorer was used to display the true response vs. frequency plots.

A comparison can be made between the prediction and MSC Nastran output.

• In this tutorial, variance  $(\sigma^2)$  is used to gauge the prediction uncertainty. Sometimes, you will see this prediction uncertainty expressed as the standard deviation  $(\sigma)$ .

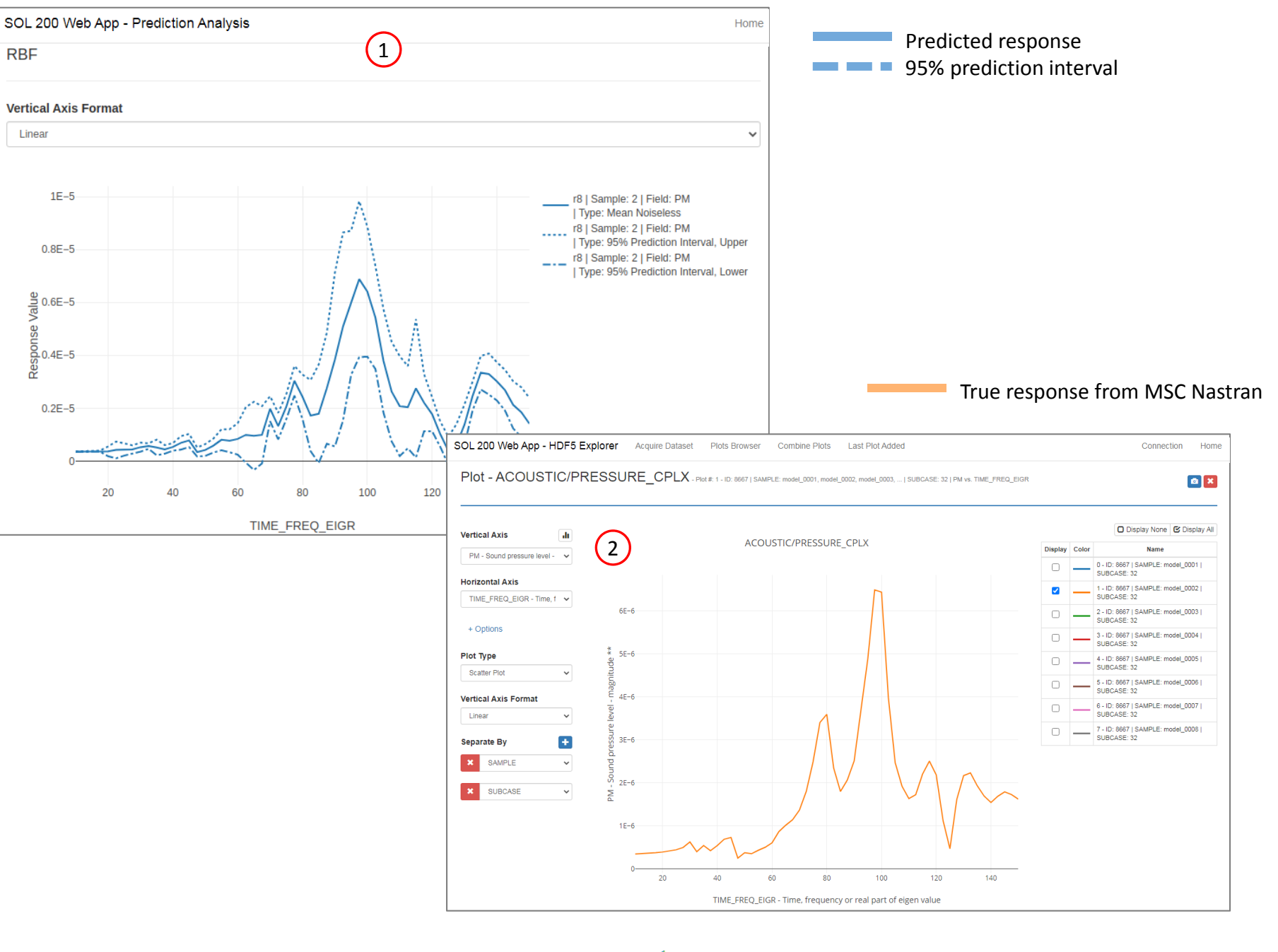

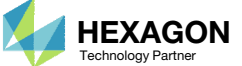

## Comparison of Prediction with MSC Nastran

- Optional ‐ Excel was used to overlap the MSC Nastran output over the predicted response
- Note that the 95% prediction interval does not guarantee the true value is within this interval.
- 3. With <sup>a</sup> limited number of samples, the surrogate model poorly predicts the true response between 80‐100Hz

• In some cases, using more samples improves the surrogate model. You are encouraged to repeat this exercise but with additional samples. For example, this prediction used 40 samples. Perhaps repeat this prediction with 50, 60 or 70 samples.

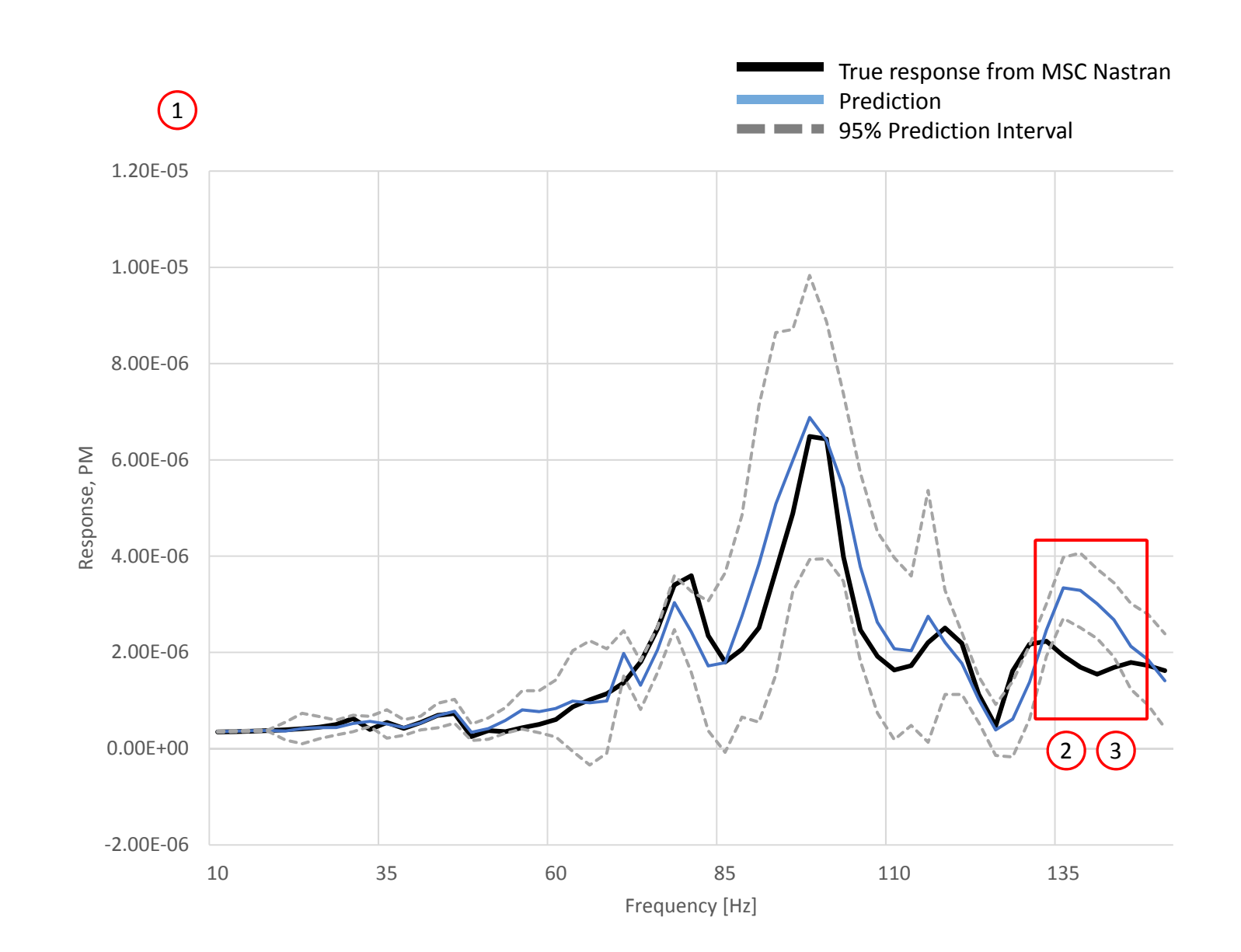

Questions? Email: christian@ the-engineering-lab.com  $\blacksquare$  HEXAGON Technology Partner 78

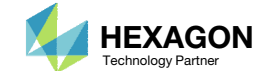

# Creating Response vs. Frequency Plots with the HDF5 Explorer

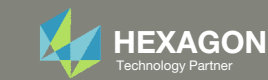

#### Responses

#### Recall the following

- r1 is the response at 50Hz
- r2 is the maximum responses across all frequencies

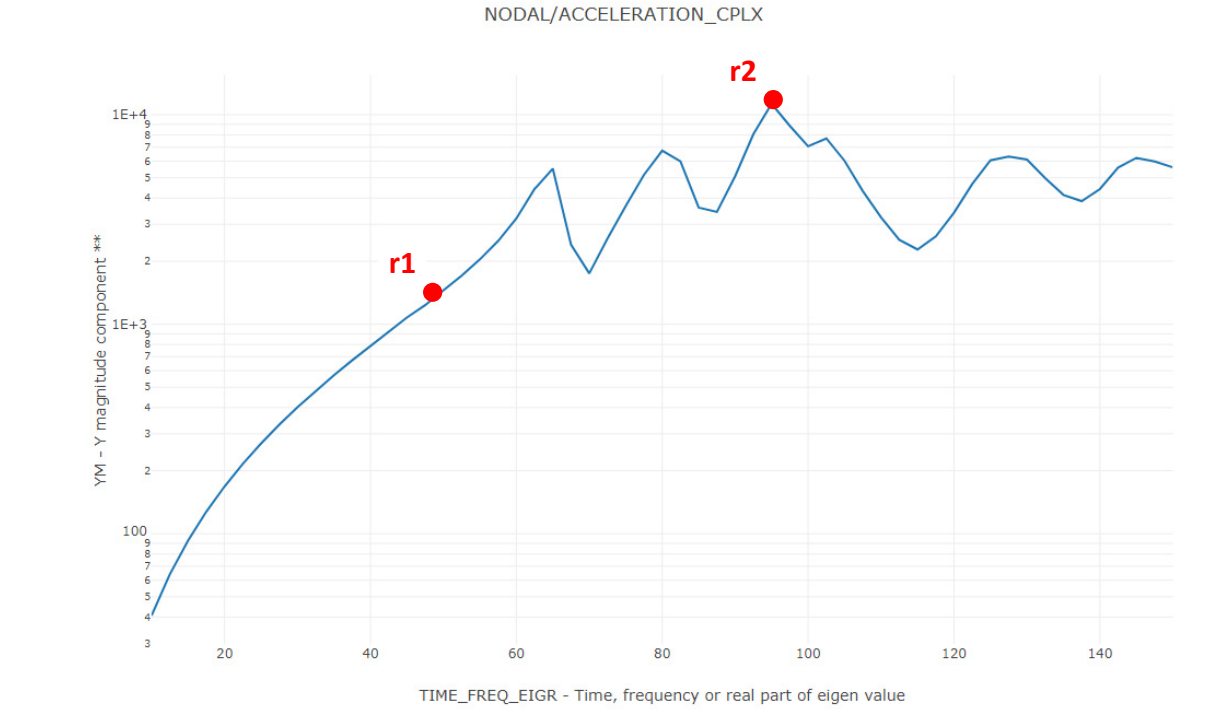

#### ID: 1001 | SUBCASE: 12 | YM vs. TIME\_FREQ\_EIGR

Questions? Email: christian@ the-engineering-lab.com **HEXAGON** Technology Partner 80

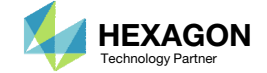

## Start Desktop App

- Open this folder: nastran\_working\_directory (2)
- 2. Inside of the new folder, double click on Start Desktop App
- Click Open, Run or Allow Access on any subsequent windows

#### **Using Linux?**

Follow these instructions: 1) Open Terminal 2) Navigate to the nastran\_working\_directory cd ./nastran\_working\_directory 3) Use this command to start the process ./Start\_MSC\_Nastran.sh

In some instances, execute permission must be granted to the directory. Use this command. This command assumes you are one folder level up.

sudo chmod ‐R u+x ./nastran\_working\_directory

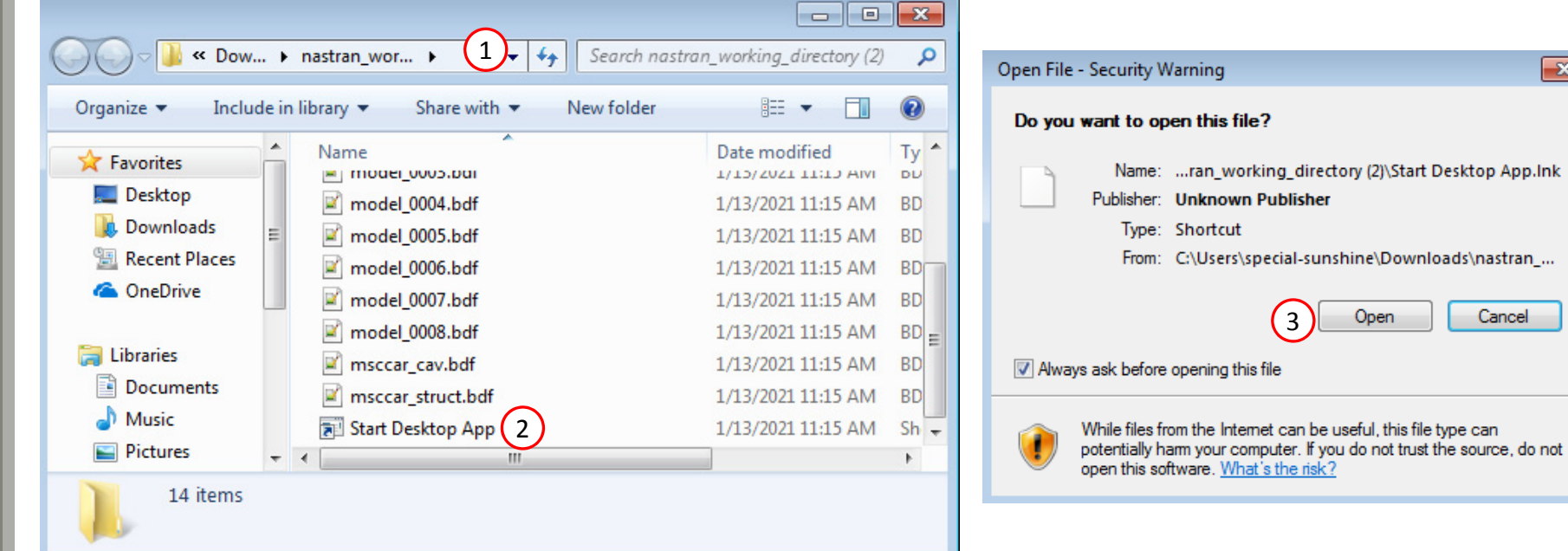

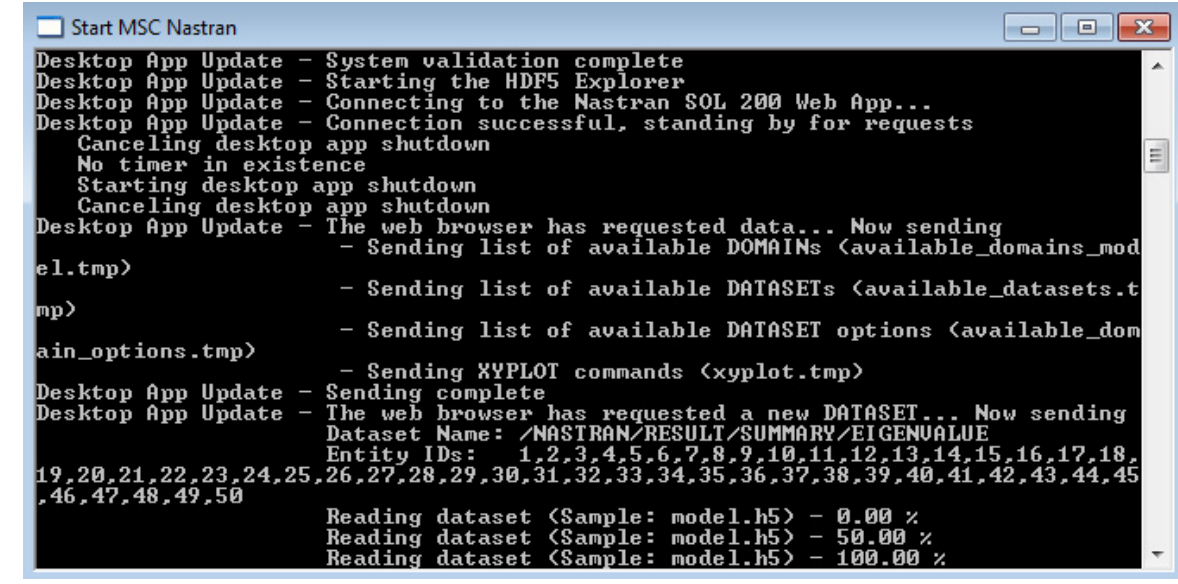

Questions? Email: christian@ the-engineering-lab.com  $\blacksquare$  HEXAGON Technology Partner 81

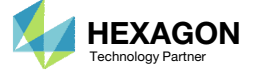

 $\overline{\mathbf{x}}$ 

Cancel

## Results

Multiple web apps are automatically opened to display the results.

- 1. Use the tabs to switch between each web app
- 2. A description of each web app is given in the table.

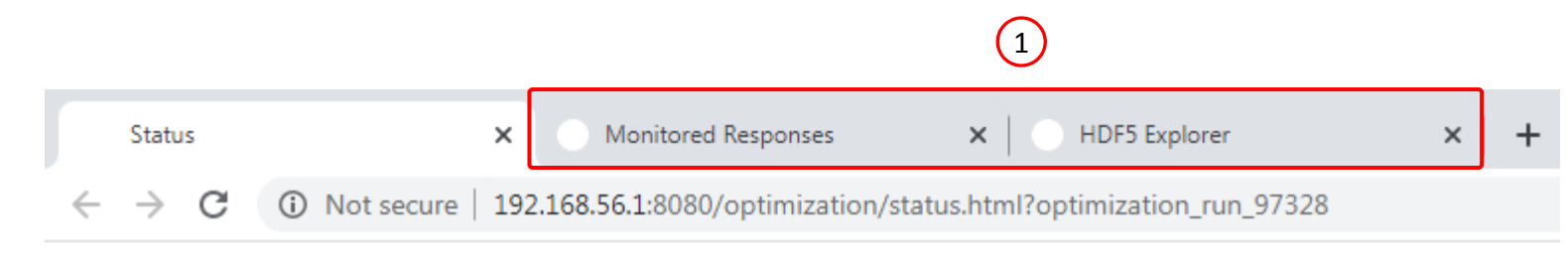

#### SOL 200 Web App - Status

2

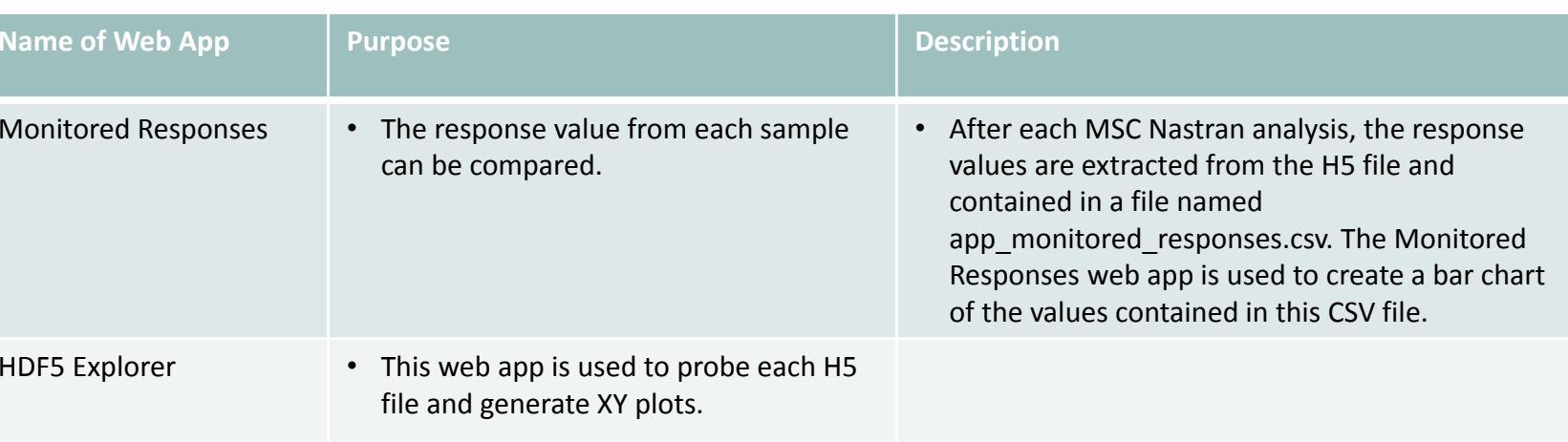

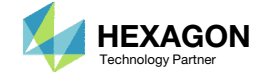

The following steps describe how to start the HDF5 Explorer and display the plots for responses r1 and r2.

- A new window is opened
- Select all H5 files in the list
- Click Continue
- Click Plots Browser
- Click the indicated plot:
	- Plot #: 5 ‐ ID: 1001 | SAMPLE: model\_0001, model\_0002, model\_0003, ... | SUBCASE: 12 | YM vs. TIME\_FREQ\_EIGR

The HDF5 Explorer is broken into sections.

- Acquire Dataset Specific datasets from the H5 file can be extracted in this section.
- •• Plots Browser – Use this section to navigate every plot created.
- Combine Plots This section allows you to combine multiple plots. For example, you can create Load vs. Displacement plots in this section.
- Last Plot Added This display the last plot that was created.

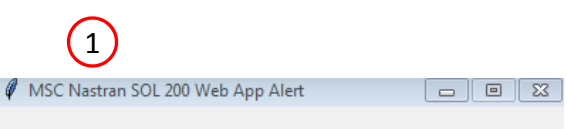

#### Multiple HDF5(.h5) files have been found.

#### 1) Select a file

2) Select similar files OK - model.h5, model 0000.h5, model 0001.h5 OK - nk098.h5 NOT OK - nk098.h5, model\_0000.h5, model\_0001.h5

3) Click Continue to start the HDF5 Explorer or click Skip to ignore this step

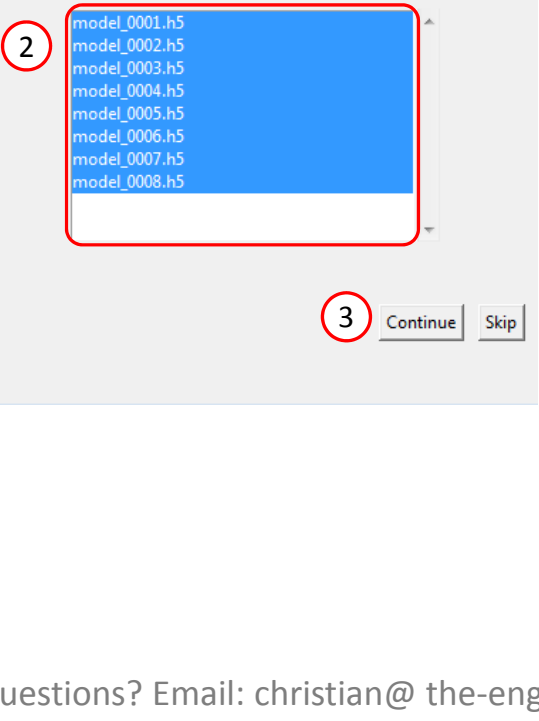

#### SOL 200 Web App - HDF5 Explorer **Acquire Dataset Plots Browser Combine Plots Last Plot Added**  $(4)$ **Plots Browser**

#### ACOUSTIC/PRESSURE CPLX

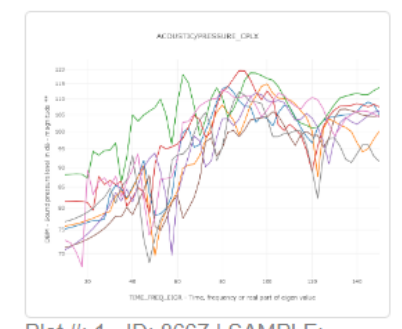

Plot #: 1 - ID: 8667 | SAMPLE: model\_0001, model\_0002, model 0003, ... | SUBCASE: 12 | DBM vs. TIME FREQ EIGR

#### NODAL/ACCELERATION CPLX

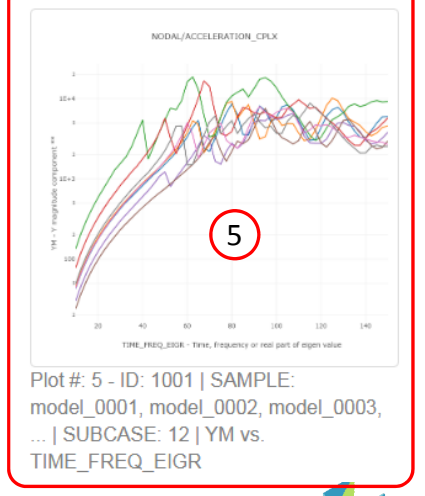

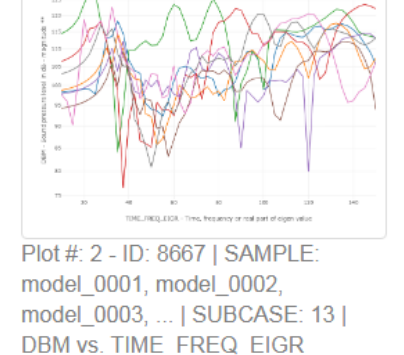

NODAL/ACCELERATION CPLX

Plot #: 6 - ID: 1001 | SAMPLE:

.. | SUBCASE: 13 | ZM vs.

TIME\_FREQ\_EIGR

model 0001, model 0002, model 0003,

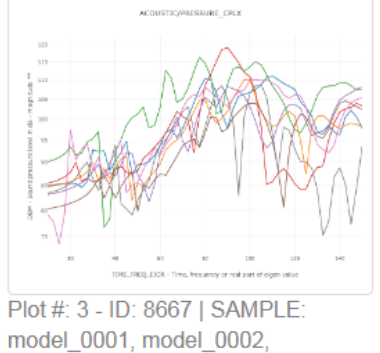

model 0001, model 0002, model 0003, ... | SUBCASE: 32 | **DBM vs. TIME FREQ EIGR** 

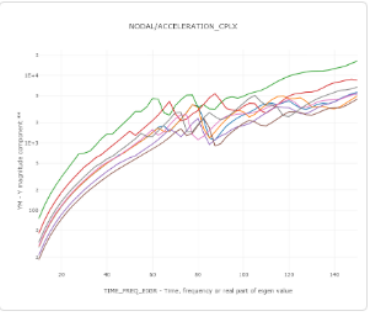

Plot #: 7 - ID: 1003 | SAMPLE: model 0001, model 0002, model 0003, ... | SUBCASE: 32 | YM vs. **TIME FREQ EIGR** 

Questions? Email: christian@ the-engineering-lab.com  $\blacksquare$  HEXAGON Technology Partner 83

 $\overline{2}$ 

 $1E+4$ 

 $\bullet$   $x$ 

#### PIOt - NODAL/ACCELERATION\_CPLX - Plot #: 5 - ID: 1001 | SAMPLE: model\_0001, model\_0002, model\_0003, ... | SUBCASE: 12 | YM vs. TIME\_FREQ\_EIGR

NODAL/ACCELERATION CPLX

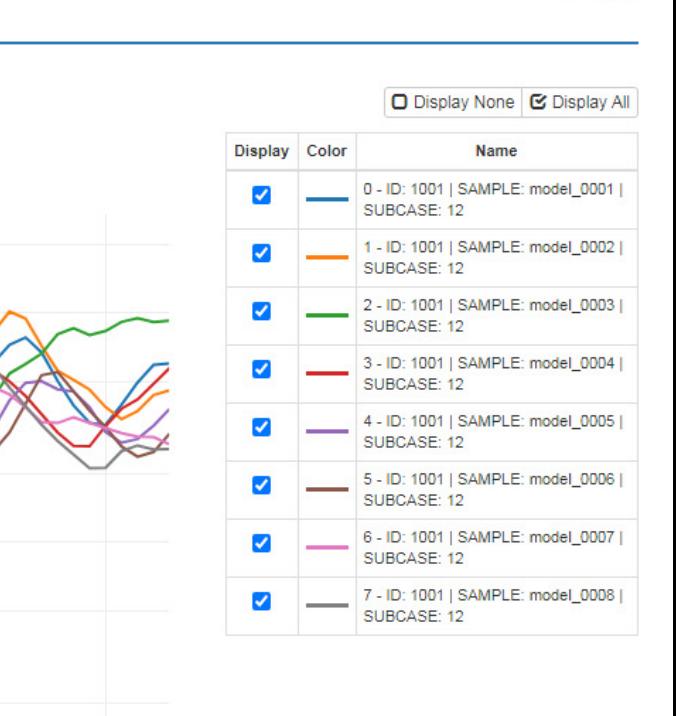

## Review Results

This plot will be referenced later

The plots in the HDF5 explorer have additional functionalities that are hidden by default. Click on any of the following to show the extra functions.

- A. + Options
- B. + View Filters and Plotted Values

Users are encouraged to experiment with the additional functions.

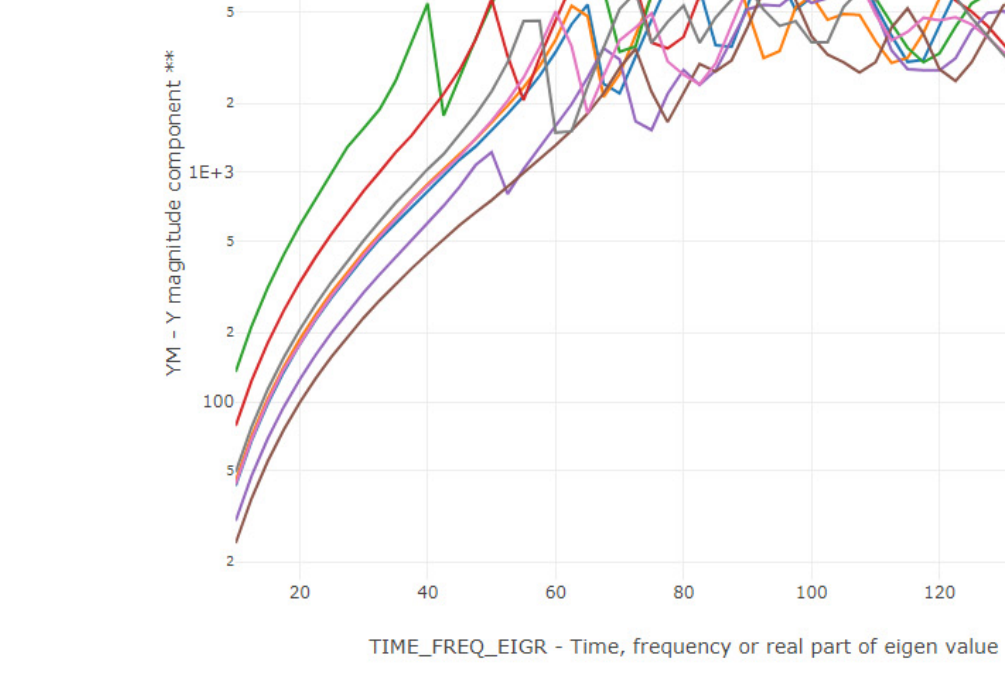

+ View Filters and Plotted Values

 $\left( \mathbb{B}\right)$ 

A

+ Options

**Vertical Axis** 

**Horizontal Axis** 

YM - Y magnitude compon

TIME\_FREQ\_EIGR - Time v

dı

 $\checkmark$ 

Questions? Email: christian@ the-engineering-lab.com  $\blacksquare$  HEXAGON Technology Partner 84

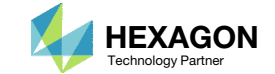

120

140

- 1. The Monitored Responses web app is opened
- The value of each response and for each sample is displayed in <sup>a</sup> bar chart
- A table lists the values for each response and sample.
- A. The table titled Monitored Response can be interacted with. Each column in the table contains filters. Once <sup>a</sup> filter is modified, the Bar Chart will instantly update.

 $r1$ 

 $r2$ 

 $r3$ 

 $r4$ 

B. Additional functions include the ability to highlight the MAX and MIN bars, download <sup>a</sup> CSV file and reset the filters.

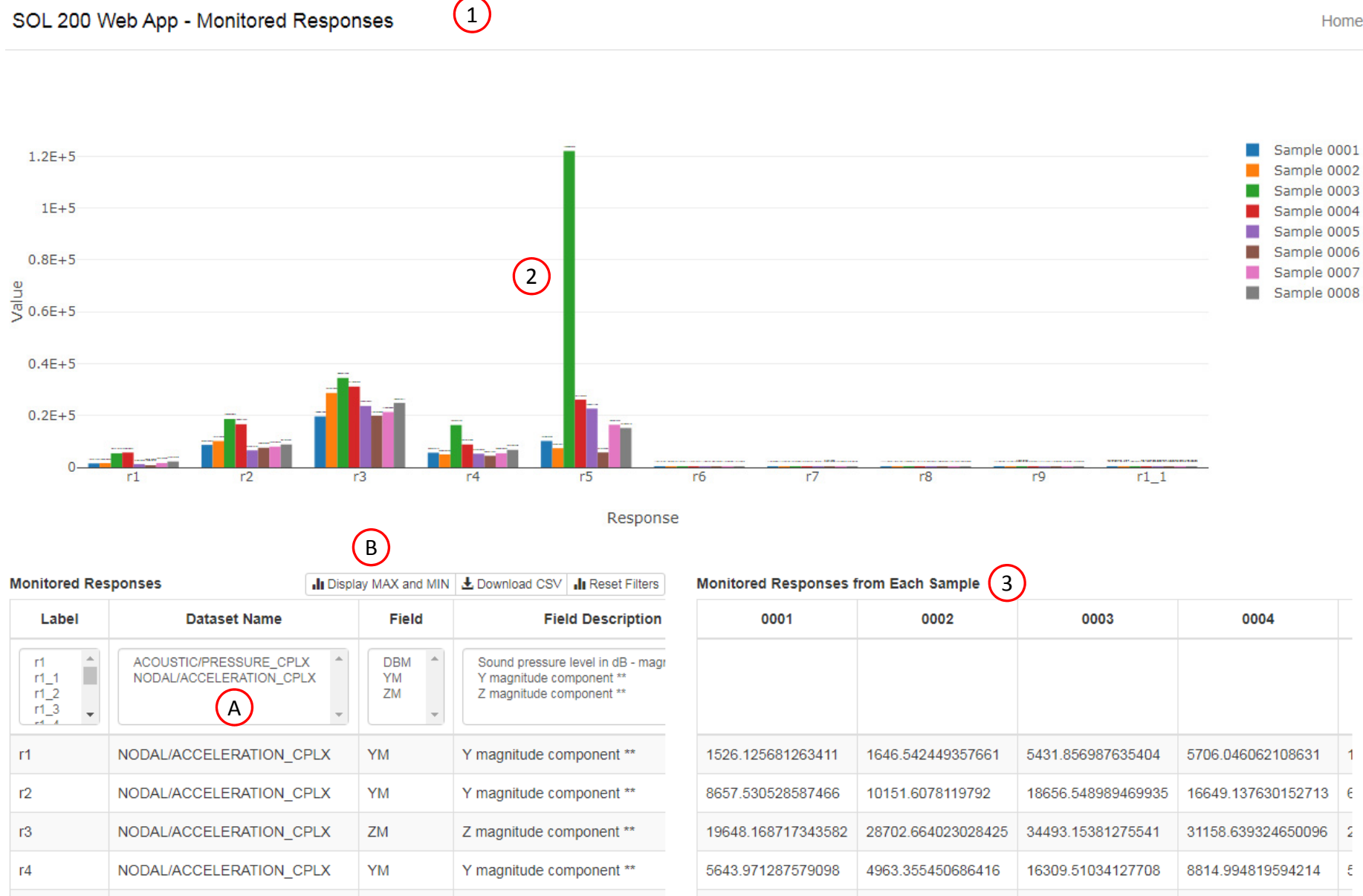

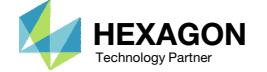

- 1. Click Display MAX and MIN
- 2. The bars are now colored blue, green and gray
- 3. The legend is displayed on the top right corner

- When Display MAX and MIN is clicked, for each response the maximum bar is colored blue and the minimum is colored green.
- The coloring in the legend on the top right corner is only accurate for the first response displayed. In the figure shown, for response r1, sample 4 produces the maximum response and sample 6 produces the minimum response.

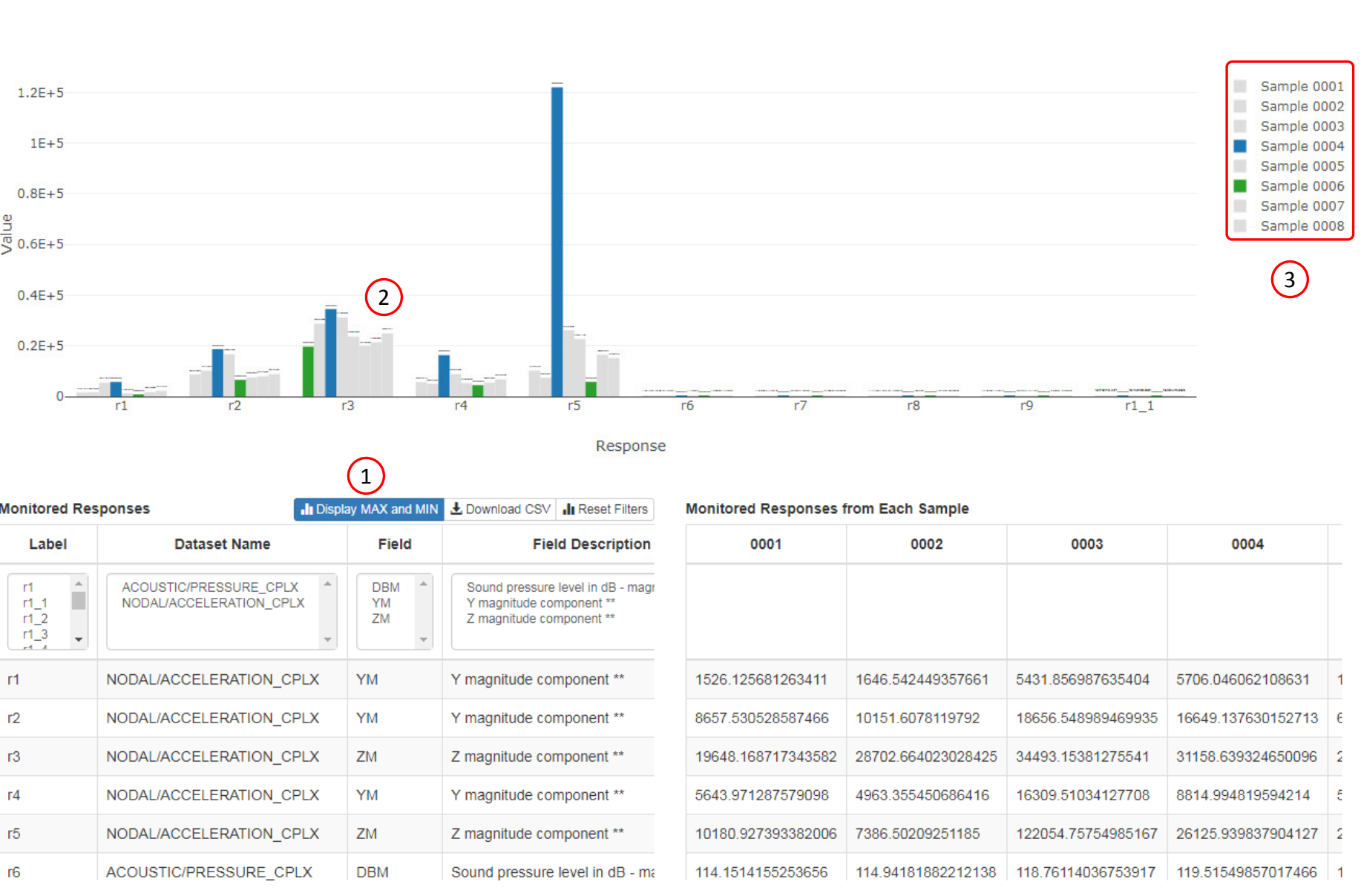

SOL 200 Web App - Monitored Responses

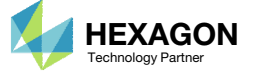

- 1. Click Display MAX and MIN
- 2. In the filters, select the following: • Label: r1
- Only the responses for response r7 are now shown

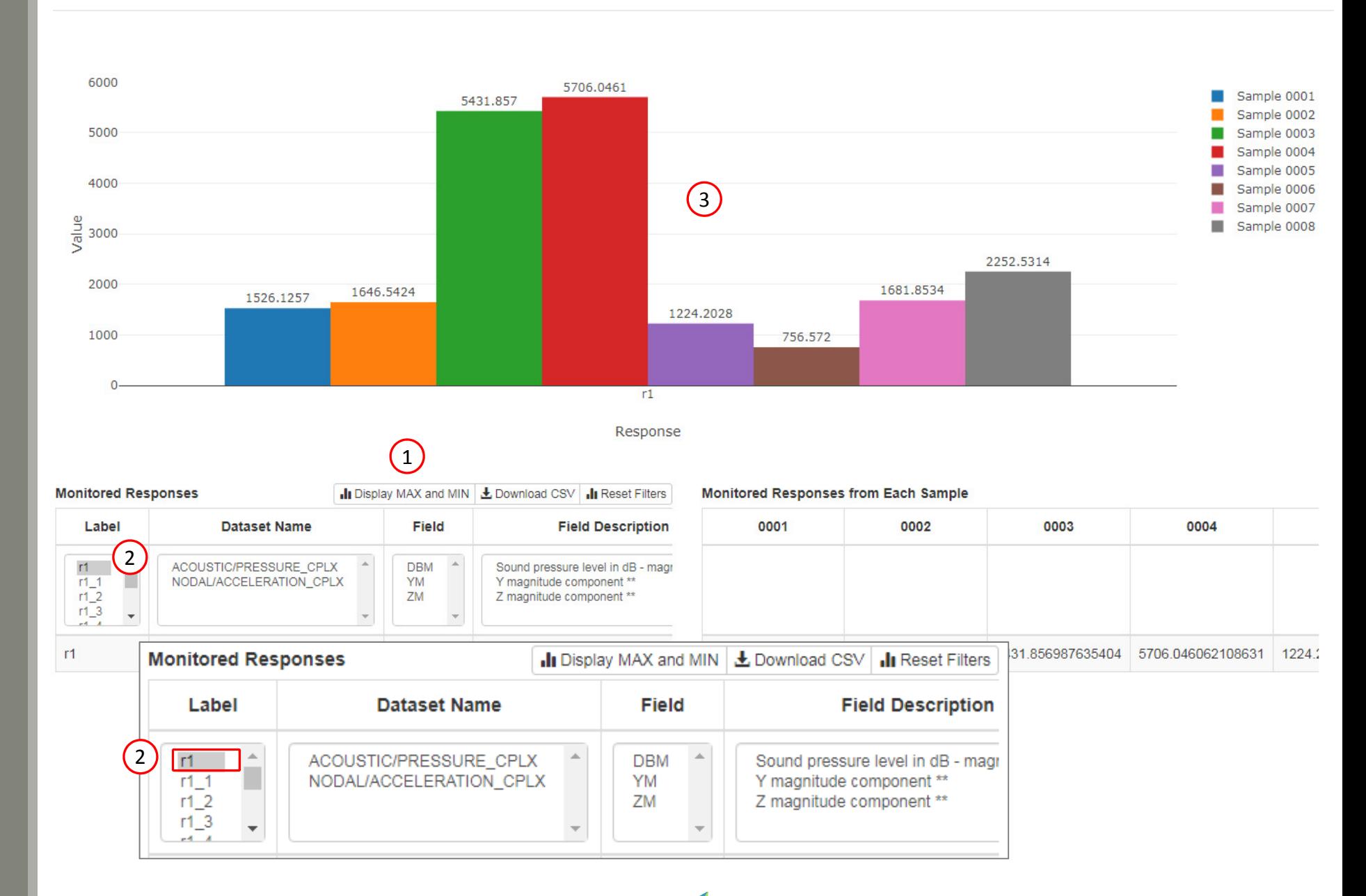

Questions? Email: christian@ the-engineering-lab.com  $\blacksquare$  HEXAGON Technology Partner 87

SOL 200 Web App - Monitored Responses

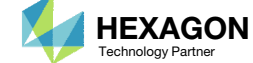

- 1. Refer to the plot that was previously shown
- Click Display None
- 3. Mark the checkboxes for the first 3 rows (Samples 0, 1 and 2)
- The response values that were extracted and displayed in the bar chart match the values at 50Hz in the Acceleration vs. Frequency plot

- Refer to the Appendix for an explanation on the use of the following:
	- Monitor the maximum or minimum response, whichever has the greatest absolute value: Yes, No or blank

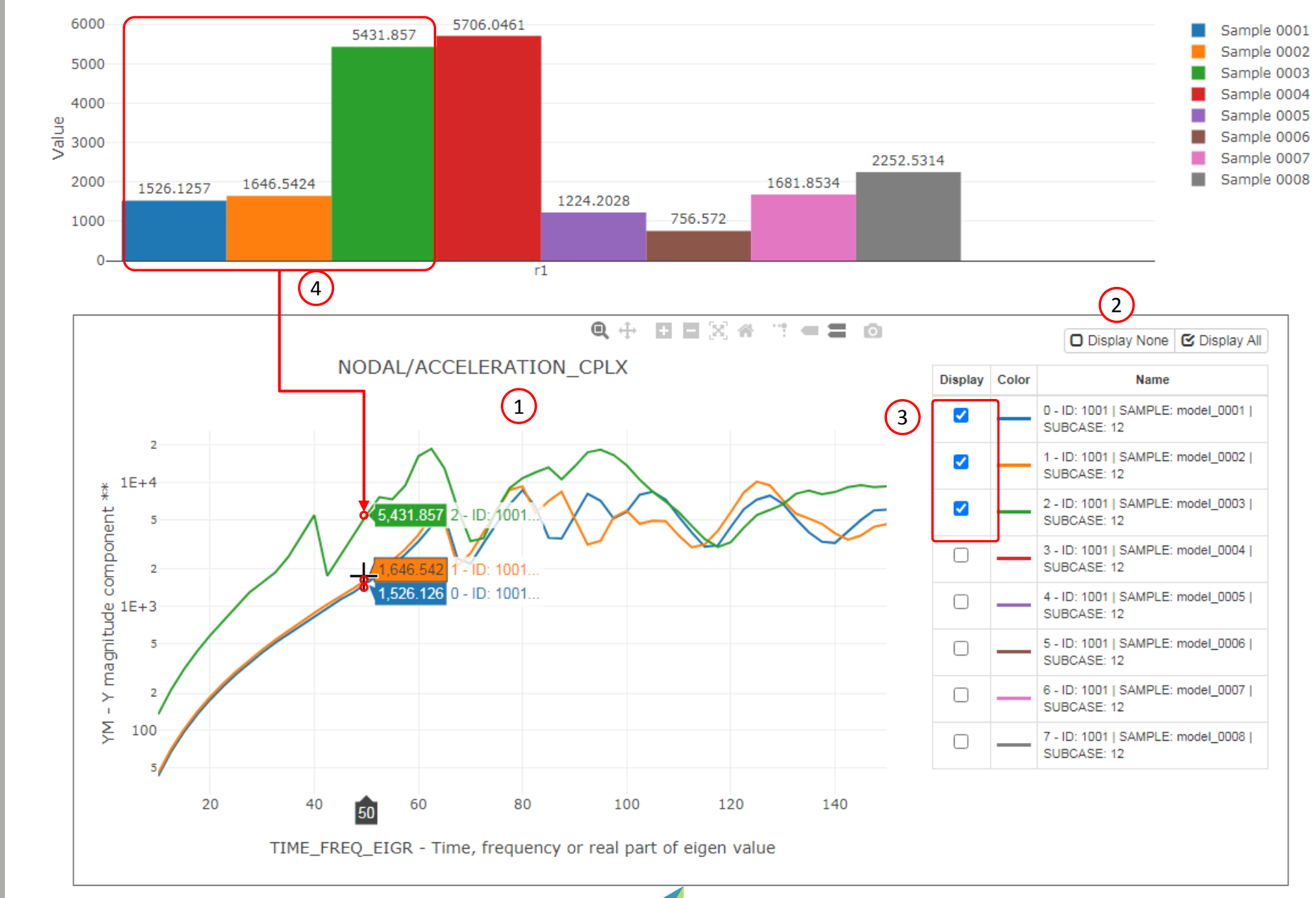

SOL 200 Web App - Monitored Responses

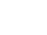

- 1. In the filters, select only response r2
- Only the responses for response r2 are now shown

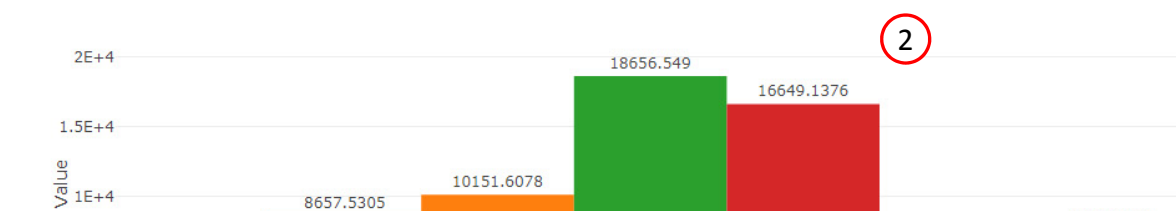

SOL 200 Web App - Monitored Responses

 $0.5E + 4$ 

**Monitored Responses** In Display MAX and MIN Lownload CSV In Reset Filters **Monitored Responses from Each Sample** Label **Dataset Name Field Field Description** 0001 0002 0003 0004 0005  $\frac{17.56}{12}$ ACOUSTIC/PRESSURE\_CPLX **DBM** Sound pressure level in dB - magnitude \*\* 4 NODAL/ACCELERATION CPLX **YM** Y magnitude component \*\*  $ZM$ Z magnitude component \*\*  $\overline{\phantom{a}}$  $-24$  $r2$ YM NODAL/ACCELERATION\_CPLX Y magnitude component \*\* 8657.530528587466 10151.6078119792 18656.548989469935 16649.137630152713 6558.273211742

6558.2732

 $r2$ Response

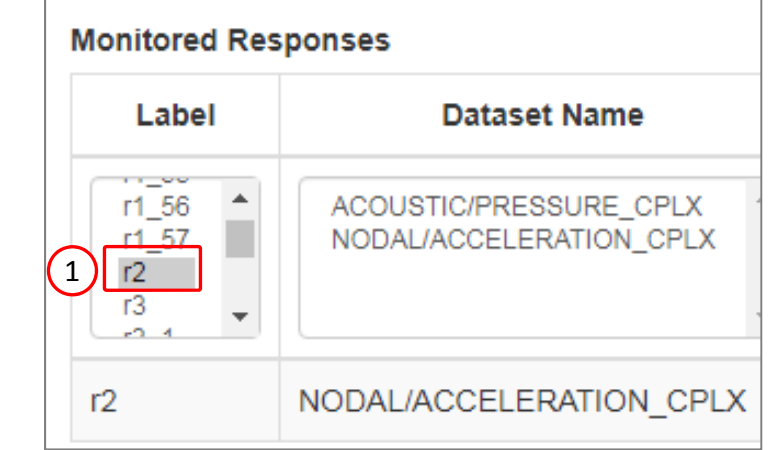

Questions? Email: christian@ the-engineering-lab.com  $\blacksquare$  HEXAGON Technology Partner 89

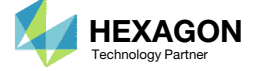

Sample 0001 Sample 0002 Sample 0003 Sample 0004 Sample 0005 Sample 0006

Sample 0007

Sample 0008

8818.3241

7973.0009

7549.6593

1. The response values that were extracted and displayed in the bar chart match the peak values in the Acceleration vs. Frequency plot

- Refer to the Appendix for an explanation on the use of the following:
	- Monitor the maximum or minimum response, whichever has the greatest absolute value: Yes, No or blank

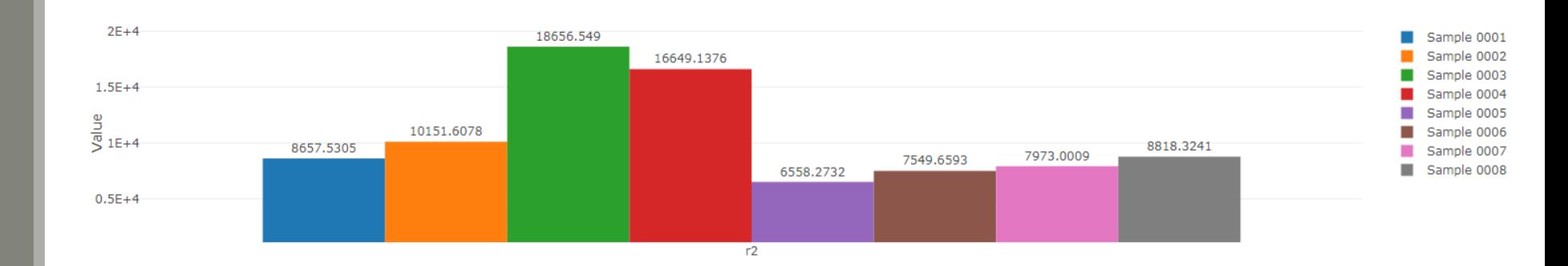

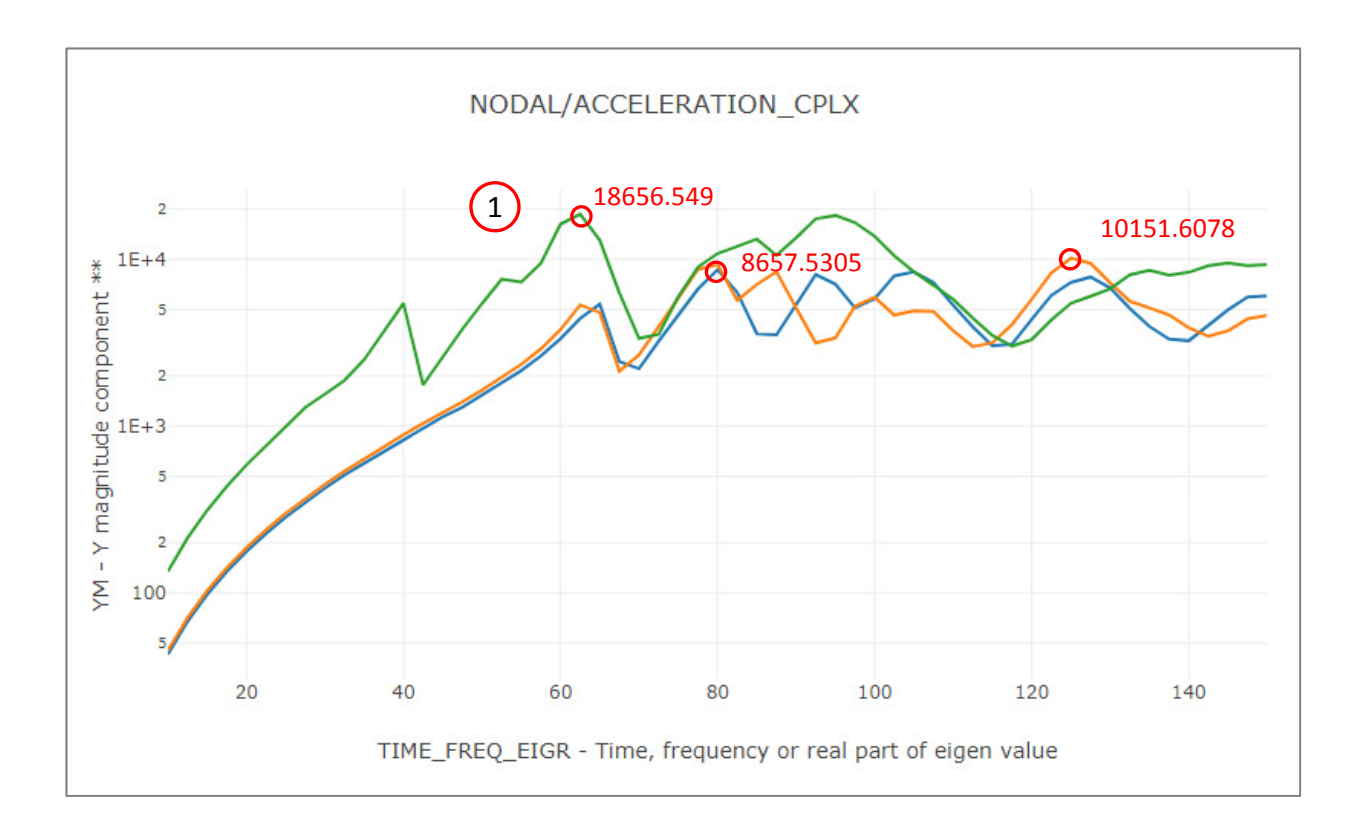

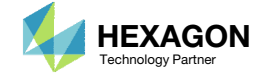

End of Tutorial

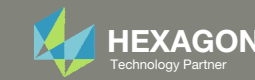

# Appendix

Questions? Email: christian@ the-engineering-lab.com **HEXAGON** 92 Technology Partners Partners Partners Partners Partners Partners Partners Partners Partners Partners Partners Partners Partners Partners Partners Partners P

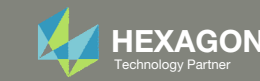

## Appendix Contents

- Response Configuration
	- Monitor the maximum or minimum response, whichever has the greatest absolute value: Yes, No or blank
- How to import and edit previous files
- What is Gaussian Process Regression?

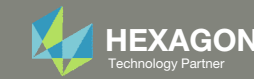

## Response Configuration

#### During this tutorial, this option was used:

 Monitor the maximum or minimum response, whichever has the greatest absolute value : Yes

Suppose response r99 is configured for 10 seconds and corresponds to point A on the plot. When Yes is used for the option, the response furthest from the horizontal axis is monitored. In this example, points B and <sup>c</sup> are furthest from the horizontal axis. Since point B is furthest from the horizontal axis, <sup>a</sup> value of ‐15000.0 is monitored.

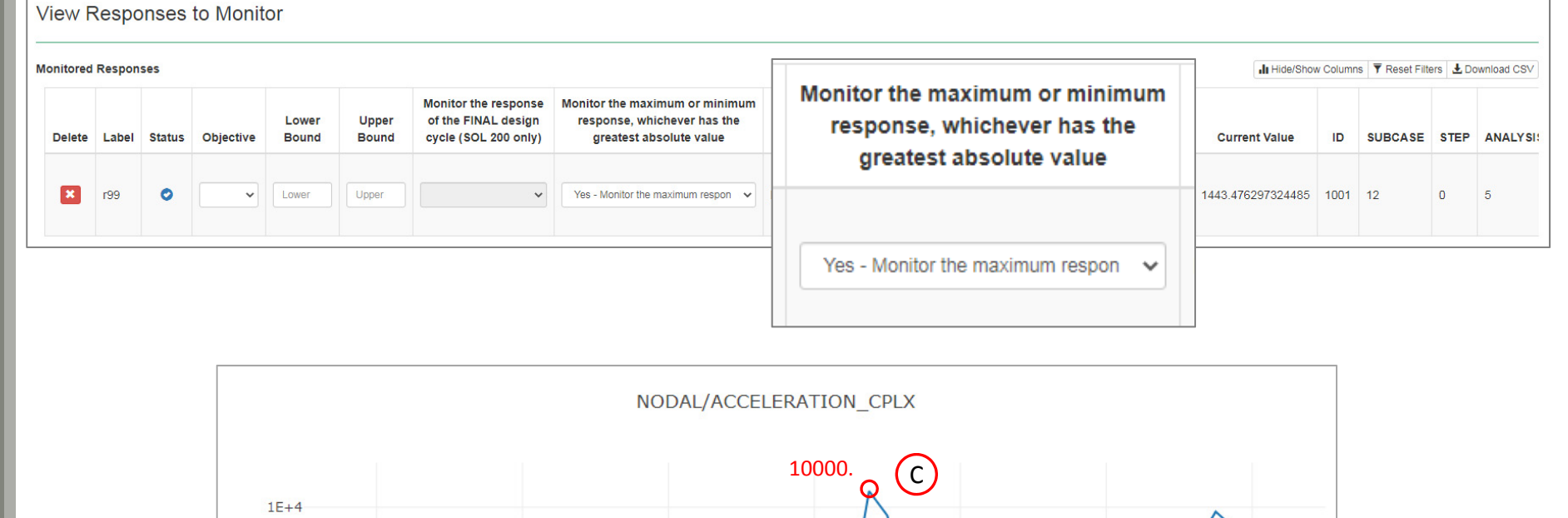

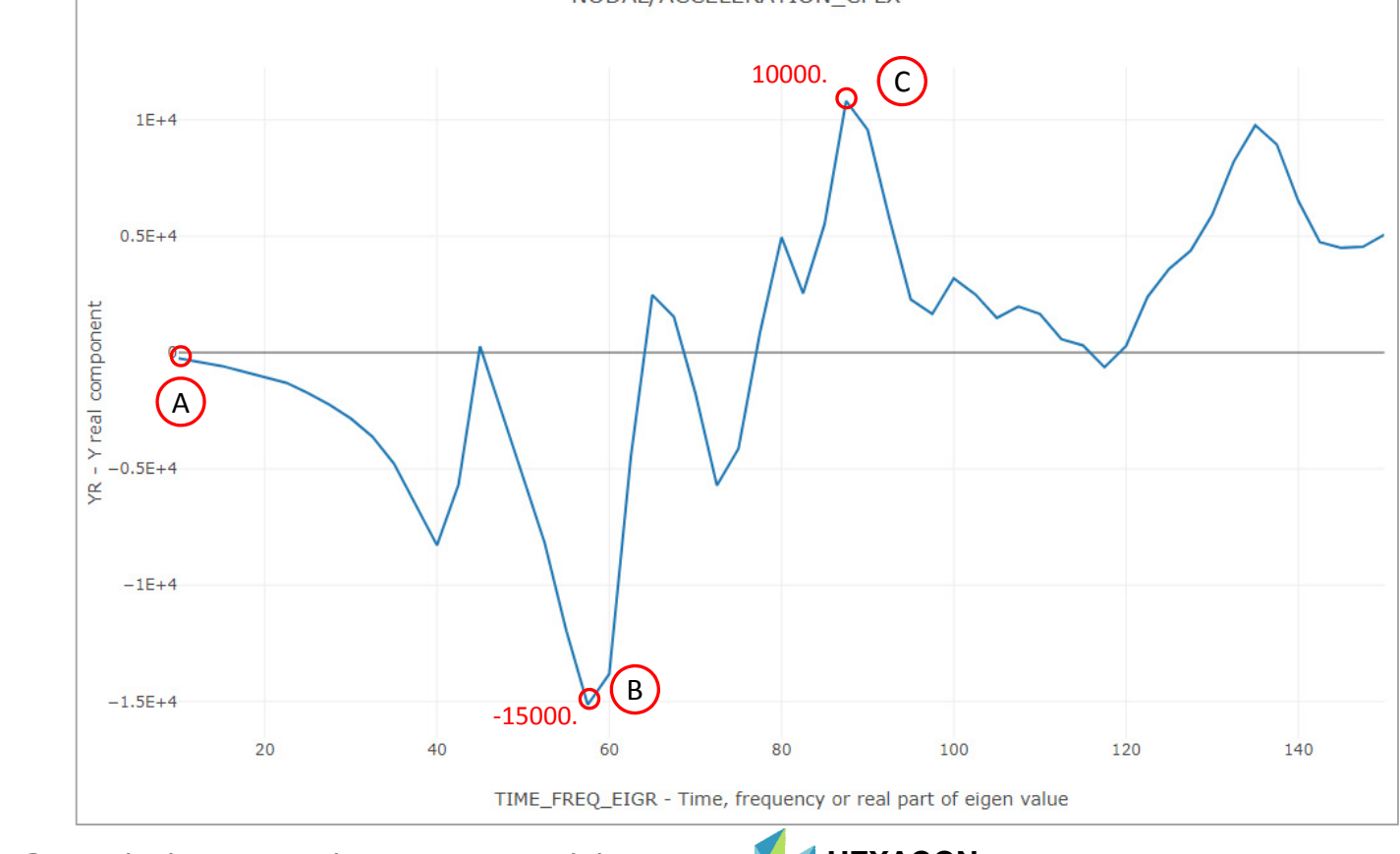

Questions? Email: christian@ the-engineering-lab.com  $\blacksquare$  HEXAGON Technology Partner 94

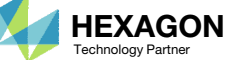

# How to import and edit previous files

Questions? Email: christian@ the-engineering-lab.com  $H$ HEXAGON 95 Technology Partners Partners Partners Partners Partners Partners Partners Partners Partners Partners Partners Partners Partners Partners Partners Partners

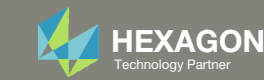

# How to import and edit previous files

The parameters, samples and responses are contained in the following files

- app.config
- BDF files

These files may be imported back to the Machine Learning web app, and any parameters, samples and responses can be reconfigured

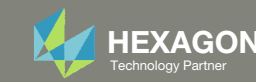

- 1. Return to the window or tab that has the Machine Learning web app opened
- 2. Refresh the web page to start <sup>a</sup> new session

 Refreshing the page is only required when the *Select files* button is disabled.

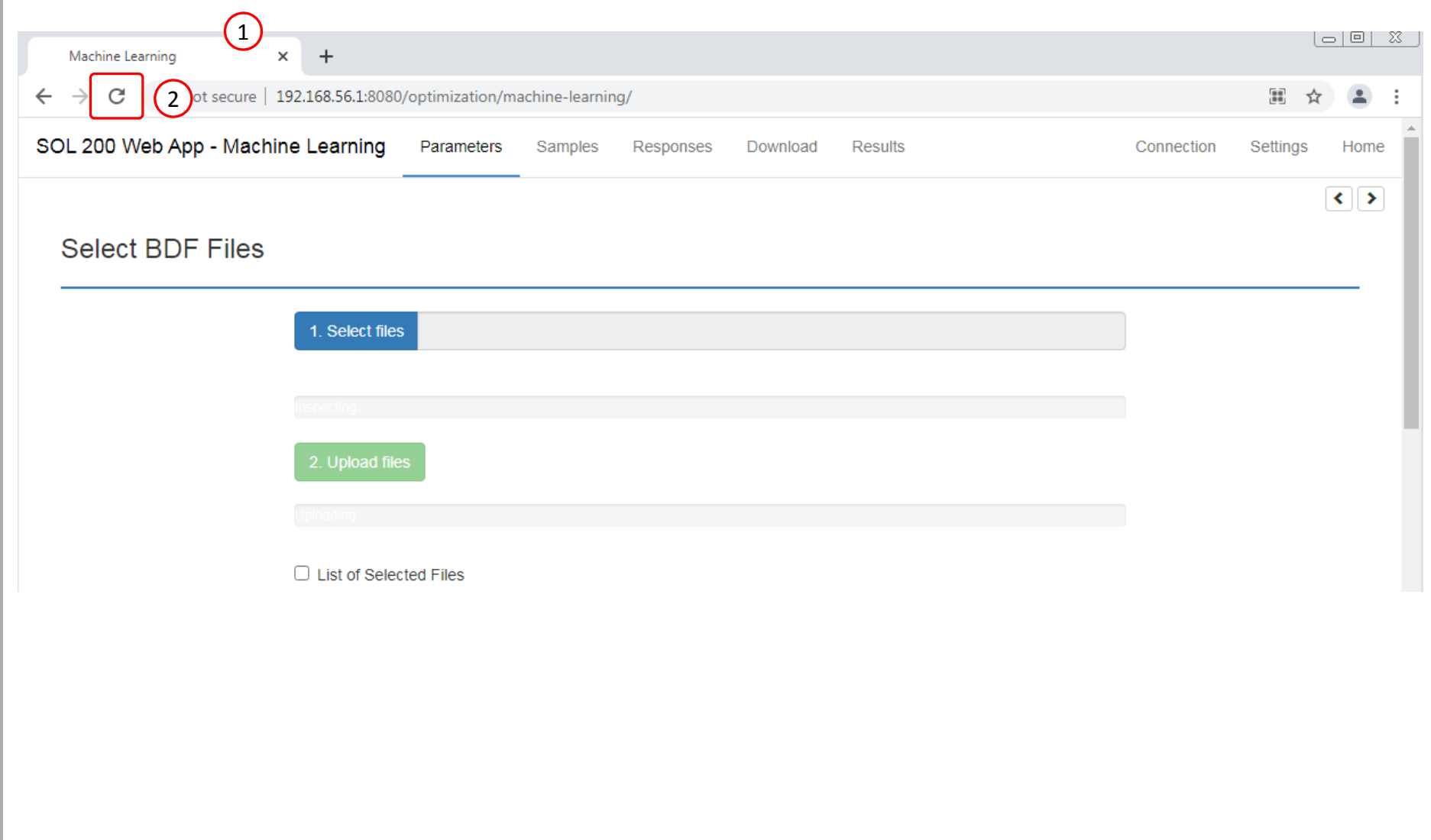

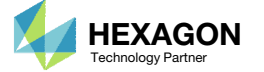

- 1. Click Select Files
- 2. Navigate to the folder named nastran\_working\_directory (2)
- 3. Select all the BDF files AND the app.config file.
- 4. Click Open
- 5. Click Upload files
- All imports require the app.config file to be selected.

 $\left\vert \left\langle \cdot\right\vert \right\vert$ 

#### **Select BDF Files**

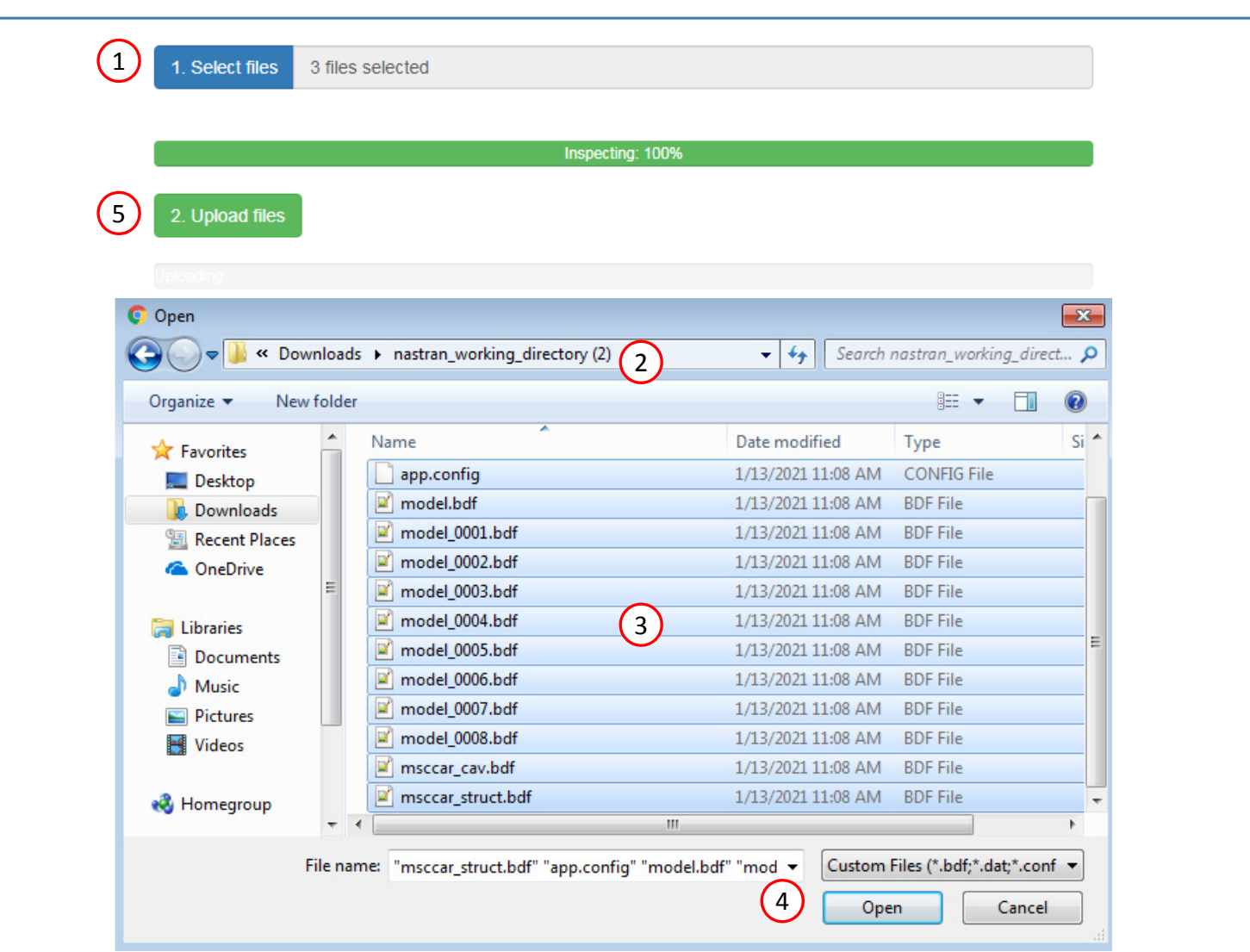

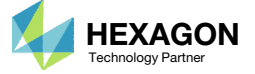

For the Response section, the H5 file will need to be re‐uploaded.

- 1. Click Responses
- 2. Select the H5 file
- 3. Click Upload
- 4. Data from the H5 is loaded and ready to use

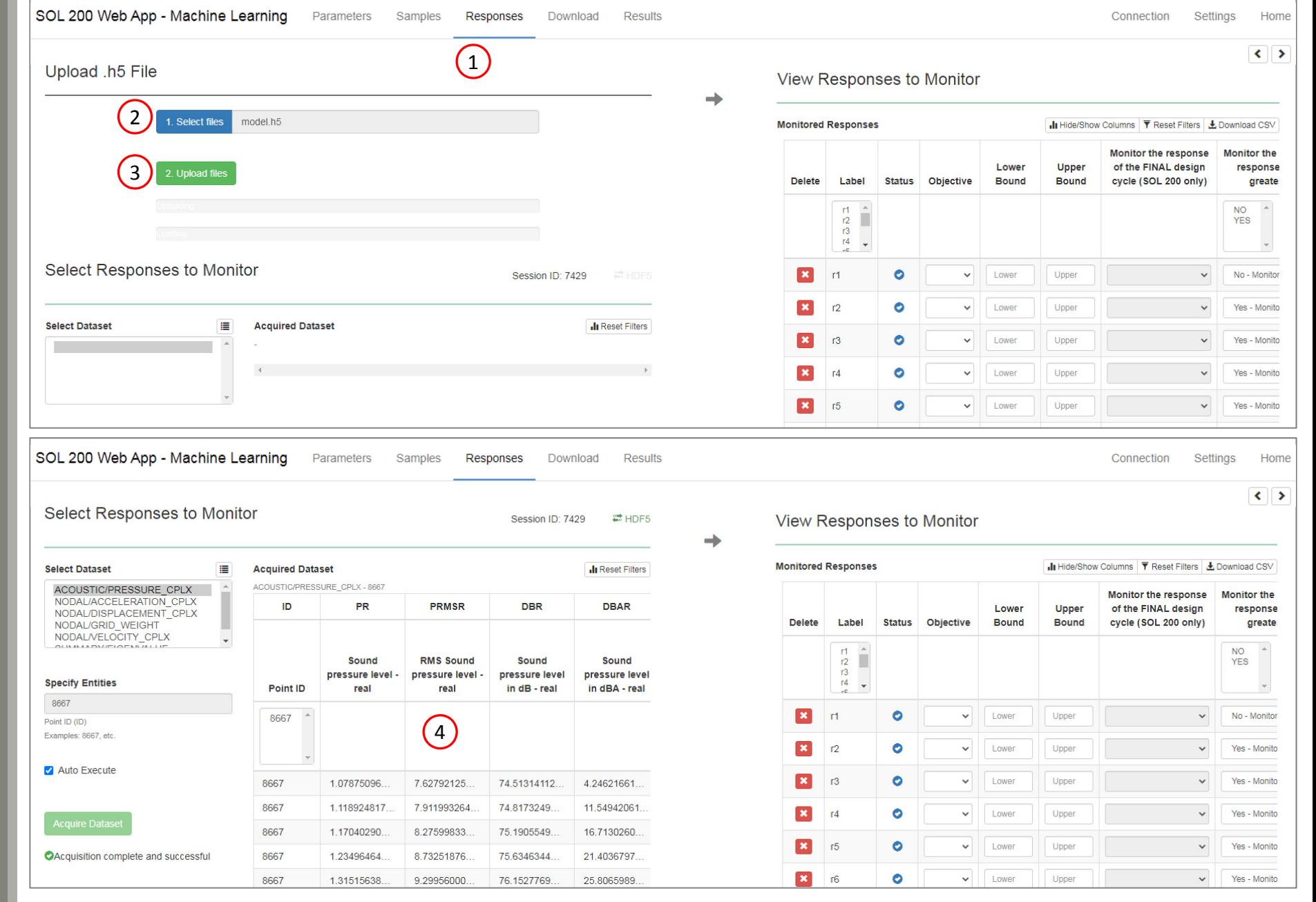

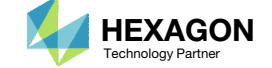

After import, any Parameter, Samples or Responses can be modified.

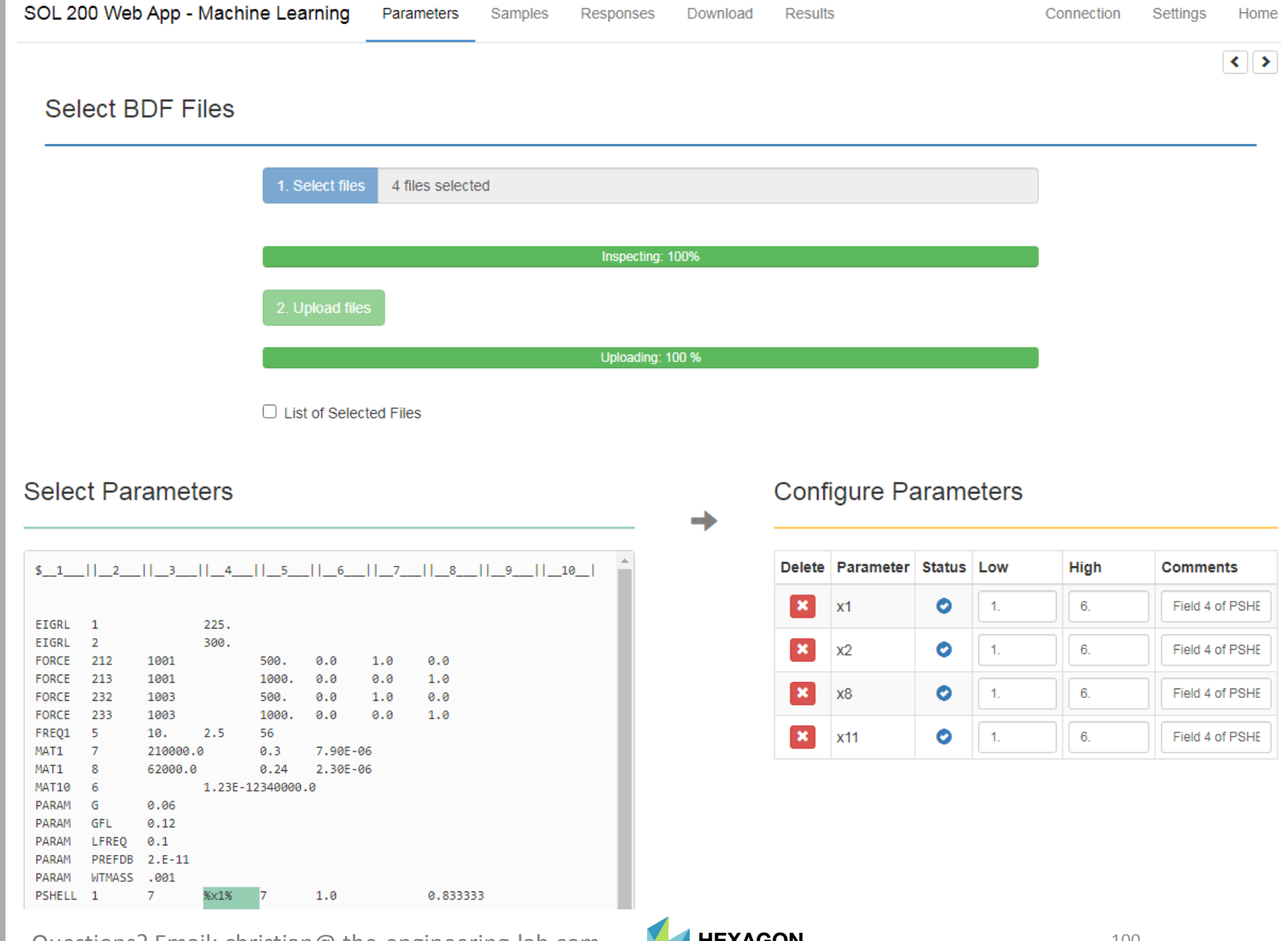

#### Questions? Email: christian@ the-engineering-lab.com **HEXAGON** Technology Partner 100

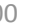

# What is Gaussian Process Regression?

Questions? Email: christian@ the-engineering-lab.com  $H$ HEXAGON 101 Technology Partners Partners Partners Partners Partners Partners Partners Partners Partners Partners Partners Partners Partners Partners Partners Partner

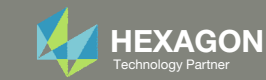

## Gaussian Process Regression Overview

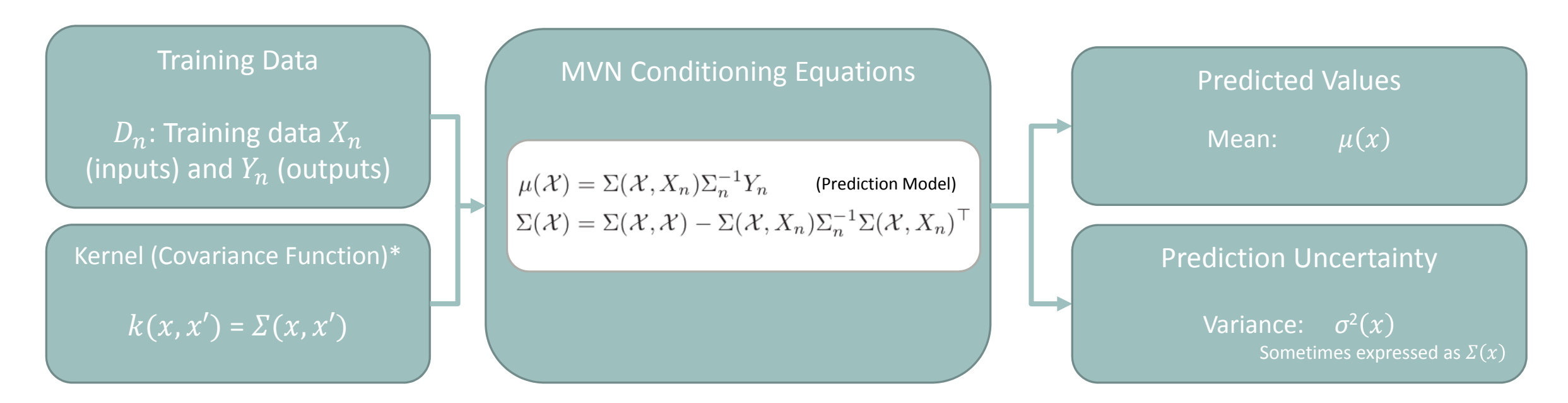

\* Hyperparameter optimization is part of the procedure but not covered in this presentation

 $** \mu(x)$ : This function corresponds to the mean function or kriging model. This function is the prediction model,

also known as the surrogate model, meta model or emulator.

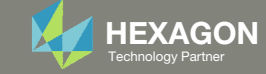

## Multivariate Normal (MVN) Conditioning Equations

The following must be calculated: Covariance Matrix, Mean and Variance

Covariance Matrix 
$$
\Sigma = \begin{pmatrix} \Sigma(\chi, \chi) & \Sigma(\chi, X_n) & N_n: \text{Training locations} \\ \Sigma(X_n, \chi) & \Sigma_n = \Sigma(X_n, X_n) & \chi: \text{ Testing (predictive) locations} \end{pmatrix}
$$

Apply the covariance function  $\Sigma(x, x')$  (kernel  $k(x, x')$ )

- • $\Sigma(\chi, \chi)$ : Covariance between testing (predictive) locations and themselves
- $\Sigma(\chi, X_n)$ : Covariance between testing (predictive) and training locations
- $\Sigma(\chi, X_n)$ : Covariance between training and testing (predictive) locations, which is the transpose of  $\Sigma(\chi,X_n)$
- ••  $\Sigma_n = \Sigma(X_n, X_n)$ : Covariance between training locations and themselves

#### MVN Conditioning Equations (Mean and Variance)

Also referred to as "Gaussian process regression," "kriging" or "kriging equations"

Prediction Uncertainty Prediction Model (Vary  $\chi$  to make predictions)

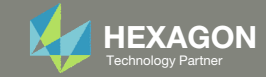

# Example 1

Questions? Email: christian@ the-engineering-lab.com MEXAGON 104 Technology Partners Partners Partners Partners Par

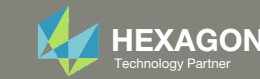

# Example 1

Suppose <sup>a</sup> black box function was executed at 4 different samples (x1, x2 combinations)

With limited data (x and y), what does the response surface look like?

#### 2  $0.3$  $0.2$ Response Value  $0.1$ 43 0 3 1 3 2  $\overline{2}$ x1 x2 0 0 小 `J

#### **Training Data**

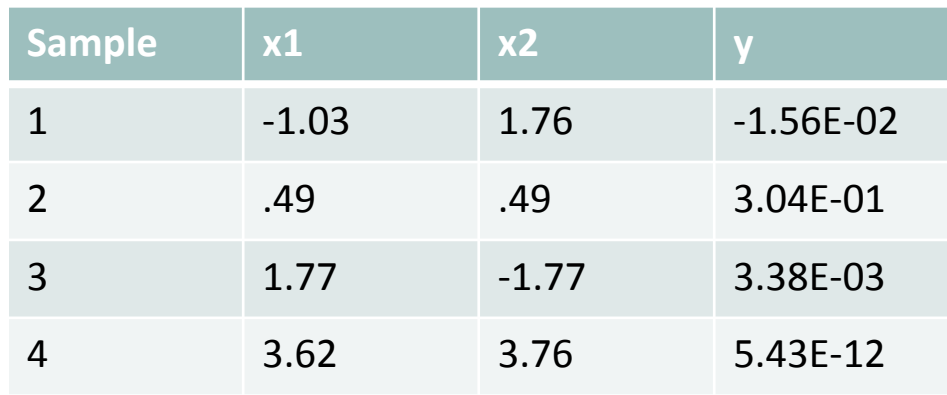

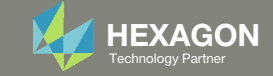

## Training Data and Testing (Predictive) Locations

Suppose you have the following training data ( $X_n$  and  $Y_n$ ) and testing locations ( $\chi$ )

- $\delta$   $X_n$  : The training design consists of 4 points
- $\degree$   $\chi$  : The test design (locations to make predictions) consists of 2 points

$$
X = \begin{bmatrix} \frac{\chi}{X_n} \end{bmatrix} = \begin{bmatrix} .35 & .69 \\ -.65 & -0.46 \\ -1.03 & 1.76 \\ .49 & .49 \\ 1.77 & -1.77 \\ 3.62 & 3.76 \end{bmatrix}.
$$

The goal is make predictions ( $y$   $\ast$ ) for points in  $\chi$ 

#### Note

- $X_n$ : inputs of the training data
- $\delta$   $Y_n$ : outputs of the training data
- $\degree$   $\chi$  or  $x$ : inputs of the testing data (predictive locations, i.e. points to make predictions)
- ∘  $y *$ : predicted outputs
- $^{\circ}$   $D_n$ : Training data  $X_n$  and  $Y_n$

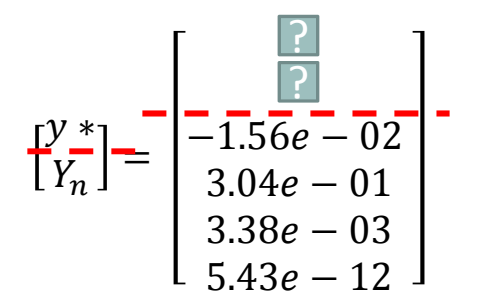

 $X$ : upper case of Greek letter chi (pronounced kai in English)  $\chi$ : lower case of Greek letter chi

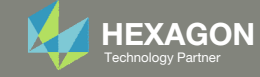

# Calculation of the Covariance Matrix

- 1. Select a covariance (kernel) function
	- $\circ$  Many covariance functions (kernels) exist: Radial Basis Function (RBF), Matern 5/2, 3/2, Exponential, …
	- $\circ$  $\degree$  For this example, a form of the RBF covariance function is used. This covariance function is described as the "inverse exponentiated squared Euclidean distance"

$$
k(x, x') = \sum(x, x') = \exp\{-||x - x'||^2\} = e^{-||x - x'||^2}
$$

2.Calculate  $D$  (Distance Matrix)

$$
D = ||X - X||^2
$$

"Norm between  $X$  and  $X$ , squared"

3.Calculate  $\Sigma$  (Covariance Matrix)

$$
\Sigma = e^{-D}
$$

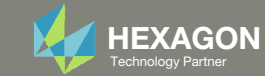

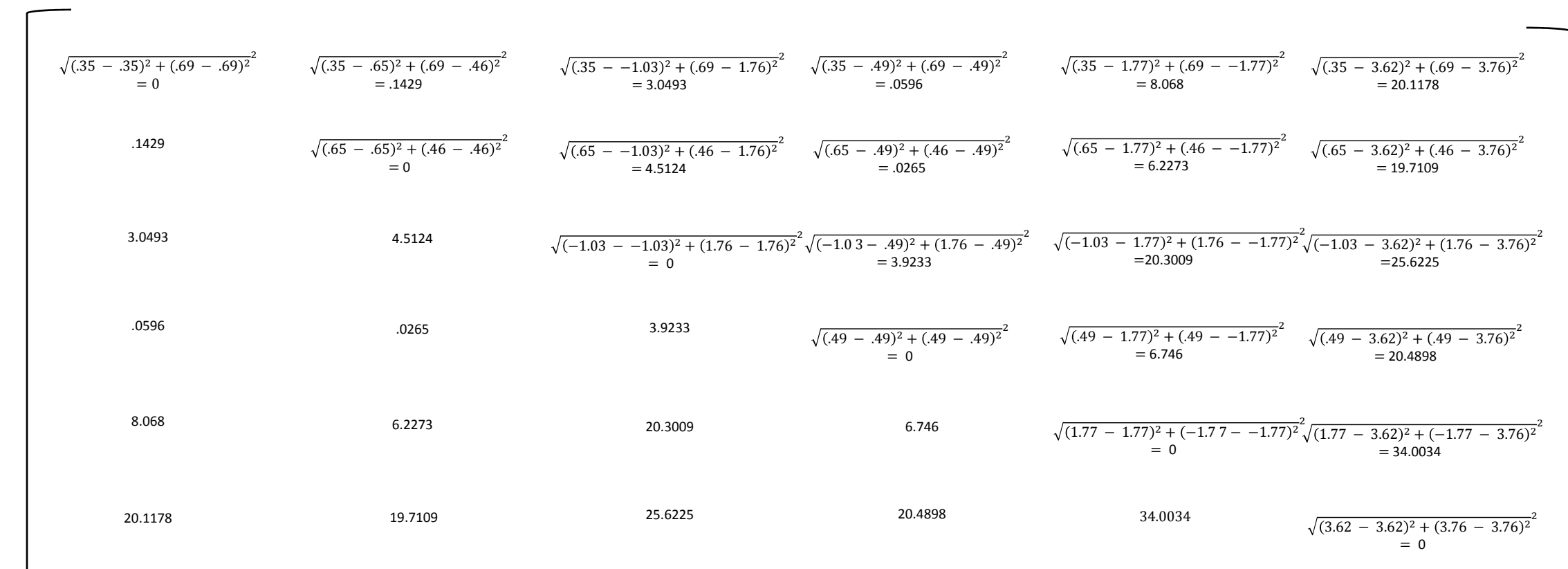

# Calculation of

 $D =$ 

The Engineering Lab Control Control of Lab Control of Lab Control of Lab Control of Lab Control of Lab Control of Lab Control of Lab Control of Lab Control of Lab Control of Lab Control of Lab Control of Lab Control of Lab

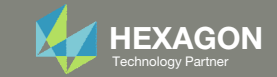
### Calculation of

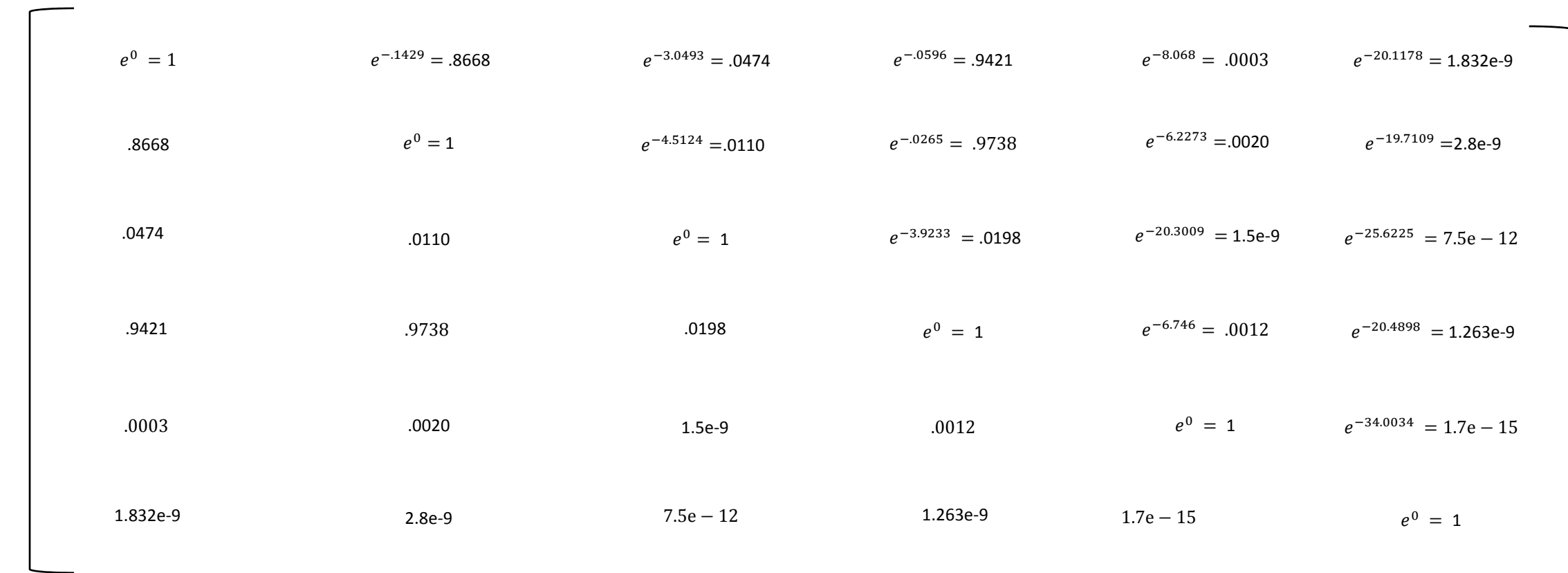

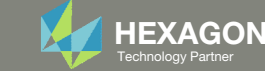

# Calculation of

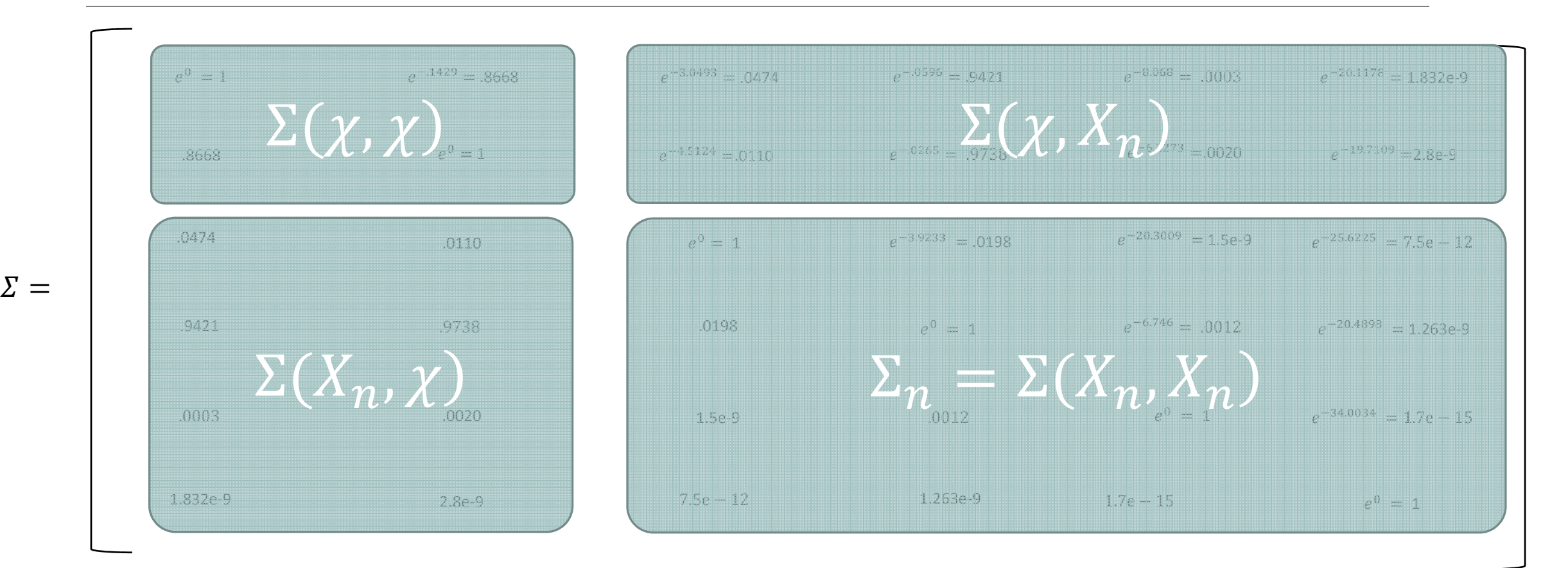

Since  $\Sigma$  is symmetric, note that  $\Sigma(X_n,\chi)$  =  $\Sigma(\chi,X_n)^\mathrm{T}$ 

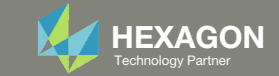

# **Calculation of Predictive Quantities**

The MVN conditioning equations are used to determine the predictive quantities mean and variance

$$
\text{mean} \quad \mu(\mathcal{X}) =
$$

 $=\Sigma(\mathcal{X},X_n)\Sigma_n^{-1}Y_n$ 

 $\mu(\chi) = y \times = \begin{pmatrix} 0.2849657 \\ 0.2954011 \end{pmatrix}$ Predicted values for locations in  $\chi$ 

and variance 
$$
\Sigma(\mathcal{X}) = \Sigma(\mathcal{X}, \mathcal{X}) - \Sigma(\mathcal{X}, X_n) \Sigma_n^{-1} \Sigma(\mathcal{X}, X_n)^\top
$$

$$
\Sigma(\chi) = \begin{pmatrix} 0.11154162 & -0.05042265 \\ -0.05042265 & 0.05155061 \end{pmatrix}
$$
 Prediction Uncertainty

The diagonal terms are the variances at prediction points 1 and 2

$$
\sigma^2(\chi) = \begin{pmatrix} 0.11154162 \\ 0.05155061 \end{pmatrix}
$$

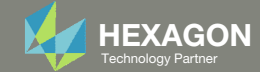

# Code to replicate this example in R

### library(plqp)

 $eps = sqrt(.Machine \$ 

# Training points  $X =$ rbind(c(-1.03.1.76), c(.49..49), c(1.77,-1.77), c(3.62,3.76))

# The goal is to fit this function:  $y(x) = x1 * exp(-x1^2 - x2^2)$  $y = X[, 1]$  \* exp(-X[, 1]^2 - X[, 2]^2)

# Test points  $XX = \text{rbind}(c(.35, .69), c(.65, .46))$ **XX** 

### # Sigma 22 (Sigma) and its inverse (Si)

# Distance among the Training Data  $D = distance(X)$ Sigma =  $exp(-D)$  $Si = solve(Sigma)$ 

# Sigma 11 # Distance among the Testing Data  $DXX = distance(XX)$  $SXX = exp(-DXX)$ 

# Sigma 12 and Sigma 21 (Transpose of Sigma 12) # Distance between training and testing data

 $DX = distance(XX, X)$  $SX = exp(-DX)$ 

# Calculate the predictive mean and predictive variance # Predictive mean mup =  $SX$   $% *$   $S_i$   $% *$   $V_i$ mup

# Predictive variance Sigmap = SXX - SX  $8*8$  Si  $8*8$  t(SX) Sigmap

### Output

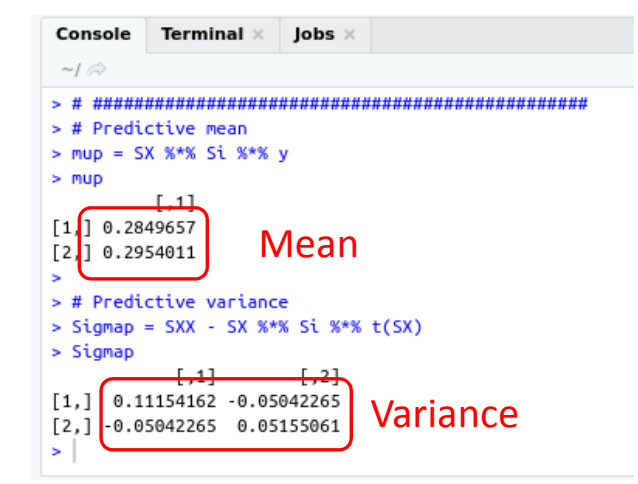

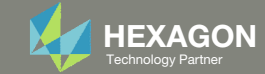

### R Code to replicate this example in R with Plots

library (plop) library(lhs)

 $eps = sqrt(.Machine \text{Sdouble.eps})$ 

### # Training Data # Training points

number of sample points =  $4$  $X = \text{rbind}(c(-1.03, 1.76), c(.49, .49), c(1.77, -1.77), c(3.62, 3.76))$ 

# Observed values # The goal is to fit this function:  $y(x) = x1 * exp(-x1^2 - x2^2)$  $y = X[, 1]$  \*  $exp(-X[, 1]$  ^2 -  $X[, 2]$  ^2)

#### # Testing Data # Test points number of test points per axis =  $40$  $xx = \sec(-2, 4, \text{length}=$ number of test points per axis)  $XX = expand.grid(xx, xx)$

# Sigma 22 (Sigma) and its inverse (Si) # Distance among the Training Data  $D = distance(X)$ Sigma =  $exp(-D) + diag(eps, nrow(X))$  $Si = solve(Sigma)$ 

# Sigma 11 # Distance among the Testing Data

 $DXX = distance(XX)$  $SXX = exp(-DXX)$ 

# Sigma 12 and Sigma 21 (Transpose of Sigma 12) # Distance between training and testing data  $DX = distance(XX, X)$  $SX = exp(-DX)$ 

### # Calculate the predictive mean and predictive variance

mup = SX  $8*8$  Si  $8*8$  y Sigmap = SXX - SX  $*$   $*$  Si  $*$   $*$  t(SX)

# Predictive standard deviation diag (Sigmap)  $sdp = sqrt(diag(Sigma))$ 

#### # Figure 5.5  $par( mfrow=c(1, 2))$ cols  $a = \text{hcl.colors} (128, \text{ palette} = "viridis")$ cols  $b = heat.colors(128)$ image(xx, xx, matrix(mup, ncol=length(xx)), xlab='x1', ylab='x2', col=cols a) points  $(X[, 1], X[, 2])$ image(xx, xx, matrix(sdp, ncol=length(xx)), xlab='x1', ylab='x2', col=cols b) points  $(X[, 1], X[, 2])$

# Figure 5.6 persp(xx, xx, matrix(mup, ncol=number of test points per axis), theta=-30, phi=30,  $xlab='x1', ylab='x2', zlab='y', zlim = c(-, 5, .5))$ 

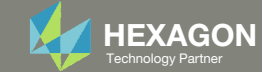

# Predictive Quantities Mean and Standard Deviation

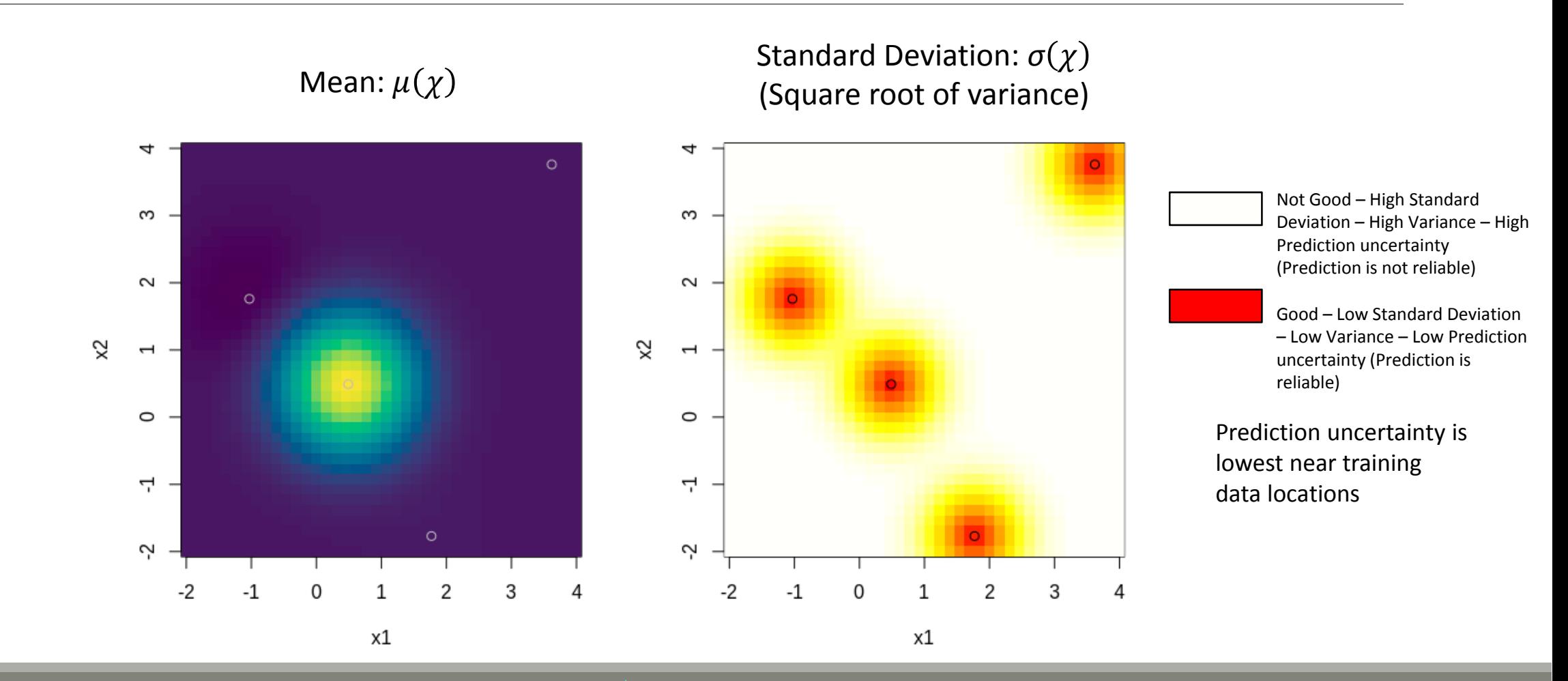

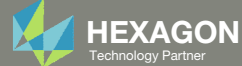

## Comparison of True Function and **Prediction Model**

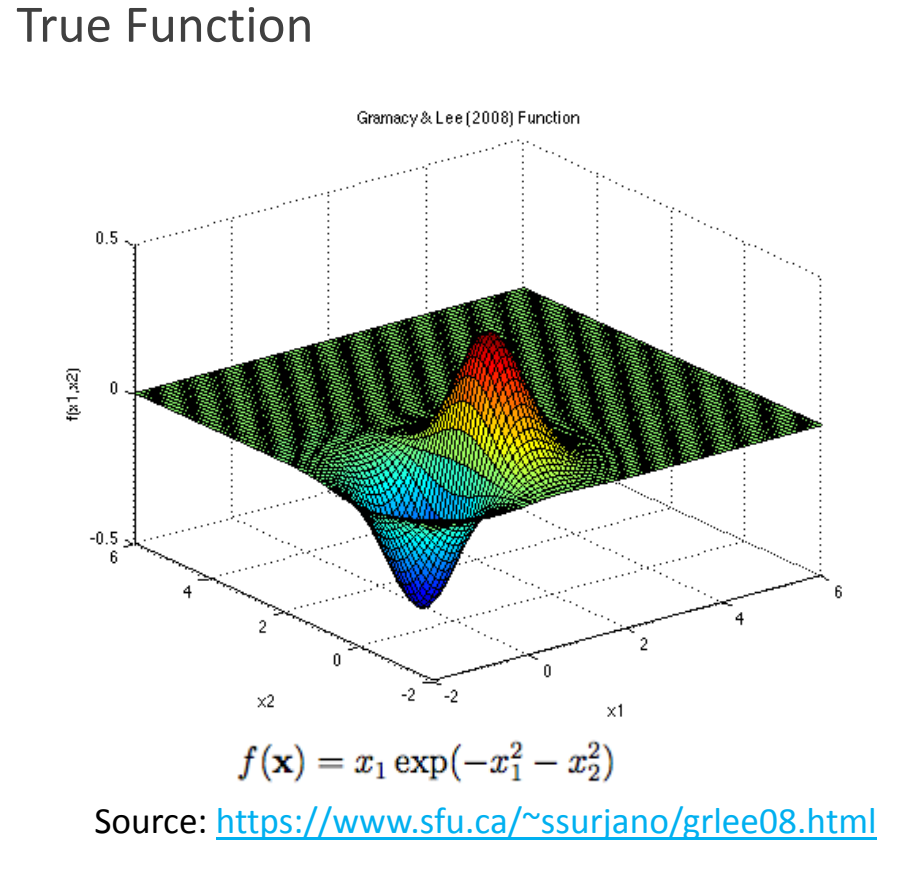

Prediction Model  $(\mu(\chi))$ 

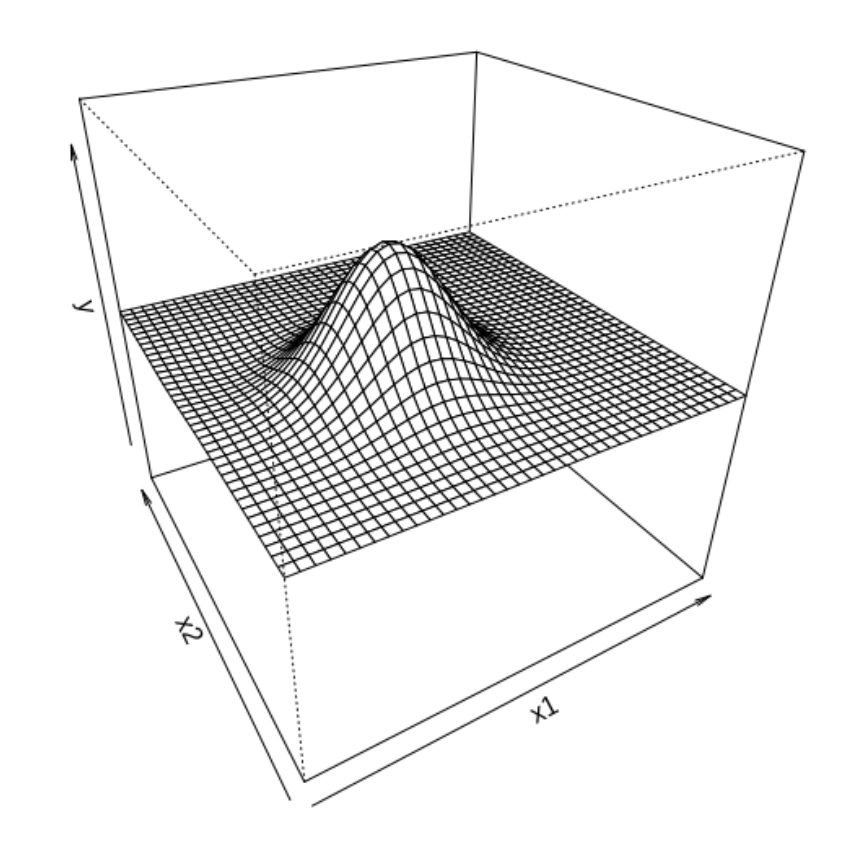

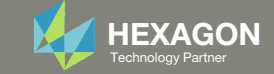